## BALANCE SYSTEM™ SD (Version 4.x)

Instructions for use for the following products:

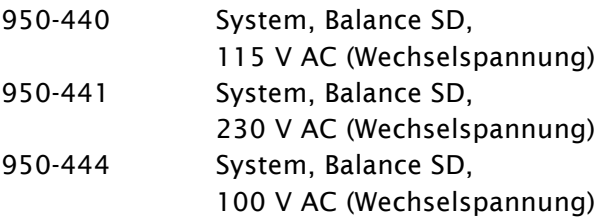

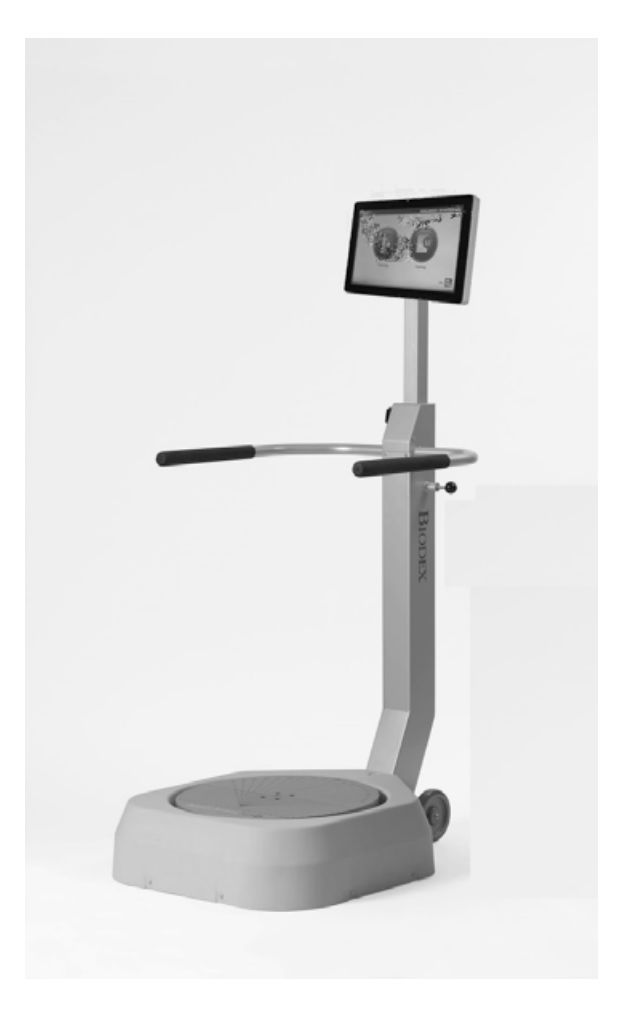

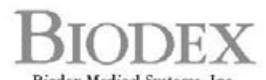

Biodex Medical Systems, Inc.<br>20 Ramsey Road, Shirley, New York, 11967-4704, Tel: 800-224-6339 (Juril 631-924-9000), Par: 631-924-9241, Email: info@biodex.com, www.biodex.com

FN: 17-100G Rev B

## BALANCE SYSTEM™ SD (Version 4.x)

Vorliegende Gebrauchsanweisung dient dem sicheren Betrieb des Balance System SD.

Weitere Informationen und Ressourcen sind auf Anfrage oder direkt über die Webseite von Biodex erhältlich. http://www.biodex.com.

Im Folgenden werden Informationen zur Compliance bis hin zu klinischer Unterstützung bereitgestellt. Weitere Informationen können auch direkt bei Biodex unter supportservices@biodex.com erfragt werden.

Mit bestem Dank,

Biodex Medical Systems, Inc.

## Inhaltsverzeichnis

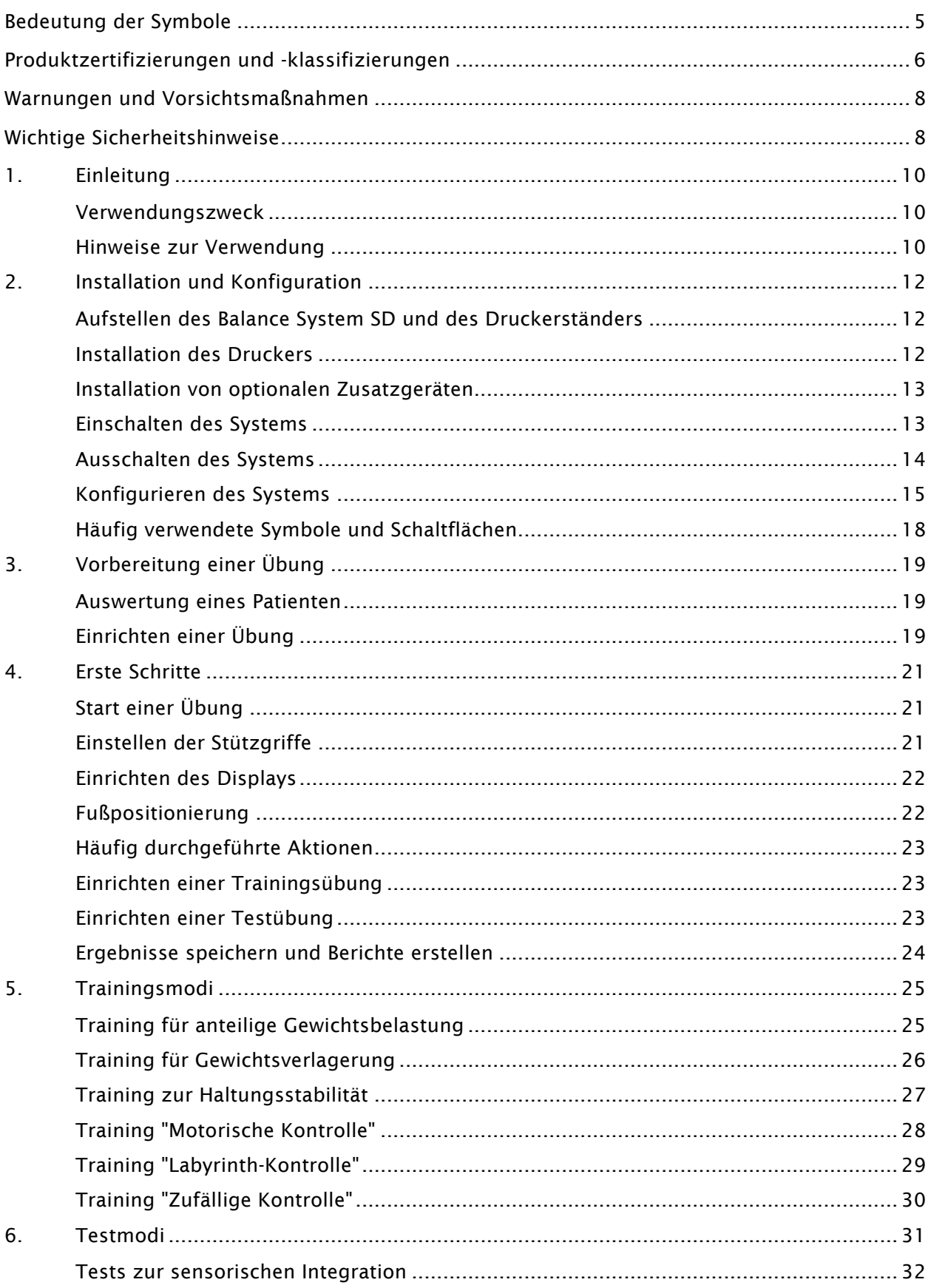

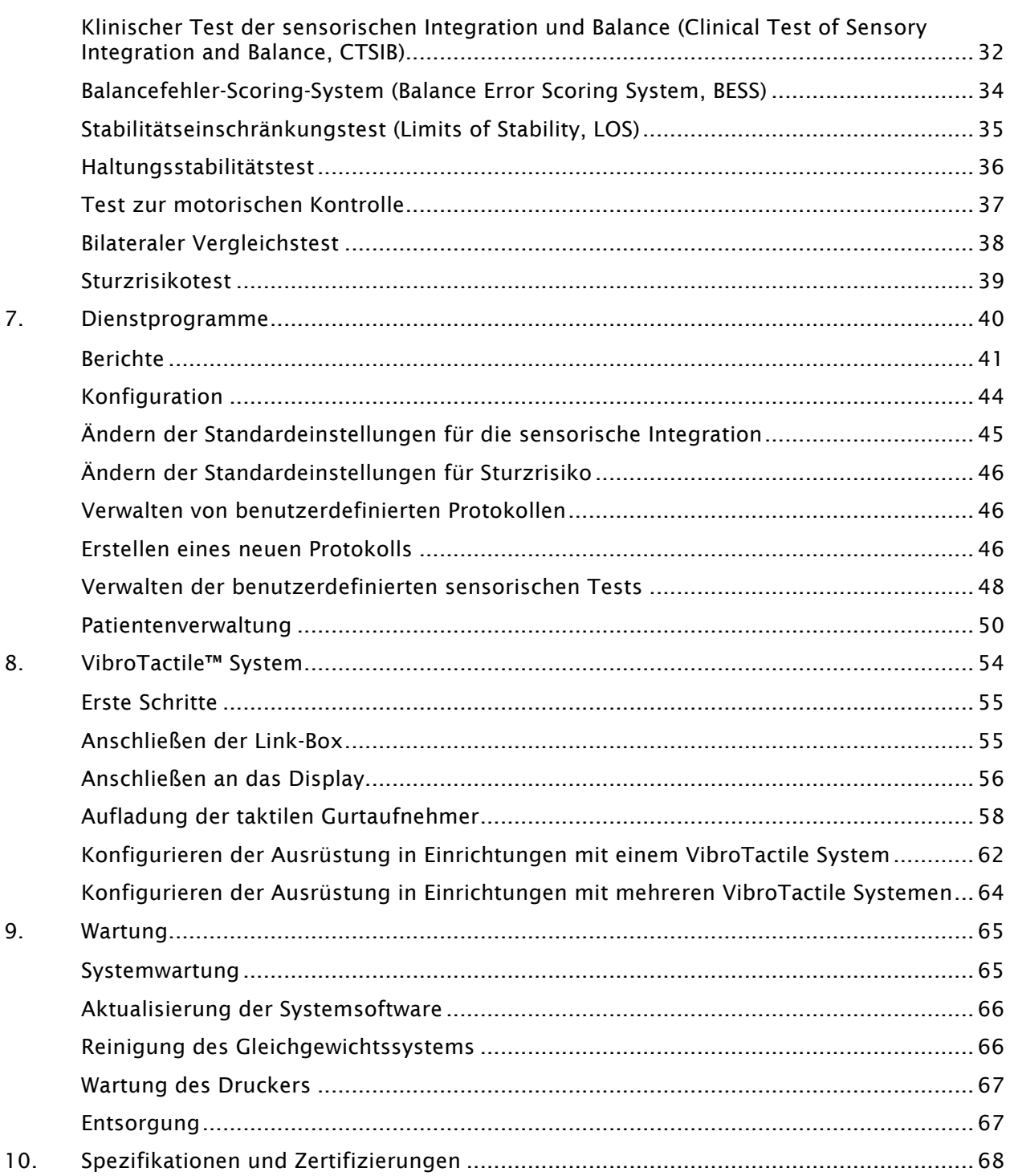

## Bedeutung der Symbole

In diesem Handbuch werden durchgängig die nachfolgend beschriebenen Symbole verwendet:

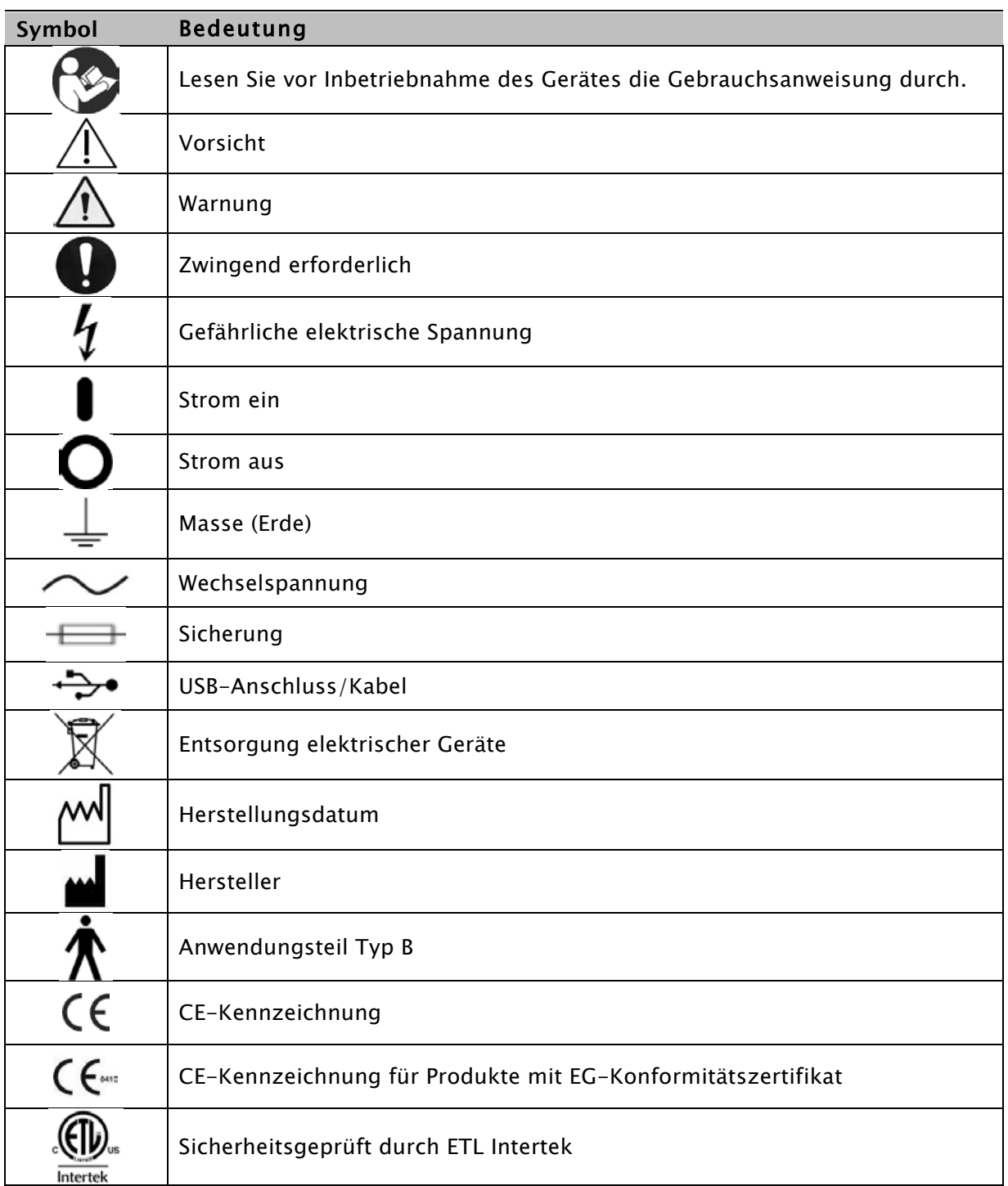

## Produktzertifizierungen und -klassifizierungen

Dieses Produkt trägt folgende Zertifizierungen und erfüllt folgende Klassifikationen:

- ETL-Kennzeichnung für elektrische Geräte, Laboreinsatz; Teil 1, Allgemeine Sicherheitsanforderungen gemäß UL 60601-1, CAN/CSA C22.2 Nr.: 601-1-M90, EN 60601-1, EN 60601-1-4 und EN 60601-1-2 sowie CE-Kennzeichnung.
- Gerät der Schutzklasse II gemäß FDA
- EG-Zertifikat: EG Nr. 4132458
- Anwendungsteil Typ B

# $\epsilon$

• Elektromagnetische Verträglichkeit: Dieses Gerät entspricht der EMV-Norm EN 60601-1-2 für medizinische Geräte

#### Mi-Wi Communication Software - Copyright JD Birck, LLC Vereinigte Staaten:

Umfasst FCC-ID: OA3MRF24J40MA

#### Kanada:

Umfasst IC: 7693A-24J40MA

Dieses Gerät wurde getestet und erfüllt die Grenzwerte für Digitalgeräte der Klasse B gemäß Teil 15 der FCC-Vorschriften. Die Grenzwerte bieten angemessenen Schutz vor Störstrahlung in Wohnbereichen. Das Gerät erzeugt und arbeitet mit Hochfrequenzenergie und kann diese abstrahlen, sodass eine Installation oder Nutzung entgegen den Anweisungen zu Funkstörungen führen kann. Es wird jedoch keine Garantie dafür übernommen, dass bei jeglichen Installationen keine Störungen auftreten. Um sicherzugehen, dass die Störungen beim Radio- oder Fernsehempfang tatsächlich durch dieses Gerät verursacht werden, sollte das Gerät ein- und ausgeschalten werden. In diesem Fall werden eine oder mehrere der folgenden Maßnahmen empfohlen:

- Richten Sie die Empfangsantenne neu aus oder stellen Sie sie um.
- Vergrößern Sie den Abstand zwischen Gerät und Empfänger.
- Schließen Sie Gerät und Empfänger an verschiedene Steckdosen an.
- Kontaktieren Sie den Händler oder einen erfahrenen Radio-/Fernsehtechniker.

*HINWEIS: Schaltpläne, Bauteilelisten, Beschreibungen, Kalibrierungsanweisungen oder andere Informationen für das Wartungspersonal während der Reparatur von* 

*Gerätekomponenten, die bei diesem Produkt als reparabel eingestuft wurden, sind auf der Webseite von Biodex www.biodex.com zu finden oder können über den Kundendienst von Biodex bezogen werden (siehe Kontaktinformationen).*

*Hinweis: Vollständige Informationen zur elektromagnetischen Verträglichkeit des Biodex Balance Systems finden Sie im Compliance-Anhang auf der Webseite von Biodex (www.biodex.com) oder können beim Biodex-Kundendienst angefordert werden (siehe Kontaktinformationen).*

*Hinweis: Normative Daten zum Balance System finden Sie im Anhang "Normative Daten" auf der Webseite von Biodex (www.biodex.com) oder können beim Kundendienst angefordert werden.*

#### Bevollmächtigter Vertreter in der Europäischen Gemeinschaft:

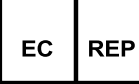

Emergo Europe Prinsessegracht 20 2514 AP, Den Haag, Niederlande

## Warnungen und Vorsichtsmaßnahmen

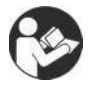

HINWEIS: Die Warnungen, Vorsichtsmaßnahmen und Anweisungen in diesem Handbuch müssen gelesen, befolgt und zur Einsichtnahme aufbewahrt werden.

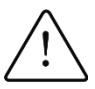

ACHTUNG: Ohne Zustimmung des Herstellers dürfen am Gerät keine Veränderungen vorgenommen werden. Durch unbefugte Änderungen an diesem System erlischt die Herstellergarantie. Unbefugte Änderungen können den Nutzer und/oder Patienten gefährden.

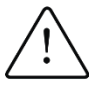

ACHTUNG: Laut Bundesgesetz darf dieses Gerät nur durch einen Mediziner oder auf dessen Anweisung hin verkauft werden. Ist eine Nutzung zu therapeutischen Zwecken vorgesehen, muss die genaue Verwendung von einem Arzt eindeutig erklärt werden (z. B. Gesamtarbeit, maximale Herzfrequenz usw.), um das Verletzungsrisiko für den Patienten zu verringern.

## Wichtige Sicherheitshinweise

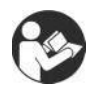

Lesen Sie die gesamte Bedienungsanleitung durch, da es ansonsten zu Anwendungs- oder Datenfehlern kommen kann. Speichern Sie alle Dokumente zu Referenzzwecken.

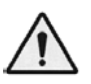

#### **WARNUNG**

- Dieses System darf nur von qualifiziertem und geschultem Personal bedient oder gewartet werden.
- Verwenden Sie dieses System nicht anders als für den in diesem Handbuch beschriebenen Zweck. Eine unsachgemäße Verwendung kann dazu führen, dass die Sicherheitsfunktionen des Gerätes versagen oder dass Ergebnisse verfälscht werden.

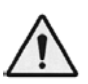

WARNUNG: Lassen Sie den Patienten niemals unbeaufsichtigt.

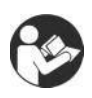

Für dieses medizinische elektrische Gerät gelten besondere Vorsichtsmaßnahmen bezüglich der elektromagnetischen Verträglichkeit (EMV). Das Gerät ist gemäß den EMV-Informationen auf der Webseite von Biodex (*www.biodex.com*) zu installieren und zu verwenden.

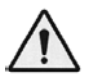

WARNUNG: Verwenden Sie nur geprüfte Netzteile.

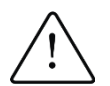

ACHTUNG: Betrieb für: 115–230 V AC, 50/60 Hz.

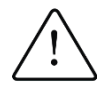

ACHTUNG: Um die Gefahr eines Stromschlags zu vermeiden, darf das Gerät nur mit Schutzkontakt an das Stromnetz angeschlossen werden.

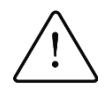

ACHTUNG: Um das System von der Hauptstromversorgung zu trennen, sollte der Netzstecker gezogen werden. Das System ist so aufzustellen, dass der Netzstecker leicht zugänglich ist.

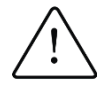

ACHTUNG: Der Standort des Systems sollte während des Betriebs nicht verändert werden. Vor einem Standortwechsel muss das System von der Stromversorgung getrennt werden. Um das System zu verschieben, ist eine Person ausreichend. Vorgesehen sind hierfür die am System angebrachten Räder.

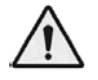

WARNUNG: Durch Anschließen elektrischer Geräte an eine Mehrfachsteckdose (MSO) kann sich ein ME-SYSTEM aufbauen, sodass die Sicherheit beeinträchtigt ist.

#### Nutzerprofil

#### Patient:

Das Produkt ist für Patienten mit folgendem Profil geeignet:

- Größe: vom Kleinkind bis zum Erwachsenen (1,98 m) (6,6 Fuß).
- Gewicht: bis zu 227,3 kg (500 lb)
- Alter: vom Kleinkind bis zum Erwachsenen

#### Kontaktdaten:

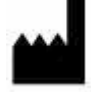

Hersteller:

Biodex Medical Systems, Inc. 20 Ramsey Road, Shirley, New York, 11967-4704 Tel: 800-224-6339 (Int'l 631-924-9000) Fax: 631-924-8355 E-Mail: supportservices@biodex.com www.biodex.com

## 1. Einleitung

### Verwendungszweck

Dieses Gerät bewertet das Belastungstraining für die untere Extremität der Patienten in einem geschlossenen System. Weiterhin wird zur Einschätzung des Sturzrisikos und Vermeidung von Gehirnerschütterungen das Gleichgewichtsvermögen beurteilt.

#### Hinweise zur Verwendung

Unter der Standfläche des Balance System SD befinden sich Sensoren, die Gleichgewichtsverlagerungen erkennen. Die Standfläche kann so eingestellt werden, dass sie sich nicht bewegt (statisch) oder sich neigt (dynamisch), um den Schwierigkeitsgrad für den Patienten zu erhöhen. Die Gleichgewichtsverlagerungen des Patienten werden gemessen und auf dem Display angezeigt. Dabei werden die Daten jeder Übung erfasst und gespeichert und stehen zum Druck bereit.

#### Teile und Zusatzgeräte

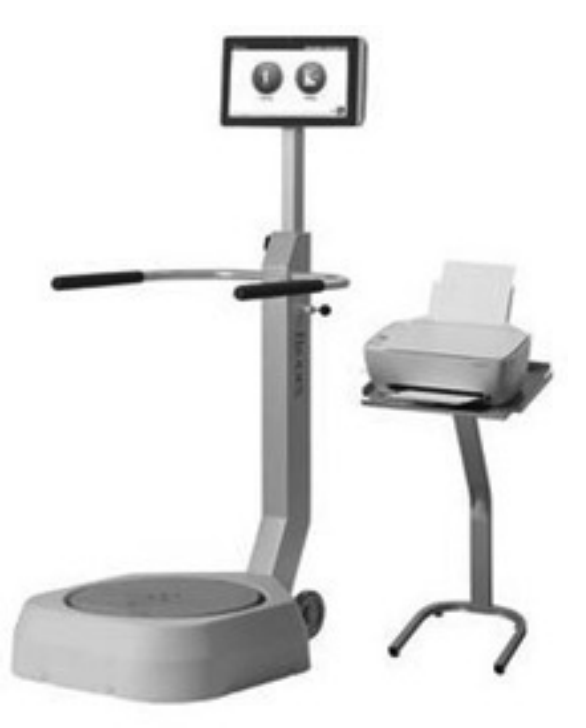

*Abbildung 1.1. Balance System SD mit Drucker und Ständer:*

#### *Teileliste*

- *Stromkabel*
- *Netzteil*
- *Netzkabel für den Drucker*
- *USB-Kabel*
- *CTSIB Indexed Pad (siehe Abbildung 1.3.)*
- *Drucker*
- *Druckerständer*

#### *Optionale Teile*

- *USB-Tastatur oder Maus*
- *Externer VGA-Monitor*
- *VibroTactile™ System (siehe Abbildung 1.2)*

Das optionale VibroTactile™ System bietet eine zusätzliche Art der sensorischen Rückmeldung. Per Funktechnologie spürt der Patient im Gurt Vibrationen, wenn er sich über den Zielbereich hinaus bewegt. Die Rückmeldung per Vibration ist eine Hilfestellung für den Patienten, wenn Übungen mit geschlossenen Augen durchgeführt werden.

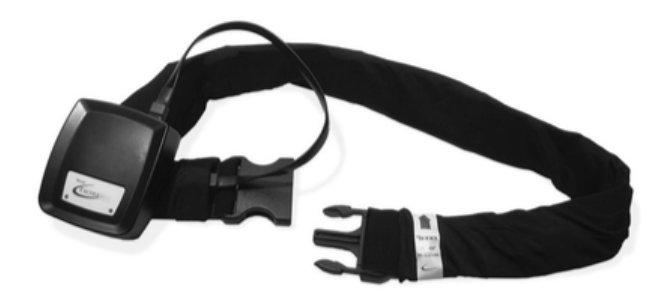

*Abbildung 1.2. VibroTactile System.*

Der CTSIB Indexed Pad ist ein Schaumstoffpolster, das auf die Standfläche gelegt wird, um die sensorische Integration zu testen.

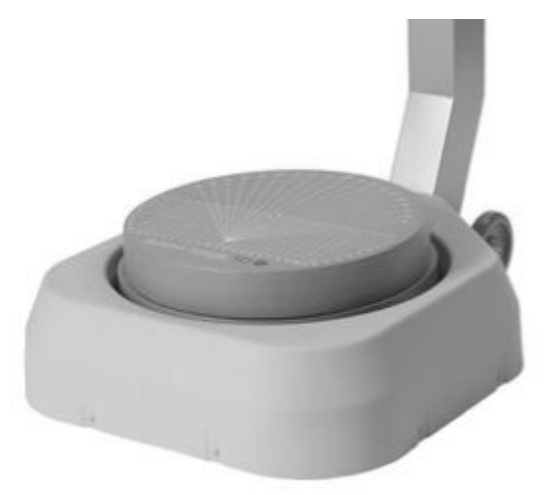

*Abbildung 1.3. CTSIB Indexed Pad.*

## 2. Installation und Konfiguration

Das Balance System SD wird in einem einzelnen Karton fertig montiert und einsatzbereit geliefert. Nur Drucker und Druckerkabel müssen noch an das System angeschlossen werden.

## Aufstellen des Balance System SD und des Druckerständers

1. Wählen Sie einen geeigneten Standort für das Gerät.

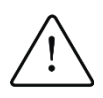

ACHTUNG: Um das System von der Hauptstromversorgung zu trennen, sollte der Netzstecker gezogen werden. Stellen Sie das System so auf, dass der Netzstecker leicht zugänglich ist.

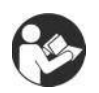

Für dieses medizinische elektrische Gerät gelten besondere Vorsichtsmaßnahmen bezüglich der elektromagnetischen Verträglichkeit (EMV). Das Gerät ist gemäß den EMV-Informationen zu installieren und zu verwenden.

- 2. Um das Balance System SD zu verschieben, kippen Sie das System und rollen Sie es auf den angebrachten Rädern zum gewünschten Standort. Steht das System gerade, haben die Räder keinen Kontakt mehr zum Boden, und es lässt sich nicht mehr verrücken.
- 3. Stellen Sie den Druckerständer neben das Balance System SD.
- 4. Stellen Sie den Drucker auf den Ständer.

### Installation des Druckers

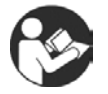

Lesen Sie das Handbuch für den Drucker. Suchen Sie USB- und Netzanschluss.

- 1. Bei der Lieferung des Balance System SD ist das USB-Kabel bereits in das Display eingesteckt. Stecken Sie das andere Ende des Kabels in den USB-Anschluss des Druckers.
- 2. Schließen Sie das Netzkabel des Druckers an den Druckeranschluss an.
- 3. Stecken Sie den Netzstecker des Druckers in den Netzadapter.
- 4. Stecken Sie den AC-Stecker des Netzteils in das Balance System SD.

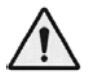

WARNUNG: Es dürfen keine anderen Geräte an den Netzeingang des Balance Systems SD angeschlossen werden.

- 5. Vermeiden Sie, dass USB- oder Netzkabel die Standfläche oder Stützgriffe des Balance Systems SD behindern.
- 6. Hinweise zum Einlegen von Druckerpapier und Tintenpatronen finden Sie im Druckerhandbuch.

#### Wichtiger Hinweis zu mitgelieferten Druckerpatronen:

Die Druckerpatronen für den Hewlett-Packard (HP)-Drucker, der zusammen mit dem Biodex-System geliefert wird, sind möglicherweise für Kunden außerhalb Nord- und Südamerikas, Australiens und einiger pazifischer Länder nicht kompatibel. Installieren Sie die mitgelieferten Druckerpatronen erst, nachdem Sie alle dem Drucker beiliegenden Informationen gelesen haben.

### Installation von optionalen Zusatzgeräten

Suchen Sie die Kabel und Netzkabel für den optionalen externen Monitor, die Tastatur oder Maus heraus.

- 1. Stecken Sie das VGA-Kabel des Monitors in die Buchse an der Unterseite des Geräte-Displays.
- 2. Schließen Sie das Netzkabel des Monitors an eine AC-Steckdose an.
- 3. Stecken Sie Tastatur- und Mauskabel in die USB-Anschlüsse an der Unterseite des System-Displays.

#### Einschalten des Systems

Das Balance System SD schaltet sich ein, sobald das Netzkabel an eine AC-Steckdose angeschlossen ist. Die Software startet automatisch.

1. Stecken Sie das Netzkabel des Balance Systems SD in eine AC-Steckdose. Zuerst erscheint der Startbildschirm (siehe Abbildung 2.1). Die Standfläche des Balance Systems ist aktiv, aber noch blockiert.

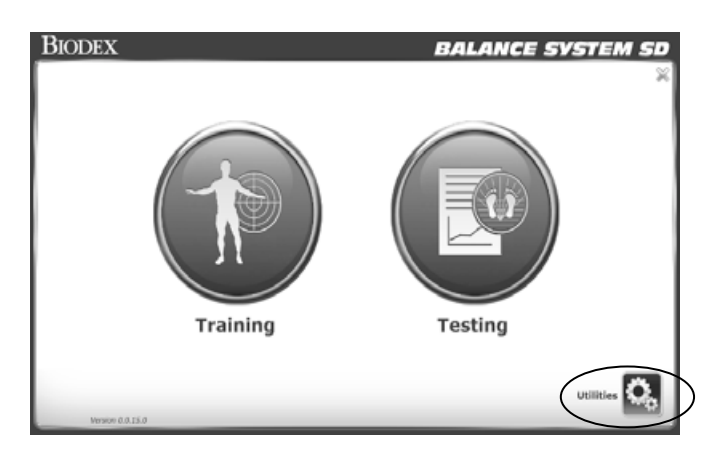

*Abbildung 2.1. Startbildschirm.*

- 2. Schalten Sie den Drucker ein.
- 3. Wird ein externer Monitor verwendet, schalten Sie diesen jetzt ein. Wählen Sie auf dem Startbildschirm <Utilities > (Dienste), <Configuration> (Konfiguration), <System Configuration> (Systemkonfiguration), <Screen Configuration> (Bildschirmkonfiguration), and <Mirror to External Monitor> (Auf externen Monitor spiegeln).

### Ausschalten des Systems

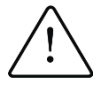

ACHTUNG: Fahren Sie die Software herunter, bevor Sie den Netzstecker ziehen.

Um die Daten des Balance System SD in der Datenbank zu speichern, fahren Sie das System in der richtigen Reihenfolge herunter.

- 1. Schließen Sie die Programme wie in Abbildung 2.2 gezeigt.
- 2. Ziehen Sie den Netzstecker, um das System vom Stromnetz zu trennen.

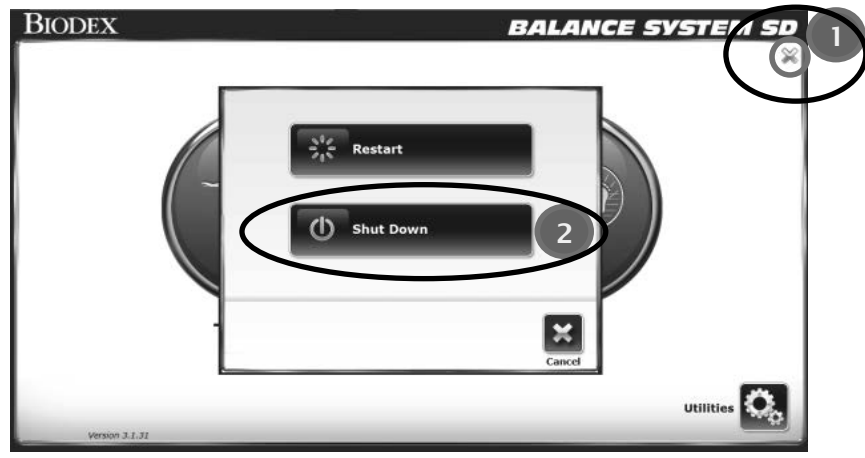

*Abbildung 2.2. Symbol Herunterfahren (Shut Down).*

Die Software kann neu gestartet werden, wenn das System wieder angeschlossen wird. Drücken Sie den Kippschalter an der Unterseite des Displays für einen Neustart der Software (siehe Abbildung 2.3).

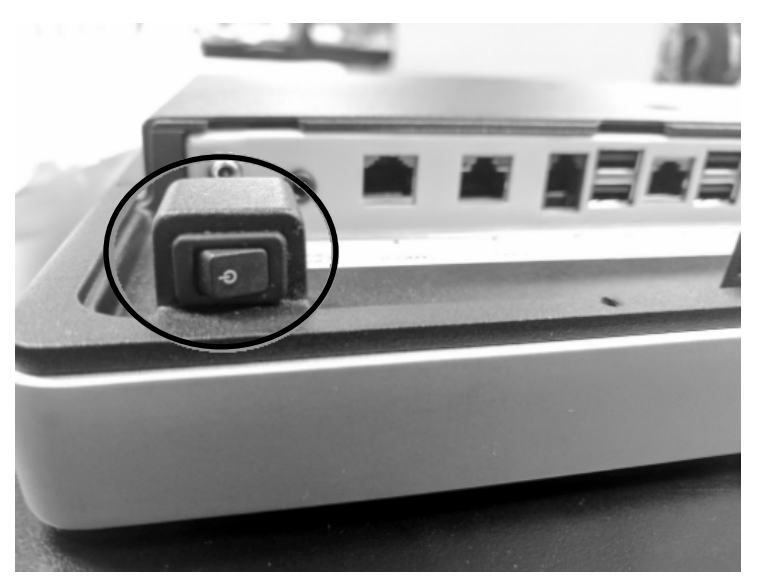

*Abbildung 2.3. Netzschalter auf dem Display.*

### Konfigurieren des Systems

- 1. Wählen Sie auf dem Startbildschirm <Utilities> (Dienste).
- 2. Geben Sie auf dem Bildschirm "Access IC Code" (Zugangs-ID-Code) den ID-Code 159 ein und bestätigen Sie mit <OK>.
- 3. Gehen Sie auf <Configuration> (Konfiguration).
- 4. Gehen Sie auf <System Configuration> (Systemkonfiguration)
- 5. Wählen Sie Anzeigeoptionen und legen Sie Werte für Aktionen fest (siehe Abbildung2.4).

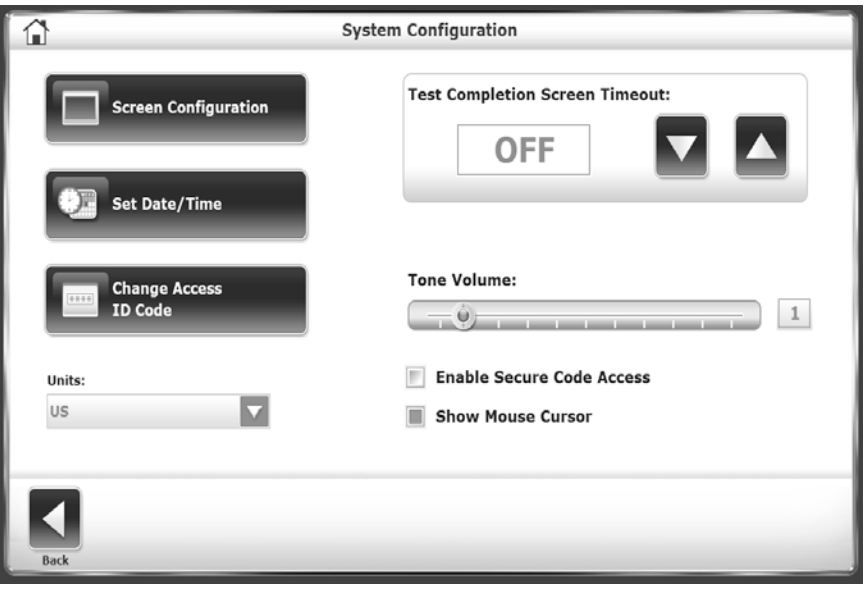

*Abbildung2.4. Bildschirm Systemkonfiguration.*

| <b>Funktion</b>                                                                                                    | <b>Standard</b>          | Optionen                                                                                                    |
|----------------------------------------------------------------------------------------------------|--------------------------|----------------------------------------------------------------------------------------------------|
| <test completion="" out="" screen="" time=""><br/>(Zeitüberschreitung des<br/>Testdurchführungsbildschirms)<br/>Stellen Sie für das Anzeigen der<br/>Testergebnisse nach einem Test die<br/>Zeitdauer in Minuten ein.</test>                                               | 1 Minute                 | Stellen Sie mit den Tasten <▲> oder<br>$\langle \nabla \rangle$ die Zeit zwischen 0:00 und 30:00<br>Minuten ein.                                                                                                    |
| <tone volume="">(Lautstärke)<br/>Stellen Sie die Lautstärke für den Ton ein,<br/>der immer dann zu hören ist, wenn der<br/>Patient mit dem Cursor ein Ziel trifft.</tone>                                                                                                  | Ein                      | Verschieben Sie auf der Leiste die<br>Lautstärke mit dem Finger von 1 bis 10.                                                                                                    |
| <screen configuration=""><br/>(Bildschirmkonfiguration)<br/>Mit dem Bildschirmschoner wird eingestellt,<br/>wie viele Minuten das Display bei<br/>Nichtaktivität des Systems erleuchtet bleibt.<br/>Ist der Zeitgeber abgelaufen, wird der<br/>Bildschirm dunkel.</screen> | Inaktiv                  | 1. Berühren Sie die Tasten $\lt$ $>$ oder<br>< >, um die Zeitdauer für Inaktivität<br>in Minuten festzulegen.<br>2. Berühren Sie zum Aktivieren das<br>Kästchen <enable saver="" screen=""><br/>(Bildschirmschoner aktivieren). Die<br/>Farbe des Kästchens wird grün.</enable>                                                                    |
| Der Nutzer kann die Daten auf dem Display<br>auch auf einem externen Monitor sehen.                                                                                                    | Kein externer<br>Monitor | 1. Prüfen Sie, ob der externe Monitor<br>an System-Display und<br>Stromversorgung angeschlossen ist.<br>Schalten Sie den Monitor ein.<br>2. Berühren Sie <enable disable<br="">External Monitor&gt;(Externen Monitor<br/>aktivieren/deaktivieren). Auf dem<br/>externen Monitor sind die gleichen<br/>Daten zu sehen wie auf dem Display.</enable> |

*Tabelle 2.1 Funktionen der Systemkonfiguration.*

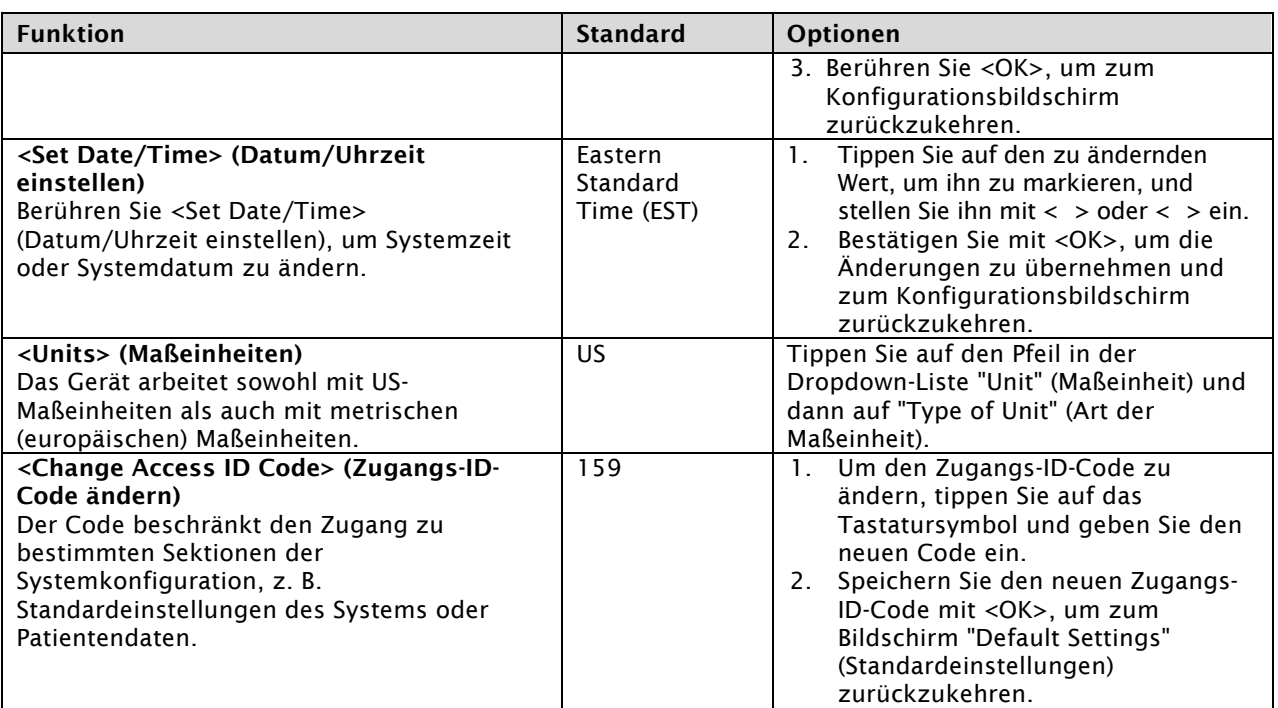

- 6. Nach den Änderungen schließen Sie den Vorgang mit <Back> (Zurück) ab, um zum Menü "Utilities" (Dienste) zurückzukehren.
- 7. Tippen Sie noch einmal auf <Back> (Zurück), um zum Startmenü zurückzukehren.
- 8. Um die Konfiguration abzuschließen:
	- Tippen Sie auf dem Hauptbildschirm auf <Utilities> (Dienstprogramme).
	- Geben Sie auf dem Bildschirm "Access IC Code" (Zugangs-ID-Code) den ID-Code 159 ein und bestätigen Sie mit <OK>.
	- Gehen Sie auf <Configuration> (Konfiguration).
	- Konfigurationsbildschirm des Touch Balance System SD (siehe Abbildung 2.5).

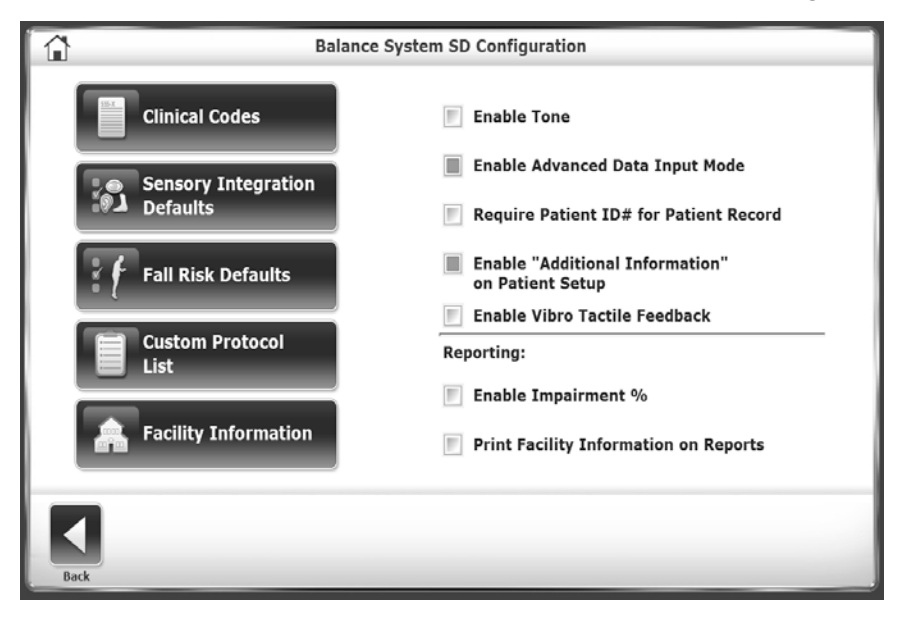

*Abbildung 2.5. Konfigurationsbildschirm des Balance System SD. Tabelle 2.2 mit Funktionskonfiguration für das Balance System SD.*

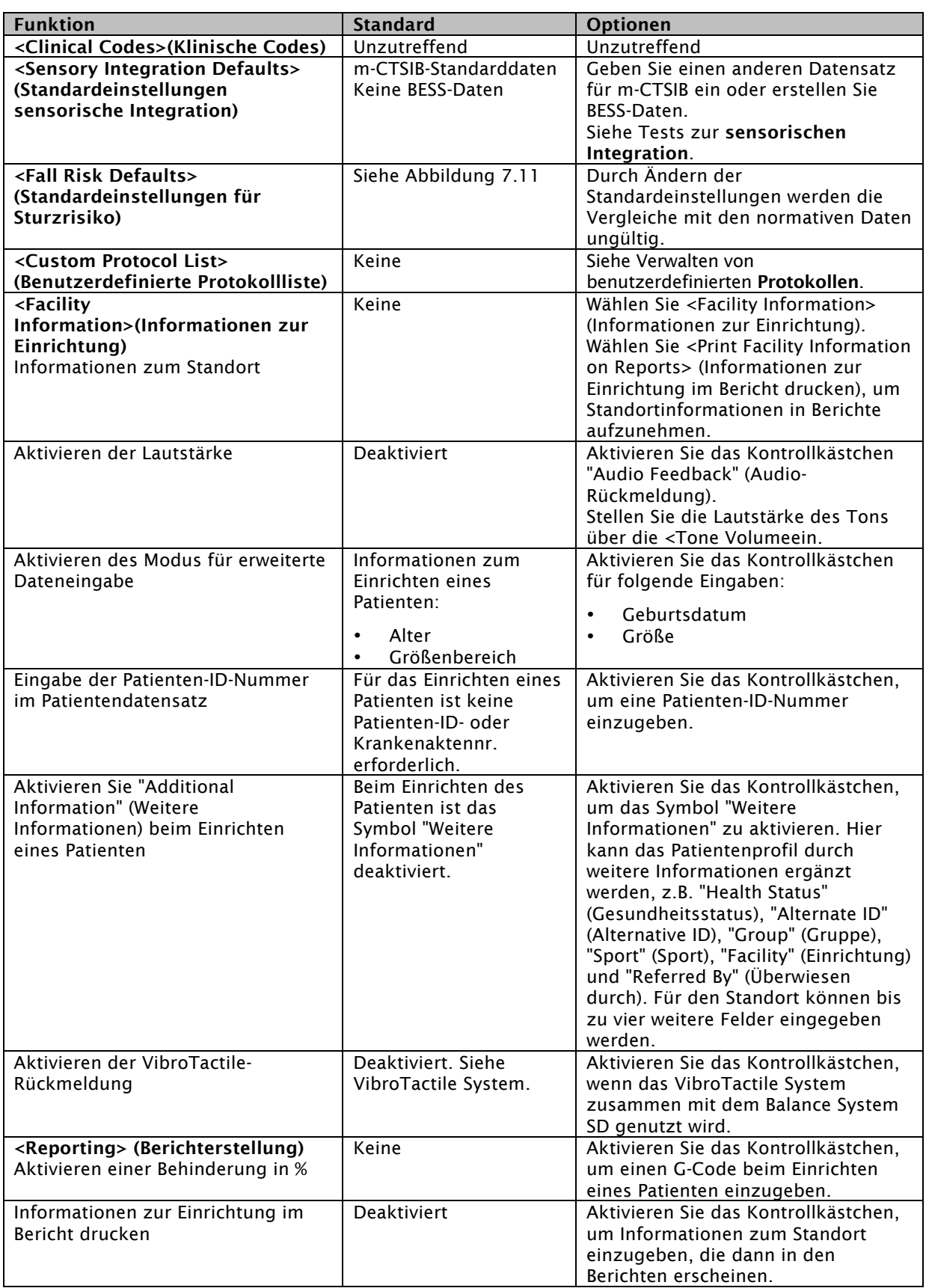

## Häufig verwendete Symbole und Schaltflächen

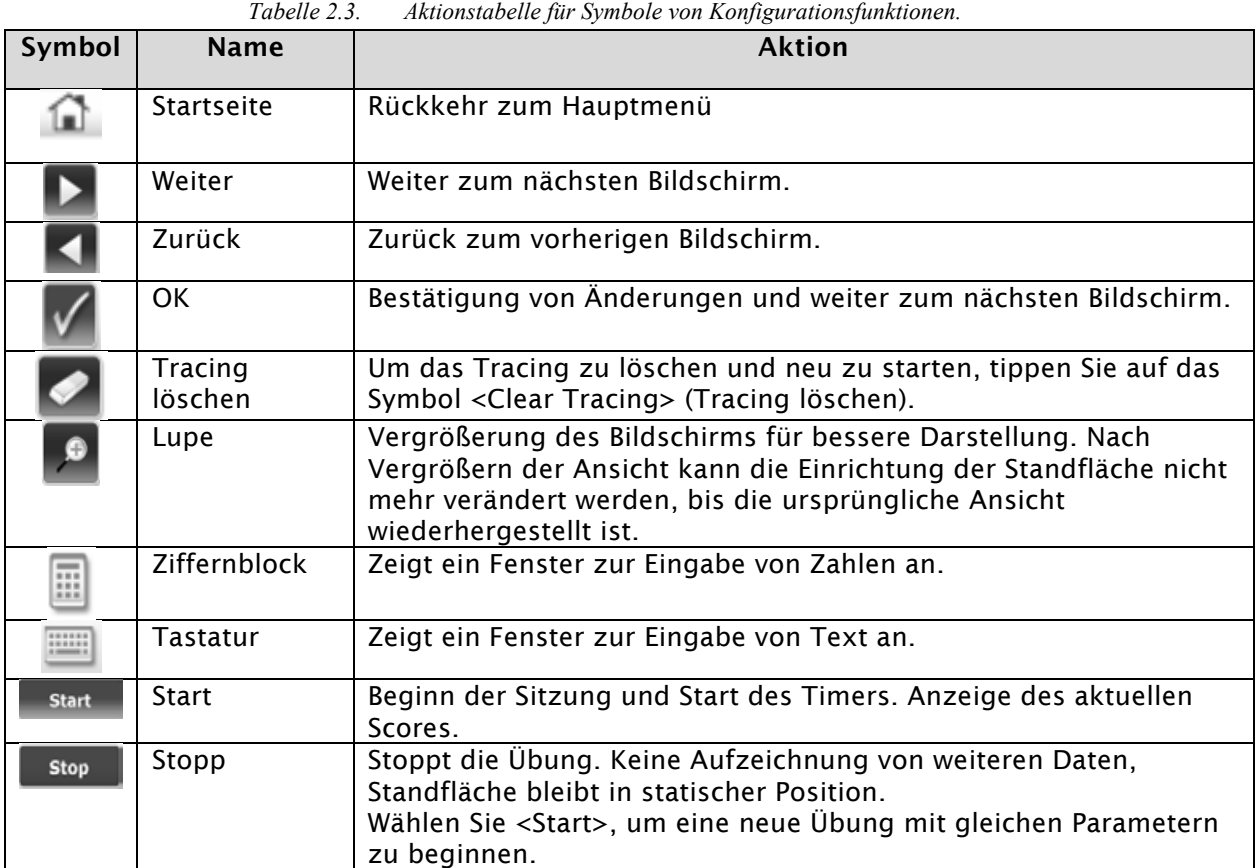

## 3. Vorbereitung einer Übung

Um eine Übung erfolgreich durchzuführen, machen Sie sich mit den Anpassungen, Anzeigeoptionen und der Krankengeschichte vertraut.

### Auswertung eines Patienten

- Bei einem postoperativen Patienten muss ausreichende Muskelkontrolle vorhanden sein, damit eine stabile Gelenkfunktion gewährleistet ist. Mangelhafte Gelenkstabilität kann zu Gelenküberlastung führen.
- Die Stützstrukturen des Patienten müssen über und unter dem Gelenk stabil genug sein.

## Einrichten einer Übung

Erstellen Sie eine Patientenakte für einen neuen Patienten. Rufen Sie für einen wiederkehrenden Patienten die Patientenakte auf.

*HINWEIS: Die Größe des Patienten muss eingegeben werden, um dessen Schwerpunkt (COG) bei gerader, unbeweglicher Standfläche zu berechnen. Größe und Gewicht können nach Abschluss eines Tests nicht mehr hinzugefügt oder verändert werden.*

| Einrichten einer aktuellen Übung                                                                                                    | Einrichten einer neuen Übung                                                                                                    |  |  |  |  |  |  |
|----------------------------------------------------------------------------------------------------|----------------------------------------------------------------------------------------------------|--|--|--|--|--|--|
| Wählen Sie entweder <testing> (Test) oder<br/><training>, um den Bildschirm "Patient Setup"<br/>(Einrichten eines Patienten) anzuzeigen (siehe<br/>Abbildung 3.1).</training></testing> | Wählen Sie "Utilities" > "Patient Management"<br>(Dienste > Patientenverwaltung).<br>Geben Sie auf dem Bildschirm "Access ID Code"<br>(Zugriffs-ID-Code) den ID-Code 159 oder den Code<br>der Website ein und tippen Sie auf <ok>.<br/>Tippen Sie auf <add patient=""> (Patient<br/>hinzufügen) (siehe Abbildung 3.2).</add></ok> |  |  |  |  |  |  |
| <b>Patient Setup</b><br>$\Omega$<br><b>First Name</b><br><b>Last Name:</b><br>Age:<br>Height (ft, in):<br>a anc<br>600°E                                                                | <b>Add Patient</b><br><b>First Name:</b><br><b>Last Name:</b><br>$\frac{1}{2}$<br>Date of Birth:<br>$ID =:$ $*$<br>Gender: *<br>Height (ft. in):<br>Weight (lbs):                                                                                                    |  |  |  |  |  |  |
| <b>Text Ootice</b><br>Abbildung 2.1 Dildselvium Einwichten eines Datienten                                                                                                    | $4h$ hildung $22$<br>Pildschiem Dationt                                                                                                    |  |  |  |  |  |  |

*Abbildung 3.1. Bildschirm Einrichten eines Patienten. hinzufügen.*

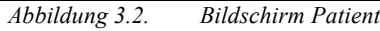

#### Für einen neuen Patienten:

- 1. Tippen Sie auf das Tastatursymbol, um Text oder Werte in die Felder einzugeben.
- 2. Wird der Bildschirm "Patient Setup" (Einrichten eines Patienten) verwendet, wählen Sie die Größe dieses Patienten über das entsprechende Symbol aus.
- 3. Wählen Sie das Geschlecht des Patienten über das entsprechende Symbol aus.
- 4. Ist das Symbol "Zusätzliche Informationen" aktiviert, können Sie durch Tippen auf das Symbol den Bildschirm "Additional Information" (Zusätzliche Informationen) anzeigen

(siehe Abbildung 3.3. Geben Sie die von der Seite angeforderten Informationen ein und bestätigen Sie mit <OK>.

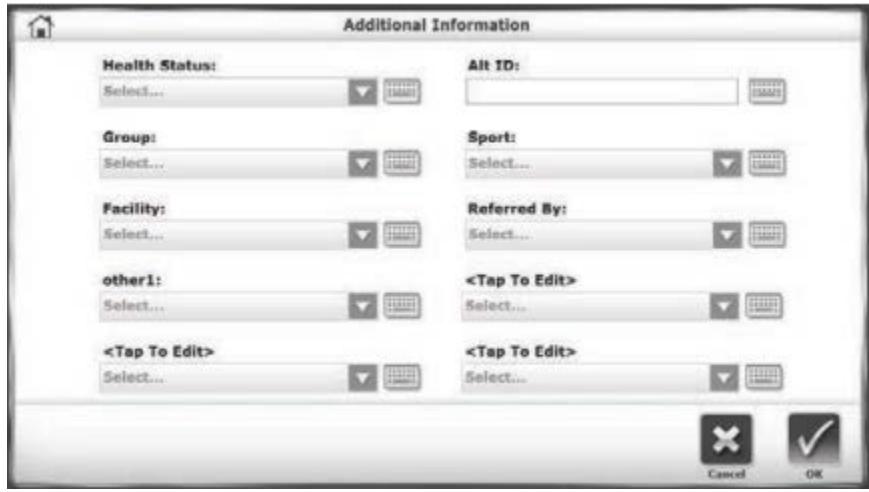

*Abbildung 3.3. Bildschirm Zusätzliche Informationen.*

5. Ist der Trainings- oder Testmodus bereits ausgewählt, fahren Sie mit <Next> (Weiter) fort, um die Übung festzulegen. Wählen Sie andernfalls <OK>.

#### Für einen wiederkehrenden Patienten

1. Wählen Sie im Bildschirm "Patient Setup" (Einrichten eines Patienten) oder "Add patient" (Patient hinzufügen) den richtigen Patienten. Geben Sie wie in Abbildung 3.4 Namen oder ID-Nummer ein, um einen Patienten zu suchen oder die Patientenliste durchzublättern. Wählen Sie nach einer Suche das Symbol "Aktualisieren", um zur Patientenliste zurückzukehren.

| Search Options   | <b>Last Name:</b> |            | <b>HILLE</b><br>$ID#$ : | <b>THE</b>   |                       |
|------------------|-------------------|------------|-------------------------|--------------|-----------------------|
|                  |                   |            |                         |              |                       |
| <b>Last Name</b> | <b>First Name</b> | <b>DOB</b> | ID                      | <b>Tests</b> | <b>Total Patients</b> |
| Goulet           | Guy               |            | 44433                   | $\,$ $\,$    |                       |
| Jones            | John              | ********** | 12345                   | $\mathbf{2}$ |                       |
| Timms            | Violet            |            | 88654                   | 0            |                       |
| Wilson           | Gary              |            | 54733                   | $\Omega$     |                       |
|                  |                   |            |                         |              |                       |
|                  |                   |            |                         |              |                       |
|                  |                   |            |                         |              | Page 1 / 1            |
|                  |                   |            |                         |              |                       |

*Abbildung 3.4. Bildschirm Patient auswählen.*

- 2. Markieren Sie die Patientenakte durch Berühren und bestätigen Sie mit <OK>. Die Anzeige wird mit den Patienteninformationen aktualisiert.
- 3. Haben sich Größe oder Gewicht des Patienten seit der letzten Übung geändert, gehen Sie auf <Edit> (Bearbeiten), um den neuen Wert einzugeben.
- 4. Tippen Sie auf <OK> oder <Next> (Weiter).
- 5. Ist der Trainings- oder Testmodus bereits ausgewählt, geben Sie die Art der Übung ein.

## 4. Erste Schritte

## Start einer Übung

- Erklären Sie dem Patienten Zweck und Funktionsweise des Balance Systems, bevor er auf die Standfläche steigt. Auf diese Weise können unliebsame Überraschungen durch dynamisches Bewegen der Standfläche vermieden werden.
- Zu Beginn jeder Übung muss die Standfläche unbeweglich eingestellt sein, auch wenn ein dynamischer Test durchgeführt werden soll. Standardmäßig startet das Balance-System in unbeweglicher Position, in die es auch nach drei Minuten Inaktivität wieder zurückkehrt.
- Stellen Sie die Stützgriffe bequem und sicher für den Patienten ein. Die Griffe stützen neue oder instabile Patienten, wenn sich die Standfläche unerwartet bewegt. Zuerst kann sich der Patient noch auf den Griffen abstützen, um sie später loszulassen (siehe Abbildung 4.1).
- Für eine gute Körperhaltung und Datenerfassung stellen Sie Höhe und Neigungswinkel des Displays so ein, dass der Patient geradeaus auf den Bildschirm blickt (siehe Abbildung 4.2).
- Positionieren Sie die Füße des Patienten unter dem Schwerpunkt des Körpers (siehe Abbildung 4.3). Der Patient muss weiter in der Mitte der Standfläche stehen, damit er einen sicheren Stand hat und alle Daten richtig erfasst werden können.

## Einstellen der Stützgriffe

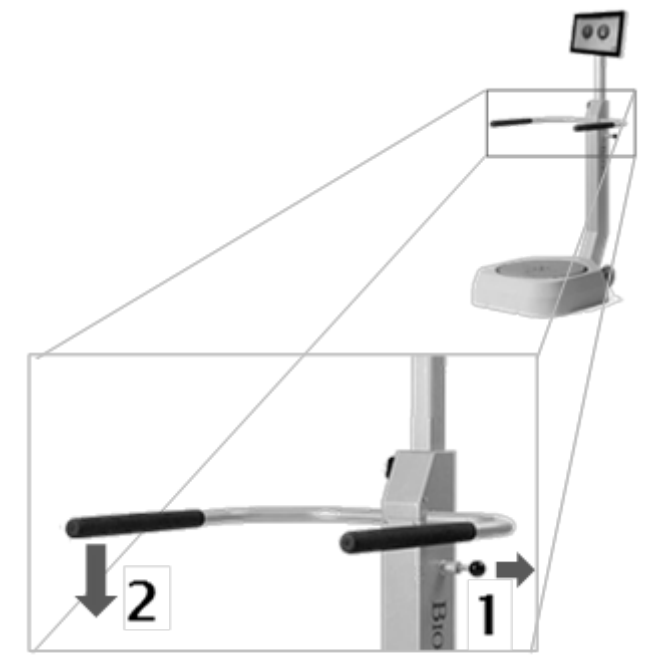

*Abbildung 4.1. Einstellen der Stützgriffe*

### Einrichten des Displays

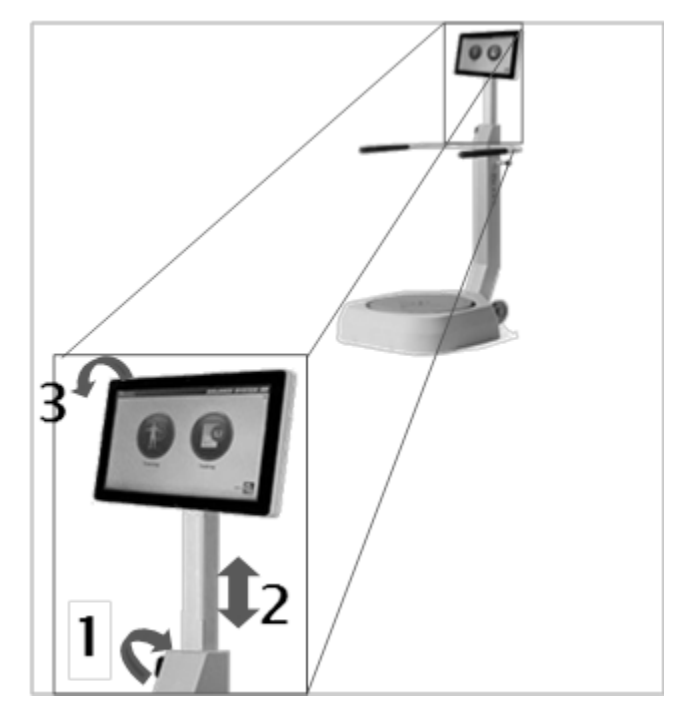

*Abbildung 4.2. Einrichten des Displays.*

## Fußpositionierung

- 1. Lassen Sie den Patienten in natürlicher Haltung auf der unbeweglich eingestellten Standfläche stehen. Der Bildschirm "Position Patient" (Patient positionieren) zeigt den Schwerpunkt des Patienten als Punkt an (siehe Abbildung 4.3).
- 2. Stellen Sie die Füße des Patienten so ein, dass sich der Punkt auf oder dicht neben der Mittelachse befindet.
- 3. Geben Sie mit den vier Tastenfeldern die Positionen für linken Fuß und Ferse sowie rechten Fuß und Ferse ein. Dabei dienen die Mittellinie des Fußes und das Gitter auf der Standfläche als Bezugspunkte.

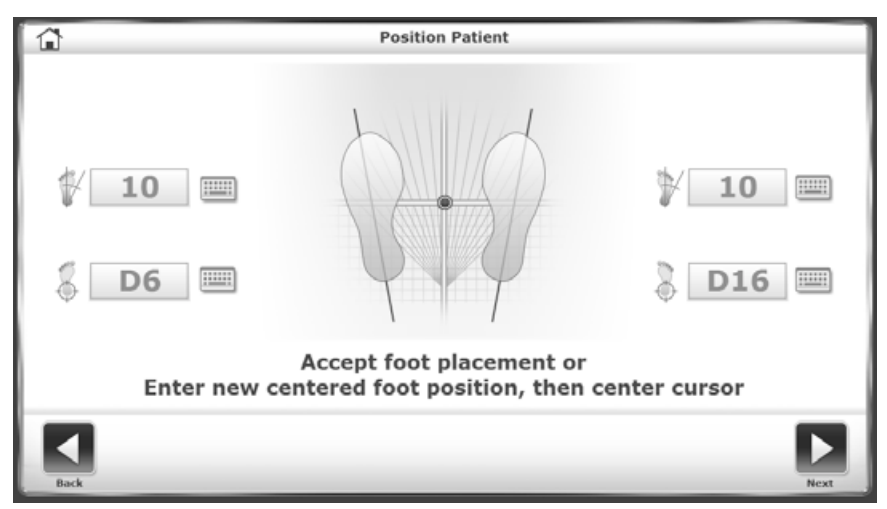

*Abbildung 4.3. Bildschirm Patient positionieren.*

4. Tabelle 4.1 zeigt, wie anhand der Patientengröße die Fußposition geschätzt werden kann.

|               | Standardgröße   | <b>Fußwinkel</b> | Fersenposition |
|---------------|-----------------|------------------|----------------|
| $<$ 53 in.    | $<$ 1,34 m      | 10/10            | F7/F15         |
| $53 - 59$ in. | $1,34 - 1,49$ m | 10/10            | E7/E15         |
| $59 - 65$ in. | $1,49 - 1,65$ m | 10/10            | D67/D16        |
| $65 - 73$ in. | $1,65 - 1,85$ m |                  |                |
| $>73$ in.     | $>1,85$ m       | 10/10            | C5/C17         |

*Tabelle 4.1 Schätzung der Fußposition.*

#### Häufig durchgeführte Aktionen

- Wählen Sie auf dem Startbildschirm den Trainings- oder Testmodus (siehe Abbildung 2.1).
- Suchen Sie die Patientenakte heraus. Geben Sie die (geschätzte oder bekannte) Größe des Patienten ein (siehe Einrichten einer Übung).
- Legen Sie die Eigenschaften für ein Training oder einen Test fest (siehe Einrichten einer Trainingsübung oder Einrichten einer Testübung).

## Einrichten einer Trainingsübung

Vor einer Testübung sollte ein Probedurchlauf durchgeführt werden. Klinische Studien empfehlen drei Probedurchläufe vor einem Test.

• Tippen Sie auf <Training>, <*training mode>* (Trainingsmodus) und dann auf <Next> (Weiter).

ODER

• Tippen Sie auf <Test Options> (Testoptionen).

Auf dem Display erscheint der Bildschirm "Test Options" (Testoptionen) für den ausgewählten Trainingsmodus.

- 1. Stellen Sie mit <▲> oder <▼> die Gesamtzeit des Probedurchlaufs ein. Das System zählt von da an abwärts. Ist keine Zeit eingestellt, zählt das System die vergehende Zeit.
- 2. Ändern oder akzeptieren Sie den Bewegungsbereich für das Scoring.
- 3. Aktivieren oder deaktivieren Sie die Lautstärke für hörbare Rückmeldungen.
- 4. Um die Anzeige des Cursors zu aktivieren, aktivieren Sie das Kontrollkästchen.
- 5. Wenn das Biofeedback-Tracing angezeigt werden soll, aktivieren Sie die Kontrollkästchen.
- 6. Tippen Sie auf <Next> (Weiter).
- 7. Stellen Sie den Patienten auf die Standfläche.
- 8. Tippen Sie auf <Start>.

*Hinweis: Standflächenstabilität, Schwierigkeitsgrad, Zeit und Ziel oder Bewegungsausrichtung können während der Übung eingestellt werden.*

## Einrichten einer Testübung

Die Einstellungen sind für eine Testübung stärker eingeschränkt als für eine Trainingsübung, da die Ergebnisse mit normativen Datensätzen abgeglichen werden.

• Tippen Sie auf "Testing" > "*test name"* > "Next" (Test > *Testname* > Weiter).

#### ODER

• Tippen Sie auf <Test Options> (Testoptionen).

Für den jeweiligen Test erscheint der Bildschirm "Test Options" (Testoptionen).

- 1. Stellen Sie mit <▲> oder <▼> die Gesamtdauer des Tests ein. Im Test zählt das System von da an abwärts.
- 2. Geben Sie Bedingungen für den Test ein, z. B. sensorische Bedingungen.
- 3. Legen Sie die Anzahl der Versuche fest. Geben Sie die Anzahl ein, indem Sie auf das Ziffernblocksymbol tippen.
- 4. Legen Sie für die Zeit zwischen den Versuchen den Ruhe-Countdown fest. Geben Sie die Anzahl ein, indem Sie auf das Ziffernblocksymbol tippen.
- 5. Um die Fußposition des Patienten in die Testdaten aufzunehmen, aktivieren Sie das Kontrollkästchen "Record Foot Position" (Fußposition speichern).
- 6. Positionieren Sie den Patienten bzw. seine Füße.
- 7. Tippen Sie auf <Start>.
- 8. Zwischen den einzelnen Tests ruht das System so lange wie im Ruhe-Countdown festgelegt.
- 9. Nach Abschluss aller Versuche wird die Meldung "Test Complete" (Test abgeschlossen) angezeigt. Tippen Sie auf <Results> (Ergebnisse).

### Ergebnisse speichern und Berichte erstellen

- 1. Um die Testdaten zu speichern, gehen Sie auf <Save Results> (Ergebnisse speichern) und bestätigen Sie mit <OK>. Das System zeigt "Save Results Completed" (Speicherung der Ergebnisse abgeschlossen) an. Wurde das Testergebnis nicht gespeichert, fordert das System eine Bestätigung.
	- Tippen Sie auf <Print> (Drucken), um den Bericht für den Test zu erstellen.
	- Um eine PDF-Datei des Testberichts zu speichern, stecken Sie einen Speicherstick in einen der USB-Anschlüsse am Display. Tippen Sie auf <Export PDF> (PDF exportieren). Die PDF-Datei wird in den neuen Ordner "BioReports" (Bio-Berichte) auf den Speicherstick kopiert. Sind auf dem Speicherstick schon andere Dateien gespeichert, ist die Benennung eindeutig.

## 5. Trainingsmodi

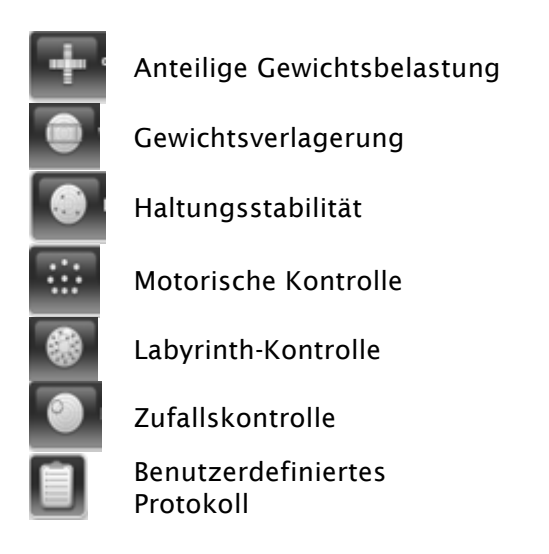

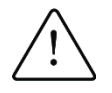

ACHTUNG: Lassen Sie den Patienten nie unbeaufsichtigt. Wenn der Patient für eine Übung die Augen schließen muss, müssen Sie dafür sorgen, dass er nicht das Gleichgewicht verliert.

## Training für anteilige Gewichtsbelastung

Das Training für anteilige Gewichtsbelastung zeigt an, welches Gewicht anteilig auf Fuß, Knöchel, Knie, Hüfte und Körperhälfte des Patienten ruht. Die Zielpunkte sind so gesetzt, dass der Patient sein Gewicht nach vorn und hinten sowie zur Mitte und Seite verlagern kann. In diesem Modus ist die Standfläche unbeweglich. Dem Patienten werden die Achsen grün angezeigt, wenn das anteilige Gewicht im Zielbereich ist. Der Score zeigt die Zeit an, die der Patient im Zielbereich war.

1. Tippen Sie auf eines der drei Achsensymbole, um die Ausrichtung für das Training zu wählen. Die Anzeige ändert sich so, dass nur diese Achse angezeigt wird. Abbildung 5.1 zeigt beide Achsen an.

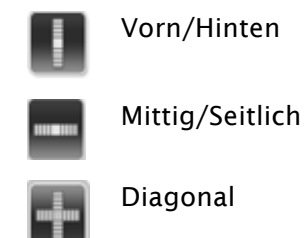

- 2. Legen Sie den Zielbereich für jede Ausrichtung fest. Für die Feineinstellungen der Zielbereiche tippen Sie zuerst auf das Symbol <Magnify> (Lupe).
	- a. Tippen Sie für die Auswahl auf die höchste Linie. Die Linienfarbe wechselt von blau zu grün.
	- b. Tippen Sie auf den neuen Bereich zur Auswahl des maximalen Zielbereichs. Die Linienfarbe ändert sich zu blau.

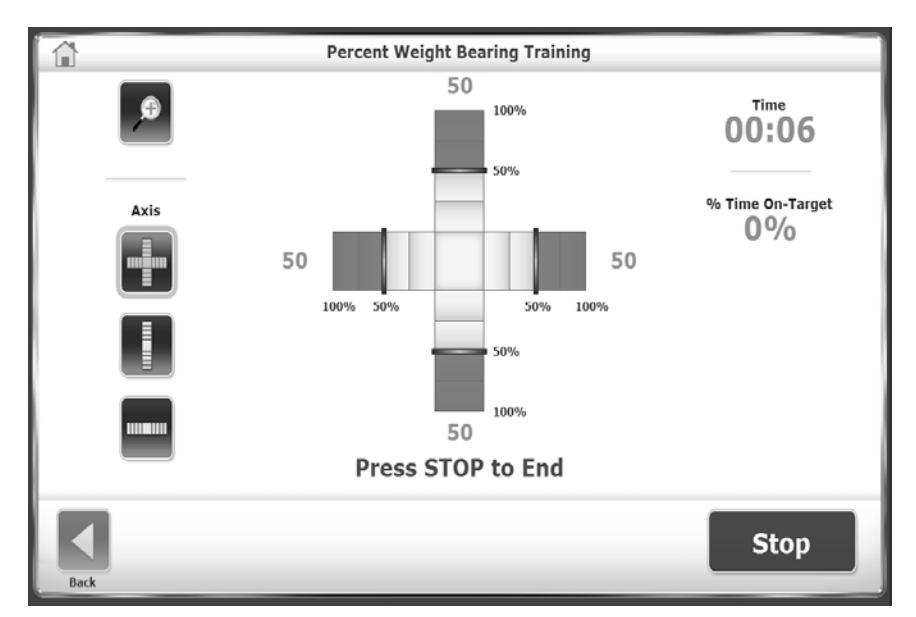

*Abbildung 5.1. Training für anteilige Gewichtsbelastung.*

### Training für Gewichtsverlagerung

Beim Training für Gewichtsverlagerung kann der Patient sein Gewicht mittig/seitlich, nach vorn/hinten oder diagonal verlagern. Hierfür kann die Standfläche statisch oder dynamisch eingestellt werden. Der Nutzer legt Ausrichtung und Zielbereich fest. Der Patient versucht, den vom Cursor angezeigten Schwerpunkt innerhalb des Zielbereichs zu halten (siehe Abbildung 5.2).

Das Scoring beschreibt einen Prozentwert, der sich aus des Nettoanzahl der richtigen Treffer geteilt durch die Gesamtanzahl der Zieltreffer errechnet. Alle Treffer außerhalb der Grenze werden von der Gesamtanzahl der Treffer abgezogen. Dieser Wert entspricht der Nettoanzahl richtiger Treffer. Geht der Cursor über eine rote Grenzlinie hinaus, wird dies von der Gesamtzahl richtiger Treffer abgezogen.

Beispiel: Erreicht ein Patient zehn Zieltreffer, hat dabei aber den Cursor viermal über die Grenzlinie bewegt, wird dieses Training wie folgt gewertet: 10 - 4 = 6 richtige Treffer, d. h. der Score beträgt 6/10 bzw. 60 %.

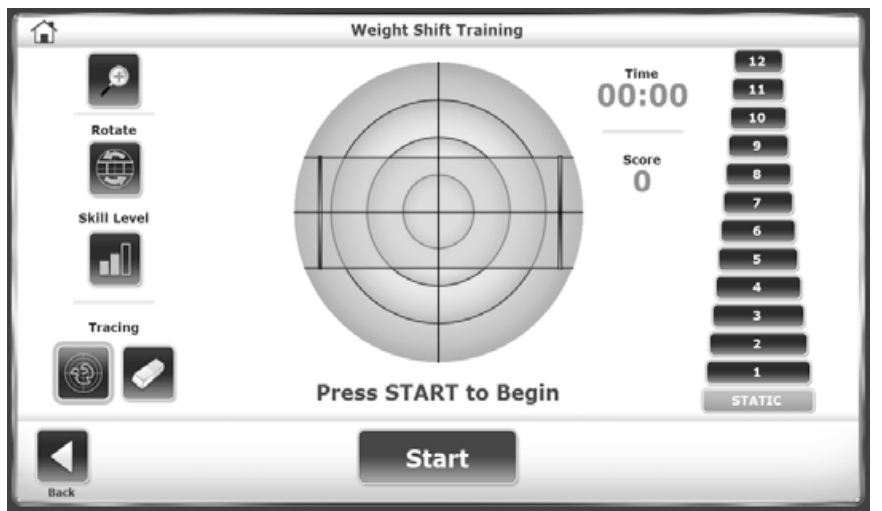

*Abbildung 5.2. Training Gewichtsverlagerung.*

- 1. Legen Sie die Dauer der Trainingseinheit fest.
- 2. Stellen Sie die Widerstandsstufe der Standfläche entweder auf "Static" (Statisch) oder auf einen Wert von 1 bis 12 ein.

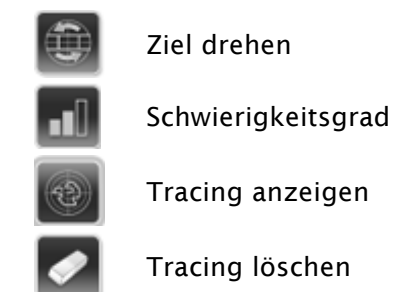

- 3. Tippen Sie auf <Rotate Target> (Ziel drehen), um die einzelnen Richtungen anzuzeigen und das Ziel für diese Trainingseinheit anzuzeigen.
- 4. Tippen Sie mehrmals auf <Skill Level> (Schwierigkeitsgrad), um jede Zielbox für die Größe anzuzeigen. Der breiteste Zielfeldbereich entspricht dem niedrigsten Schwierigkeitsgrad.
- 5. Ändern Sie den Grad des Widerstands, indem Sie die Linie berühren und auf ein neues Level tippen.

## Training zur Haltungsstabilität

Im Modus "Postural Stability Training" (Training zur Haltungsstabilität) trainieren die Patienten bestimmte Bewegungsmuster oder Abläufe. Wählen Sie aus folgenden Optionen:

- Platzieren Sie beliebige Ziele auf dem Bildschirmraster. Der Patient beugt sich und verlagert sein Gewicht, damit der Cursor jedes Ziel berührt. Der Score ist die Summe der berührten Ziele.
- Legen Sie einen Ring oder eine Grenze fest. Der Patient balanciert, um den Cursor innerhalb des Ringes zu halten. Der Score ist die Zeit innerhalb der Grenze.

Pro Übung kann nur eine Option gewählt werden (siehe Abbildung 5.3).

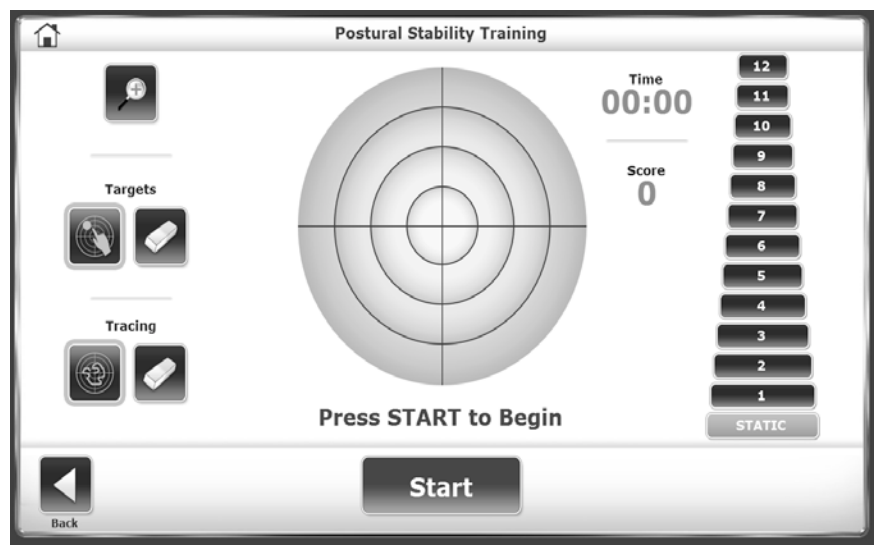

*Abbildung 5.3. Training zur Haltungsstabilität.*

- 1. Stellen Sie die Widerstandsstufe der Standfläche entweder auf "Static" (Statisch) oder auf einen Wert von 1 bis 12 ein.
- 2. Legen Sie die Dauer der Trainingseinheit fest.

3. Tippen Sie auf das Symbol "Ziel platzieren" und anschließend auf eine Stelle des Bildschirms. Tippen Sie für verschiedene Zielformen auf <Targets> (Ziele). Legen Sie bis zu neun Ziele fest.

ODER:

- 1. Tippen Sie auf <Targets> (Ziele) mehrmals, um einen der drei Zielbereiche auszuwählen.
- 2. Um ein unpassendes Ziel zu löschen, tippen Sie auf das Symbol "Ziel löschen" und dann auf das neue Ziel. Um weitere Ziele zu löschen, berühren Sie für jedes Ziel <Clear Target> (Ziel löschen).

## Training "Motorische Kontrolle"

Für das Training "Motorische Kontrolle" wird der Patient dazu aufgefordert, den Bewegungsumschlag zu nutzen, d. h. den Bereich, in dem eine Person den Schwerpunkt (Center of Gravity, COG) in der Stützbasis bewegen kann. Der COG liegt bei ca. 8 Grad auf der einen und 8 Grad auf der anderen Seite für eine gesamte Verlagerung von 16 Grad. Er liegt bei 8 Grad nach vorne und 4 Grad nach hinten für eine Verlagerung von 12 Grad.

Es wird ein Zielmuster angezeigt. Ein Ziel blinkt. Der Patient muss den Cursor vom mittleren Ziel zum blinkenden Ziel und zurück zum mittleren Ziel bewegen (siehe Abbildung 5.4).

Das Scoring beschreibt einen Prozentwert der Bewegung außerhalb des Bewegungsumschlags mit dem die Präzision der Bewegung gemessen wird. Je gerader die Bewegung, desto besser die Stabilität. Wenn beispielsweise die kürzeste Entfernung vom mittleren Ziel zum Perimeterziel eine exkursive Bewegung von 8 Grad ist und ein Patient eine Verlagerung von 16 Grad begangen hat, beträgt der Score 50 %.

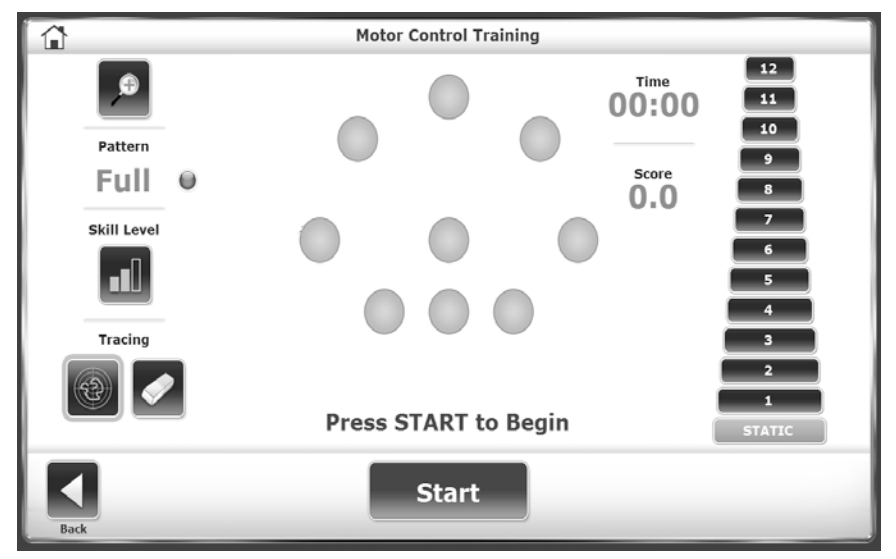

*Abbildung 5.4. Training "Motorische Kontrolle".*

- 1. Legen Sie die Dauer der Trainingseinheit fest.
- 2. Stellen Sie die Widerstandsstufe der Standfläche entweder auf "Static" (Statisch) oder auf einen Wert von 1 bis 12 ein.
- 3. Tippen Sie auf <Pattern> (Muster), um zwischen der vollständigen, linken oder rechten Zielsatzorientierung zu wechseln.
- 4. Tippen Sie auf <Skill Level> (Schwierigkeitsgrad), um den Abstand zwischen den Zielen zu verkleinern oder zu vergrößern. Im niedrigsten Schwierigkeitsgrad werden die Ziele nah zusammen platziert.

## Training "Labyrinth-Kontrolle"

Im Trainingsmodus "Maze Control" (Labyrinth-Kontrolle) folgt der Patient einer Reihe von Zielen durch ein Labyrinth.

Der Patient bewegt den Cursor auf jedes blinkende Ziel, darf mit dem Cursor jedoch keine Wand des Labyrinths berühren (siehe Abbildung 5.5).

Das Scoring beschreibt einen Prozentwert, der sich aus des Nettoanzahl der richtigen Treffer geteilt durch die Gesamtanzahl der Zieltreffer errechnet. Alle Treffer außerhalb der Grenze werden von der Gesamtanzahl der Treffer abgezogen. Dieser Wert beschreibt die Nettoanzahl der richtigen Treffer. Zum Beispiel: wenn alle Ziele im einfachsten Labyrinth mit dem Cursor berührt wurden, das Labyrinth jedoch dabei 6 Mal getroffen wurde, dann beträgt der Score 20/26, oder 77 %.

- 1. Legen Sie die Dauer der Trainingseinheit fest.
- 2. Stellen Sie die Widerstandsstufe der Standfläche entweder auf "Static" (Statisch) oder auf einen Wert von 1 bis 12 ein.
- 3. Berühren Sie <Skill Level> (Schwierigkeitsgrad) so lange, bis die gewünschte Konfiguration angezeigt wird:
	- a. Das einfachste Labyrinth besteht aus 26 Zielen; 13 pro Richtung.
	- b. Bei Stufe "Moderate" (Mittelschwer) werden 52 Ziele angezeigt; 26 pro Richtung.
		- **Maze Control Training** A  $12$ Time  $00:00$ Score Skill Level 0 Tracing **Press START to Begin Start**
	- c. Bei Stufe "Difficult" (Schwer) werden 74 Ziele angezeigt; 37 pro Richtung.

*Abbildung 5.5. Training "Labyrinth-Kontrolle".*

## Training "Zufällige Kontrolle"

Im Trainingsmodus "Random Control" (Zufällige Kontrolle) reagiert der Patient auf zufällige Bewegungen eines Ziels. Das Ziel befindet sich in einem roten Kreis, startet in der Mitte des Rasters und bewegt sich in zufällige Richtungen. Der Arzt stellt die Größe des Ziels und die Geschwindigkeit, mit der sich das Ziel bewegt, ein. Der Patient bewegt den Cursor, um diesen innerhalb des Ziels zu halten (siehe Abbildung 5.6).

- 1. Legen Sie die Dauer der Trainingseinheit fest.
- 2. Stellen Sie die Widerstandsstufe der Standfläche entweder auf "Static" (Statisch) oder auf einen Wert von 1 bis 12 ein.
- 3. Tippen Sie mehrmals auf <Skill Level> (Schwierigkeitsgrad), um das Ziel zu vergrößern oder zu verkleinern.
- 4. Tippen Sie auf <Circle Speed> (Geschwindigkeit des Kreises), um zwischen drei Geschwindigkeitsstufen zu wechseln. Der einfache grüne Kreis ist am langsamsten und kann deshalb für den niedrigsten Schwierigkeitsgrad eingesetzt werden.

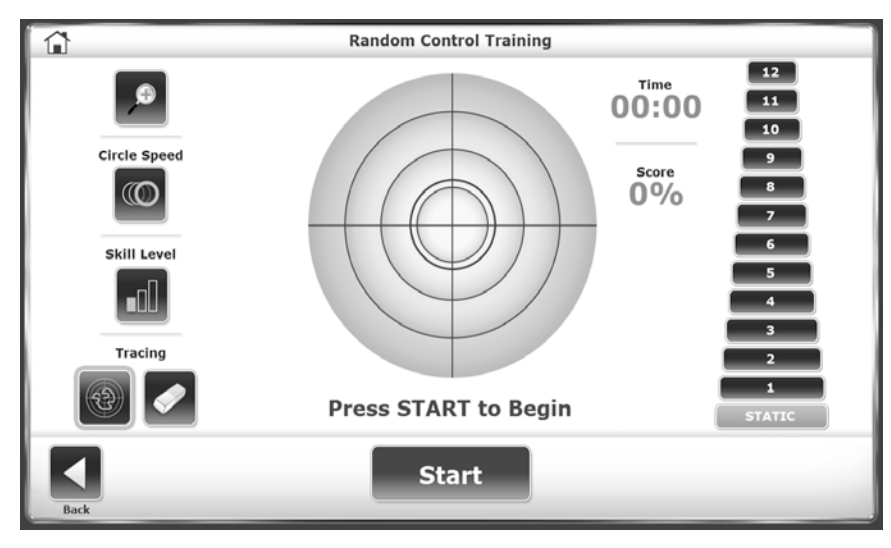

*Abbildung 5.6. Training "Zufällige Kontrolle".*

## 6. Testmodi

Das Balance System SD läuft und zeichnet die folgenden Tests auf (siehe Abbildung 6.1).

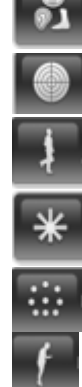

Sensorische Integration (m-CTSIB, BESS)

Haltungsstabilität

Bilateraler Vergleich. Haltungsstabilität beim Stehen auf einem Bein im Vergleich zum Stehen auf dem anderen

Stabilitätseinschränkungen

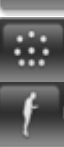

Motorische Kontrolle

Sturzrisiko

Benutzerdefiniertes Protokoll. Die Schritte zum Anpassen eines Protokolls werden im Abschnitt "System Utilities" (System-Dienstprogramme) in diesem Dokument beschrieben

Jeder Test kann mit einer statischen oder dynamischen Standfläche durchgeführt werden.

Für einen statischen Test misst das Gerät die Winkelauslenkung des Patientenschwerpunktes (COG), die aus der Körpergröße des Patienten berechnet wird. Der COG beträgt ca. 55 % der Körpergröße.

In einem dynamischen Test wird die Abweichung des Standflächenwinkels zur Höhenlage der Standfläche gemessen. Der Grad der Auslenkung bezüglich der Zeit wird ebenfalls gemessen. Diese Daten stellen die Fähigkeit des Patienten dar, das Gleichgewicht zu kontrollieren.

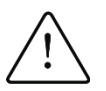

ACHTUNG: Lassen Sie den Patienten nie unbeaufsichtigt. Wenn der Patient für eine Übung die Augen schließen muss, müssen Sie dafür sorgen, dass er nicht das Gleichgewicht verliert.

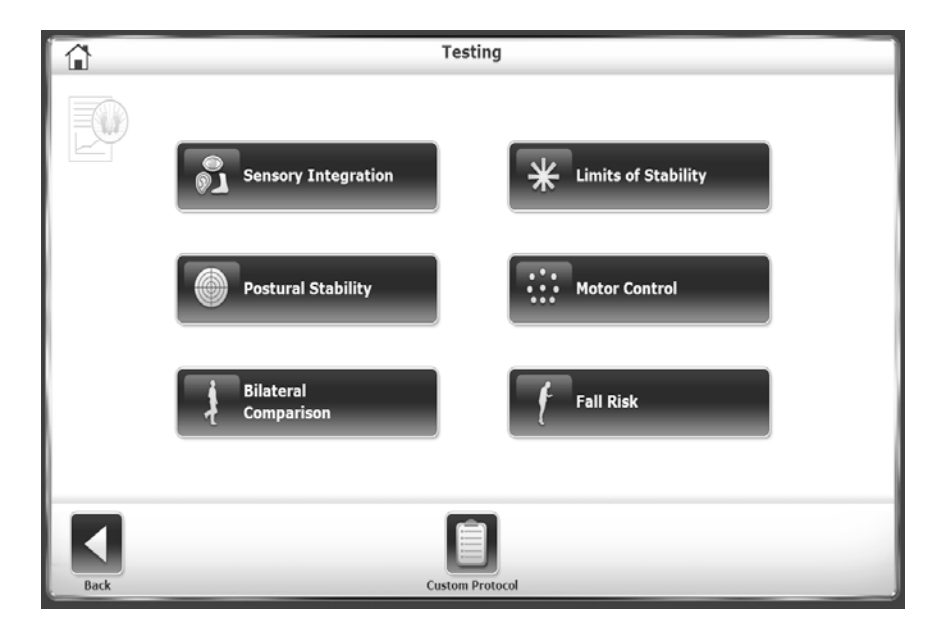

*Abbildung 6.1. Testprotokolle.*

Die Verwendung vieler Aktionen des Testmodus gleicht der Verwendung der Aktionen des Trainingsmodus. Die Unterschiede zwischen den Testoptionen sind Folgende:

- Tests erfordern ein Zeitlimit.
- Tests enthalten sensorische Bedingungen, die Anzahl der Testversuche und einen Ruhe-Countdown, der die Zeit zwischen den Testversuchen zählt.
- In den Testmodi können die Fußpositionen aufgezeichnet werden.

Auf dem Bildschirm "Test Options" (Testoptionen) sind diese Auswahlmöglichkeiten enthalten.

- Tippen Sie auf die entsprechende Taste und geben Sie mithilfe der Pop-up-Tastatur die Einstellung für die Anzahl der Testversuche und den Ruhe-Countdown ein.
- Aktivieren Sie das Kontrollkästchen neben "Record Foot Position" (Fußposition aufzeichnen), damit die Fußposition des Patienten für den Test aufgezeichnet wird.

Nach Abschluss aller Versuche wird die Meldung "Test Complete" (Test abgeschlossen) angezeigt. Tippen Sie auf <Results> (Ergebnisse), um zum Bildschirm "Test Results" (Testergebnisse) zu gelangen. Wenn ein Patient einen Testversuch nicht abschließen kann, wird "DNC" (Did Not Complete, wurde nicht abgeschlossen) auf dem Ergebnisbildschirm und im Ergebnisbericht angezeigt.

## Tests zur sensorischen Integration

Tippen Sie auf <Sensory Integration> (Sensorische Integration), um die verfügbaren Tests anzuzeigen, einschließlich die benutzerdefinierten Tests. Benutzerdefinierte Tests basieren entweder auf dem m-CTSIB- oder BESS-Test.

- Verwenden Sie das indexierte Schaumstoffkissen auf der Standfläche für die Prüfbedingungen mit dynamischer Oberfläche.
- Um visuelle Konfliktbedingungen zu testen, stellen Sie dem Patienten eine Brille zur Verfügung, die ein verzerrtes und dennoch transparentes Bild erzeugt. Sie können beispielsweise die Gläser einer Brille ohne Sehstärke verkratzen oder diese mit einem durchsichtigen Klebeband abdecken.

### Klinischer Test der sensorischen Integration und Balance

Der klinische Test der sensorischen Integration und Balance (CTSIB) ist ein Standardtest für die Bewertung des Gleichgewichts auf einer statischen Oberfläche. Mit diesem Test wird bewertet, wie gut der Patient die sensorischen Informationen integrieren kann, um das Gleichgewicht zu halten. Das Ergebnis des CTSIB-Tests ist der Verlagerungsindex des Patienten, der die mittlere absolute Abweichung der durchschnittlichen Position des Patienten während des Tests darstellt. Je höher der Verlagerungsindex ist, desto unsicherer war die Person während des Tests.

Im Test wird eine sensorische Bedingung geändert und gemessen, wie gut der Patient diese kompensiert. In Tabelle 6.1 werden die sechs CTSIB-Bedingungen aufgeführt. Jedoch verwendet das Biodex Balance System SD den modifizierten CTSIB (m-CTSIB)-Test, welcher nur die Bedingungen 1, 2, 4 und 5 testet, wie in der Abbildung 6.2 dargestellt. Erstellen Sie ein benutzerdefiniertes Protokoll, um die Bedingungen 3 und 6 zu testen.

*Tabelle 6.1. CTSIB-Bedingungen.* Oberfläche Visuelle Wahrnehmung Reize Fest Augen geöffnet Bedingung der Behandlung: Reiz ist visuell, vestibulär und somatosensorisch. Augen geschlossen Bewertet vestibuläre und somatosensorische Reize. Konflikt | Einige visuelle Reize stehen jedoch im Konflikt zu den vestibulären Reizen. Bedingung beruht auf den vestibulären und somatosensorischen Reizen. Augen Bewertet die somatosensorische Interaktion mit visuellen Reizen.

vestibulären Reizen.

Bewertet die somatosensorische Interaktion mit

Konflikt Bewertet die Vermittlung von visuellen mit vestibulären und somatosensorischen Reizen.

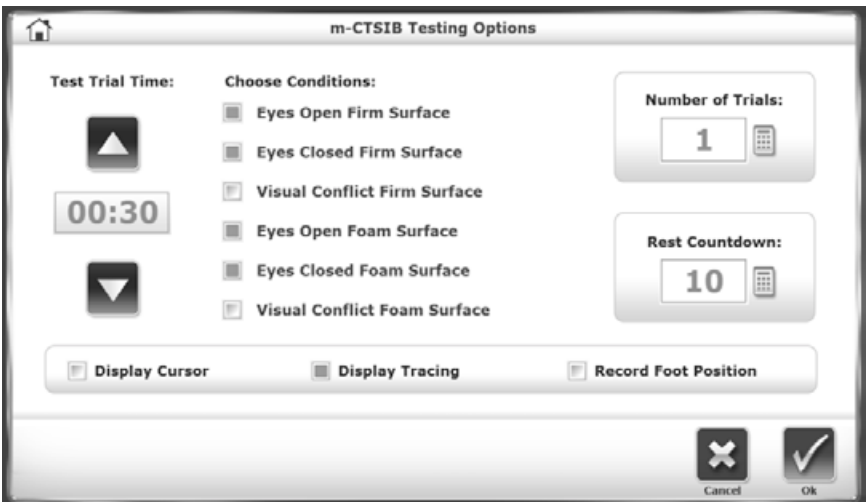

*Abbildung 6.2. Testoptionen für m-CTSIB.*

Dynamisch

geöffnet

Augen geschlossen

## Balancefehler-Scoring-System

Das Balance System SD verwendet einen verstärkten BESS-Test. Es handelt sich um einen konventionellen BESS-Test, das Scoring basiert auf der Dauer und der Anzahl der Fehler, welche die Bewertung des Prüfers erfordern. Mit dem Balance System SD werden die Dauer und die Fehler durch eine Verlagerungsmethode ersetzt. Fehler können notiert werden, jedoch beeinflussen Sie nicht den Score.

Ein Test besteht aus drei Positionen auf zwei Standflächen-Typen für insgesamt sechs Bedingungen. Einige Bedingungen können ausgeschlossen werden (siehe Tabelle 6.1).

- 1. Aktivieren Sie die Kontrollkästchen neben den Bedingungen, um die Bedingung in den Test aufzunehmen.
- 2. Aktivieren Sie das Kontrollkästchen neben <Error Scoring> (Fehler-Scoring), um Fehler zu notieren (beispielsweise wenn ein Patient nach der Halteschiene greift) und diese zu zählen.

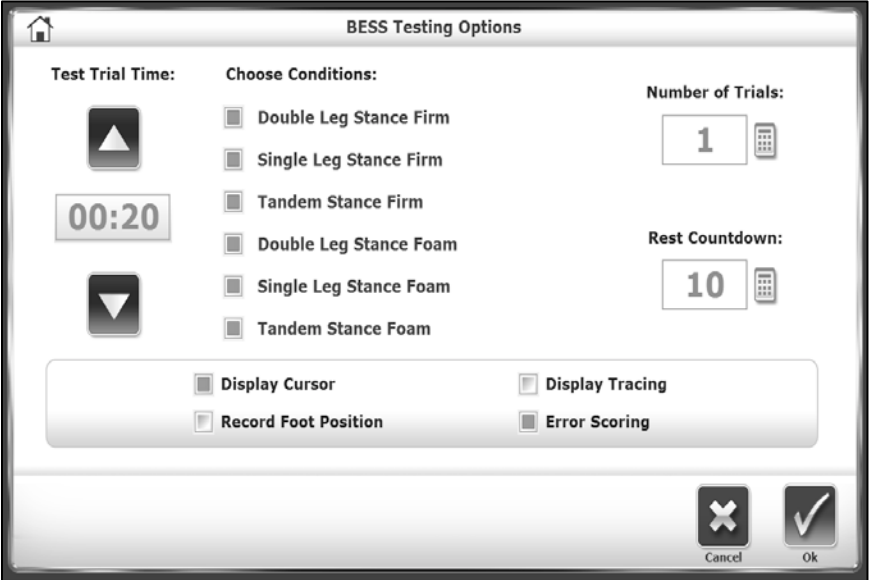

*Abbildung 6.3. Testoptionen für BESS-Test.*

## Stabilitätseinschränkungstest

Für den LOS-Test müssen Patienten ihren Schwerpunkt innerhalb der Stützbasis kontrollieren.

Im LOS-Test wird gemessen, wie weit sich der Patient mit einer Verlagerungsbewegung von der Mitte entfernen kann. Der Verlagerungswinkel ist die Gradanzahl von der Position des Patienten-Schwerpunkts (0 Grad). Der geschätzte COG liegt bei 55 % der Körpergröße des Patienten.

Der LOS-Test ist ein guter Indikator für die motorische Kontrolle innerhalb eines Bewegungsumschlags. Schlechte Kontrolle, inkonsistente oder erhöhte Zeiten deuten auf die Notwendigkeit einer Bewertung der Kraft der unteren Extremitäten, der Propriozeption und der vestibulären oder visuellen Mängel hin (siehe Abbildung 6.4).

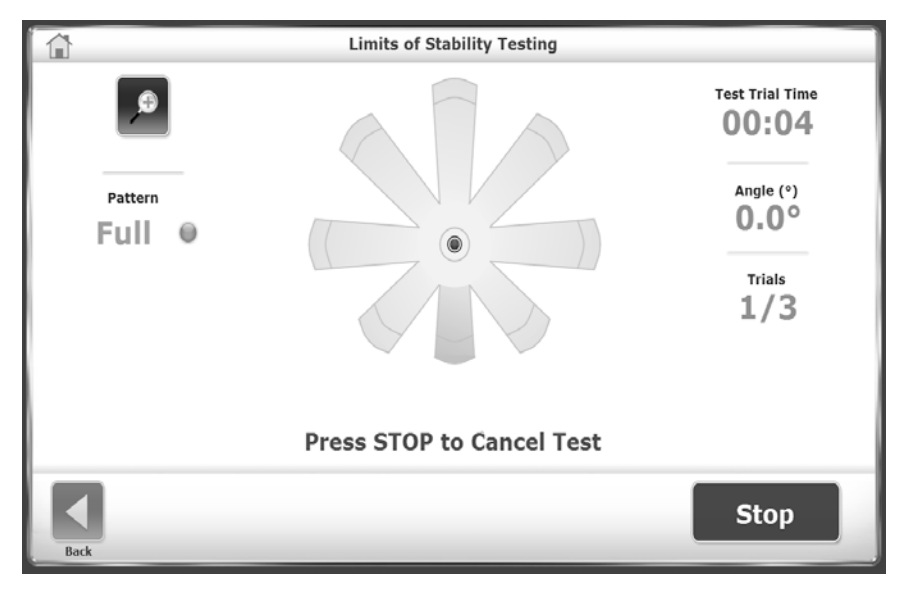

*Abbildung 6.4. Test für Stabilitätseinschränkungen.*

- 1. Während der Testversuche müssen die Patienten ihr Gewicht verlagern, um den Cursor so schnell und mit so wenig Abweichung wie möglich von der Mitte entlang eines Zielpfades und wieder zurück zur Mitte zu bewegen. Nach Abschluss eines Zielpfads muss der Patient den Cursor zur Mitte zurückbewegen und drei Sekunden lang auf Position halten, bevor der nächste Zielpfad angezeigt wird. Die Zielpfade werden in beliebiger Reihenfolge aktiviert.
- 2. Ein Testversuch ist beendet, wenn der Patient alle Pfade abschließt oder das Zeitlimit erreicht wird. Nach jedem Testversuch wird auf dem Bildschirm ein zehnsekündiger Ruhe-Countdown angezeigt, um für eine kurze Erholung bis zum nächsten Testversuch zu sorgen.
- 3. Tippen Sie auf <Collect Data> (Daten sammeln), um mit dem nächsten Testversuch zu starten.

## Haltungsstabilitätstest

Mit dem Haltungsstabilitätstest wird die Fähigkeit eines Patienten, das Gleichgewicht zu halten, bewertet. Es wird gemessen, wie stark die Position des Patienten von der Mitte abweicht. Die durchschnittliche Abweichung wird als Stabilitätsindex angegeben. Aus diesem Grund ist ein niedriger Score erstrebenswerter als ein hoher Score.

Hier ist ein Beispiel:

Wenn ein Patient eine Position abseits von der Mitte der Standfläche einnimmt, hat der Stabilitätsindex einen großen Wert. Wenn der Patient das Körpergewicht jedoch nur ein wenig verlagert hat, ist die Standardabweichung niedrig. Dies wird beim Betrachten des Tracing deutlich, wenn es aktiviert ist. Ein Patient könnte einen Score von 6,5 haben, die Standardabweichung könnte jedoch nur 0,8 betragen. Das Tracing zeigt an, dass der Patient sein Körpergewicht nicht stark verlagert hat. Wenn der Patient sein Körpergewicht jedoch stark verlagert hat, ist die Standardabweichung höher. Aus diesem Grund ist die Standardabweichung ein Indikator für die Verlagerung.

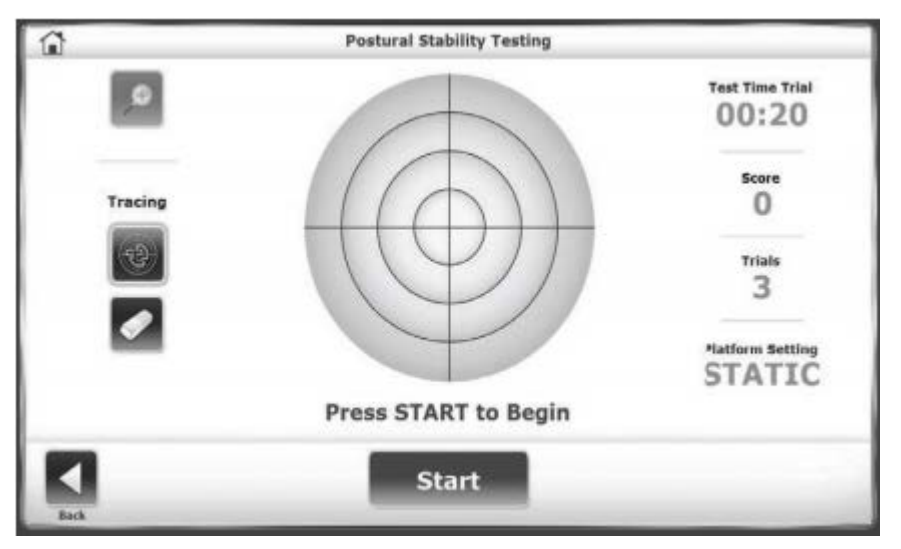

*Abbildung 6.5. Haltungsstabilitätstest.*

Während der Testversuche müssen die Patienten Ihre Position halten, um den Cursor in der Mitte zu halten. Nach jedem Testversuch wird auf dem Bildschirm ein zehnsekündiger Ruhe-Countdown angezeigt, um für eine kurze Erholung bis zum nächsten Testversuch zu sorgen.

- 1. Tippen Sie auf <Test Options> (Testoptionen).
- 2. Tippen Sie auf <▲> oder <▼>, um eine Dauer zwischen 0,25 und 5 Sekunden auszuwählen.
- 3. Stellen Sie die Widerstandsstufe der Standfläche entweder auf "Static" (Statisch) oder auf einen Wert von 1 bis 12 ein.
- 4. Tippen Sie auf <Collect Data> (Daten sammeln), um mit dem nächsten Testversuch zu starten.

## Test zur motorischen Kontrolle

Im Test zur motorischen Kontrolle wird gemessen, wie Patienten ihren Schwerpunkt innerhalb der Stützbasis kontrollieren können. Wie beim Stabilitätseinschränkungstest verlagern die Patienten ihr Gewicht, um den Cursor so schnell und mit so wenig Abweichung wie möglich vom mittleren zum blinkenden Ziel und zurück zu bewegen. Der gleiche Prozess wird für alle Ziele wiederholt. Die Ziele auf dem Bildschirm blinken in zufälliger Reihenfolge. Aufgrund der drei Schwierigkeitsgrade ist es möglich, die Ziele näher zusammen oder mit mehr Abstand zueinander zu platzieren. Die Standfläche kann statisch oder dynamisch sein (siehe Abbildung 6.6).

Dieser Test ist ein guter Indikator für die dynamische Kontrolle innerhalb eines Bewegungsumschlags. Schlechte Kontrolle, inkonsistente oder erhöhte Zeiten deuten auf die Notwendigkeit einer Bewertung der Kraft der unteren Extremitäten, der Propriozeption und der vestibulären oder visuellen Mängel hin.

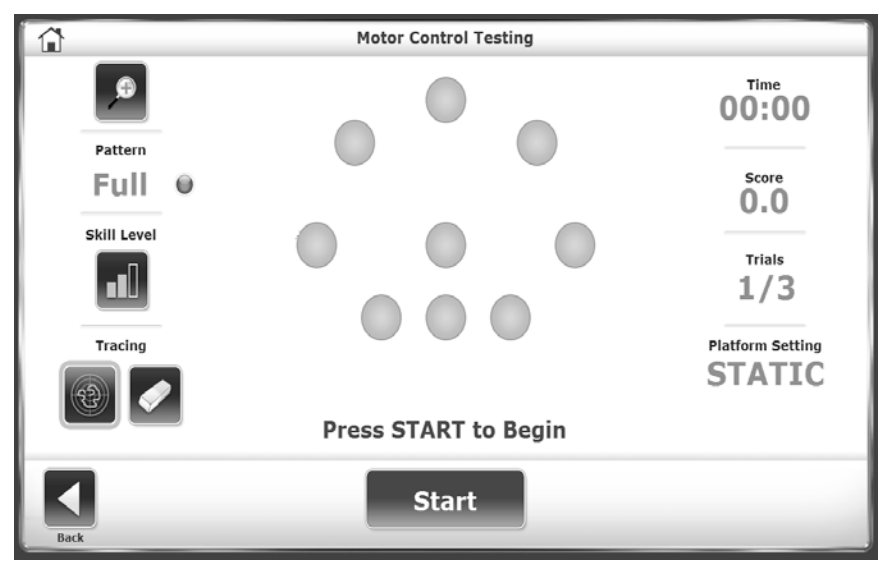

*Abbildung 6.6. Test zur motorischen Kontrolle.*

- 1. Tippen Sie auf <Test Options> (Testoptionen).
- 2. Tippen Sie auf <▲> oder <▼>, um eine Dauer zwischen 0,25 und 5 Sekunden auszuwählen.
- 3. Tippen Sie auf dem Bildschirm "Motor Control Testing" (Test zur motorischen Kontrolle) mehrmals auf das Symbol <Pattern> (Muster), um durch die Optionen zu schalten: Vollständige, linke oder rechte Zielausrichtungen.
- 4. Tippen Sie mehrmals auf <Skill Level> (Schwierigkeitsgrad), um durch die Optionen zu schalten: Easy (Einfache), "Moderate" (Mittelschwere) oder "Difficult" (Schwierige) Zielausrichtungen Ist die Stufe "Difficult" (Schwer) ausgewählt, werden die Ziele mit großem Abstand zueinander angezeigt. "Moderate" (Mittelschwer) ist der standardmäßige Schwierigkeitsgrad.

## Bilateraler Vergleichstest

In einem bilateralen Vergleichstest steht der Patient für eine bestimmte Dauer und mit einer festgelegten Stabilitätsstufe auf einem Bein in der Mitte der Standfläche. Der Patient führt denselben Test mit dem anderen Bein aus. Ärzte vergleichen die Daten der Tests, um den Behandlungsplan für das schwache Bein zu erstellen.

Jeder Testversuch besteht aus zwei Tests: dem Test für das linke Bein und dem Test für das rechte Bein. Während der Testversuche müssen die Patienten Ihre Position halten, um den Cursor in der Mitte zu halten.

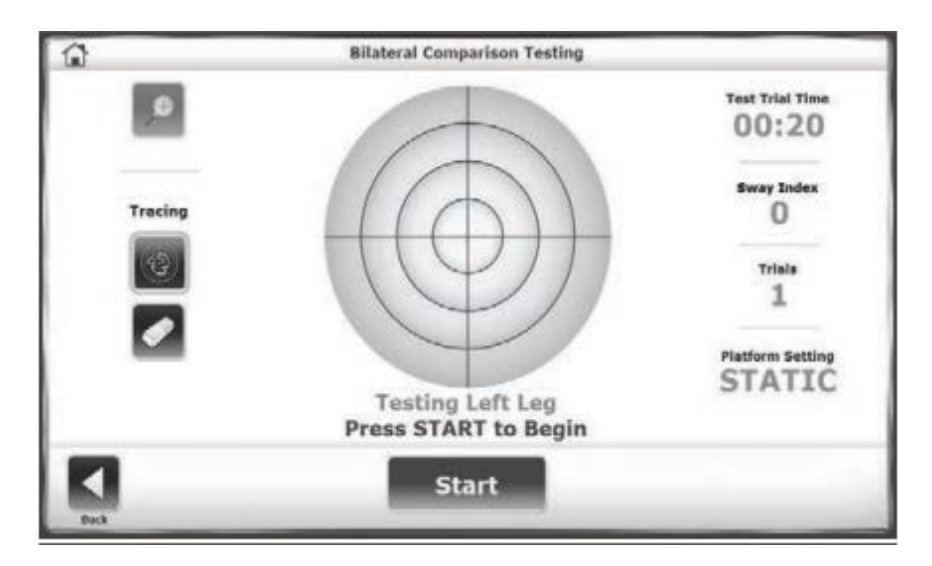

*Abbildung 6.7. Bilateraler Vergleichstest, links.*

- 1. Tippen Sie auf <Test Options> (Testoptionen).
- 2. Tippen Sie auf <▲> oder <▼>, um eine Dauer zwischen 0,25 und 5 Sekunden auszuwählen.
- 3. Stellen Sie die Widerstandsstufe der Standfläche entweder auf "Static" (Statisch) oder auf einen Wert von 1 bis 12 ein.
- 4. Tippen Sie auf <Collect Data> (Daten sammeln), um mit dem nächsten Testversuch zu starten.

*Hinweis: Nach jeden Versuch wird auf dem Bildschirm ein zehnsekündiger Ruhe-Countdown angezeigt, um für eine kurze Erholung bis zum nächsten Testversuch zu sorgen.* 

5. Tippen Sie auf <Collect Data> (Daten sammeln), um mit dem nächsten Testversuch zu starten.

## Sturzrisikotest

Mithilfe des Sturzrisikotests werden potenzielle Personen mit erhöhtem Sturzrisiko erkannt. Im Test wird das Tempo der Gleichgewichtsverlagerung des Patienten gemessen, um Risiken vorherzusehen. Das Tempo ist die Geschwindigkeit der Verlagerung einer Person, während das Gleichgewicht gehalten wird.

Testergebnisse werden mit altersabhängigen normativen Daten verglichen. Wenn ein Patient versucht, bewegungslos zu stehen und dabei ein hohes Verlagerungstempo erzeugt, deutet dies auf ein Defizit in der Haltungskontrolle und die Notwendigkeit einer Bewertung der unteren Extremitäten, Propriozeption und der vestibulären oder visuellen Mängel hin.

*HINWEIS: Bei einem Teil des Sturzrisikotests hat der Patient die Augen geschlossen, beim anderen sind die Füße eng zueinander positioniert. Patienten nie unbeaufsichtigt lassen.*

Für Tests in einer engen Fußpositionierung (siehe Abbildung 6.8) sollte der Abstand der Füße 2,95 Zoll (7,5 cm) betragen. Platzieren Sie beide Füße auf dem Gitter der Standfläche zwei Blocks von der AP-Mittellinie entfernt mit dem Kahnbein über der ML-Mittellinie.

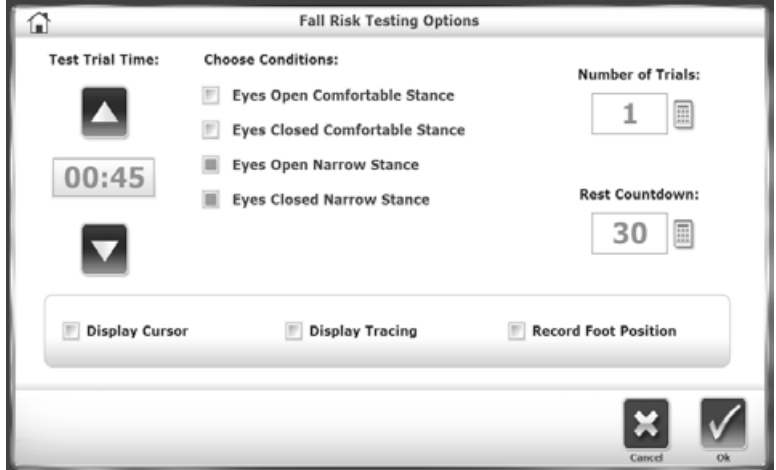

*Abbildung 6.8. Testoptionen für Sturzrisikotest.*

## 7. Dienstprogramme

Auf dem Bildschirm "Utilities" (Dienstprogramme) wird die Firmwareversion des Systems angezeigt und Zugriff auf die Bildschirme "Reports" (Berichte), "Configuration" (Konfiguration), "Patient Management" (Patientenverwaltung) und "System Maintenance" (Systemwartung) ermöglicht, wie in Abbildung 7.1 dargestellt.

Die Standfläche kann jederzeit gesperrt werden. Tippen Sie auf <Lock Platform> (Standfläche sperren), um die Plattformstufe auf eben und fest einzustellen. Die Standfläche ist immer eben und fest im statischen Modus und kehrt in diesen Modus nach drei Minuten Inaktivität zurück. Die Standfläche bleibt gesperrt, bis ein neuer Testversuch oder ein neuer Test gestartet wird.

Tippen Sie auf dem Hauptbildschirm auf <Utilities> (Dienstprogramme).

1. Geben Sie auf dem Bildschirm "Access ID Code" (Zugriffs-ID-Code) den ID-Code 159 oder den Code der Website ein und tippen Sie auf <OK>.

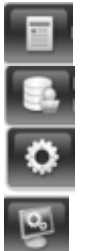

Berichte

Patientenverwaltung

Konfiguration

Systemwartung

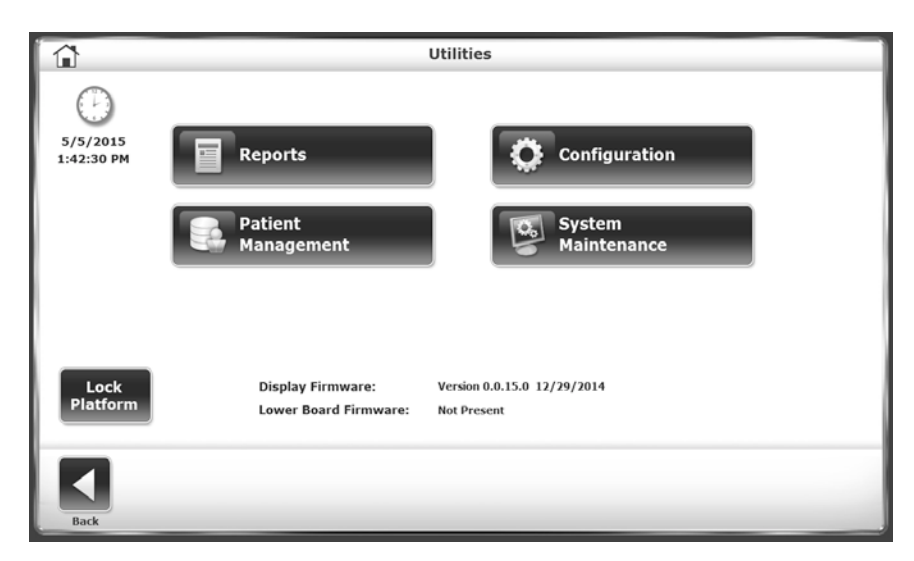

*Abbildung 7.1. Dienstprogramme-Menü.*

## Berichte

Verwenden Sie Berichte, um die Testergebnisse zu analysieren und zu präsentieren. Wenn der Patient mehrere Tests hat, können die Ergebnisse als Fortschrittsbericht angezeigt werden. Die Berichte können im PDF-Format angezeigt oder ausgedruckt werden.

*HINWEIS: Auf dem Bildschirm "Reports" (Berichte) können Codes oder Kommentare nicht bearbeitet werden. Wählen Sie stattdessen <Utilities> (Dienstprogramme), <Patient Management> (Patientenverwaltung).*

#### Erstellen eines Berichts für Ergebnisse

1. Tippen Sie auf <Reports> (Berichte), wählen Sie die Patientenakte aus und tippen Sie anschließend auf <Next> (Weiter) (siehe Abbildung 7.2).

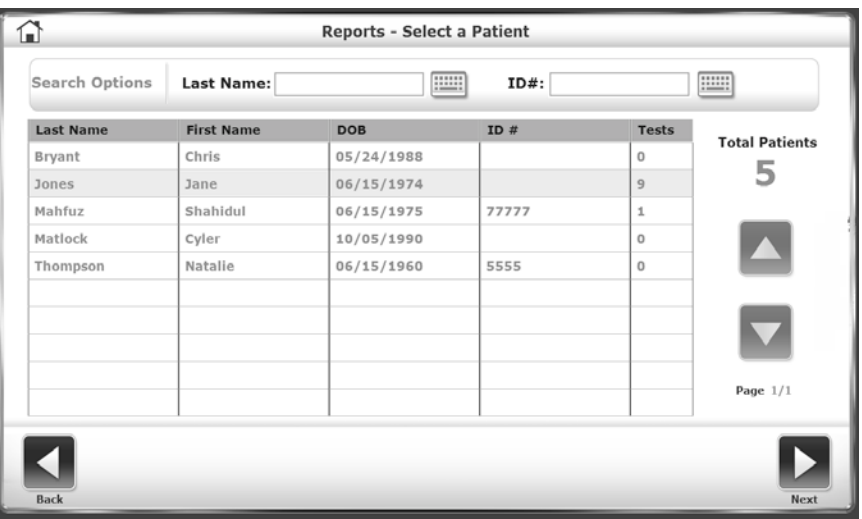

*Abbildung 7.2. Bildschirm "Selecting a Patient for a Report" (Auswahl eines Patienten für einen Bericht).*

2. Die Liste der Sitzungen wird nach dem Datum und anschließend nach dem Typ sortiert. Tippen Sie auf eine Sitzung, um diese zu markieren. Die Ergebnisse können angezeigt oder ausgedruckt werden. Es kann auch ein Fortschrittsbericht mit den Ergebnissen aus allen Sitzungen erstellt werden (siehe Abbildung 7.3).

| ⋒          |                       | <b>Reports - Test Results</b> |                           |
|------------|-----------------------|-------------------------------|---------------------------|
|            | First Name: Jane      | Last Name: Jones              | Total Tests: 9            |
|            | <b>Test Date</b>      | Type                          |                           |
|            | 1/18/2017 9:30:25 AM  | <b>CTSIB</b>                  |                           |
|            | 1/18/2017 9:28:59 AM  | CTSIB                         |                           |
|            | 1/18/2017 9:27:51 AM  | CTSIB                         | <b>Select Report Type</b> |
|            | 1/18/2017 9:26:25 AM  | <b>CTSIB</b>                  |                           |
|            | 1/18/2017 9:25:07 AM  | <b>CTSIB</b>                  | <b>Test Results</b>       |
|            | 1/18/2017 9:22:57 AM  | <b>CTSIB</b>                  | <b>Progress Report</b>    |
|            | 1/18/2017 9:21:58 AM  | CTSIB                         |                           |
|            | 1/18/2017 9:20:54 AM  | <b>CTSIB</b>                  |                           |
| Page $1/1$ | 1/17/2017 10:27:01 AM | CTSIB                         |                           |
|            |                       |                               |                           |
| Back       |                       | Print                         | View                      |

*Abbildung 7.3. Bildschirm "Selecting a Test for a Report" (Auswahl eines Tests für einen Bericht).*

Wenn ein Testergebnis angezeigt wird, zeigt das System den Bildschirm "Stored Test Results" (Gespeicherte Testergebnisse) an (siehe Abbildung 7.4). Die Ergebnisse können ausgedruckt, ein Fortschrittsbericht über die Ergebnisse aller Sitzungen kann erstellt oder es kann eine neue Sitzung gestartet werden, die den Test wiederholt (siehe Drucken eines Berichts und Erstellen eines Fortschrittsberichts).

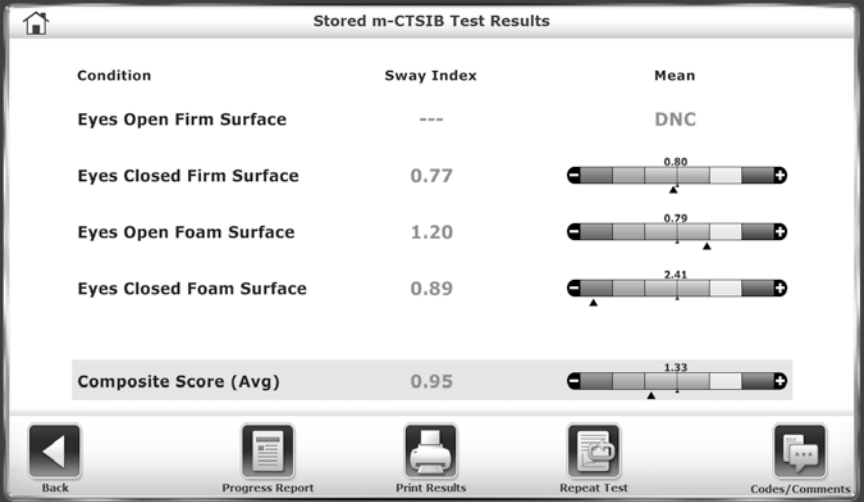

*Abbildung 7.4. Anzeigen eines Berichts.*

#### Drucken eines Berichts

1. Tippen Sie auf <Print Results> (Ergebnisse drucken), um eine Vorschau anzuzeigen (siehe Abbildung 7.5).

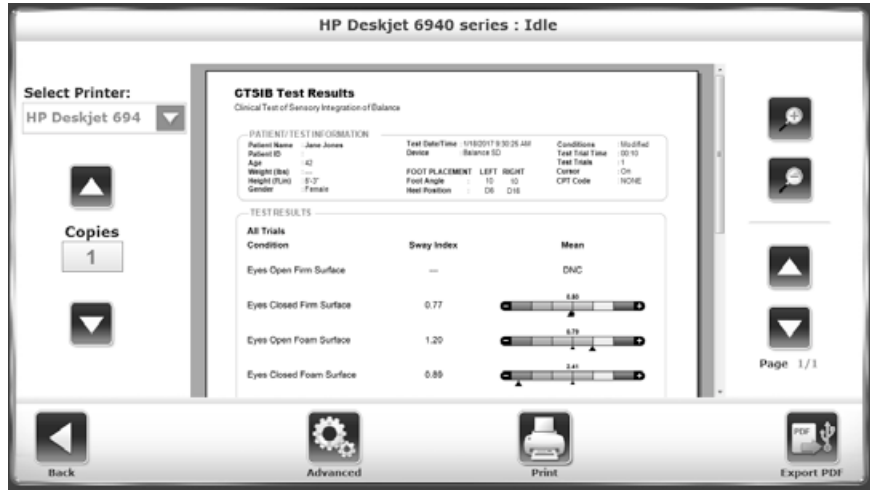

*Abbildung 7.5. Druckvorschau der Testergebnisse.*

- 2. Tippen Sie auf die Symbole <Magnifying Glass> (Lupe), um die Größe der Druckvorschau zu vergrößern (+) oder zu verkleinern (–).
- 3. Tippen Sie auf <▲> oder <▼>, um durch die Seiten zu blättern.
- 4. Der Standarddrucker ist der Drucker, der mit dem Balance System verbunden ist. Wenn ein Netzwerkdrucker verfügbar ist, kann dieser ausgewählt werden. Es können mehrere Kopien gedruckt werden.
- 5. Tippen Sie auf <Advanced> (Erweitert), um eine Fensteransicht anzuzeigen. Wählen Sie Optionen aus, um den Bericht zu verfeinern.

#### Erstellen eines Fortschrittsberichts

Im Fortschrittsbericht wird gegebenenfalls ein Diagramm der Datenpunkte der CTSIB-Tests im Verlauf der Zeit im Vergleich zu den normativen Daten erstellt (siehe Abbildung 7.6).

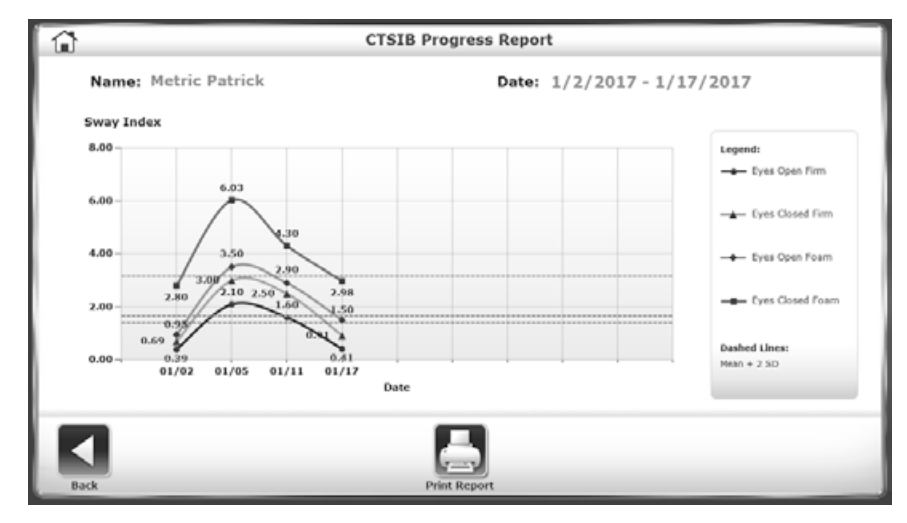

*Abbildung 7.6. Erstellen eines Fortschrittsberichts.*

- 1. Tippen Sie auf <Reports> (Berichte), wählen Sie den Patienten aus und tippen Sie auf <Next> (Weiter).
- 2. Wählen Sie auf dem Bildschirm "Test Results" (Testergebnisse) den Test aus. Tippen Sie auf <Progress Report> (Fortschrittsbericht).
- 3. Tippen Sie auf <View> (Anzeigen).
- 4. Wählen Sie auf dem Bildschirm "Progress Report" (Fortschrittsbericht), maximal vier Bedingungen aus, die im Bericht enthalten sein sollen (siehe Abbildung 7.7).

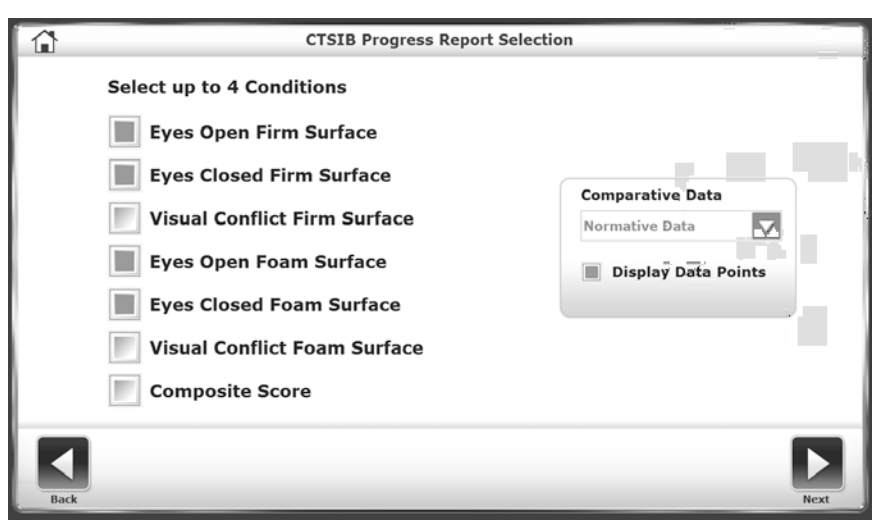

*Abbildung 7.7. Auswahl der Bedingungen für einen Fortschrittsbericht.*

5. Stellen Sie den Typ der Vergleichsdaten ein. Normative Daten sind standardmäßig eingestellt. Wenn ein Behandlungstest zur Verfügung steht, kann ein Prozentwert über dem Behandlungs-Score des Patienten ausgewählt werden (siehe Abbildung 7.8).

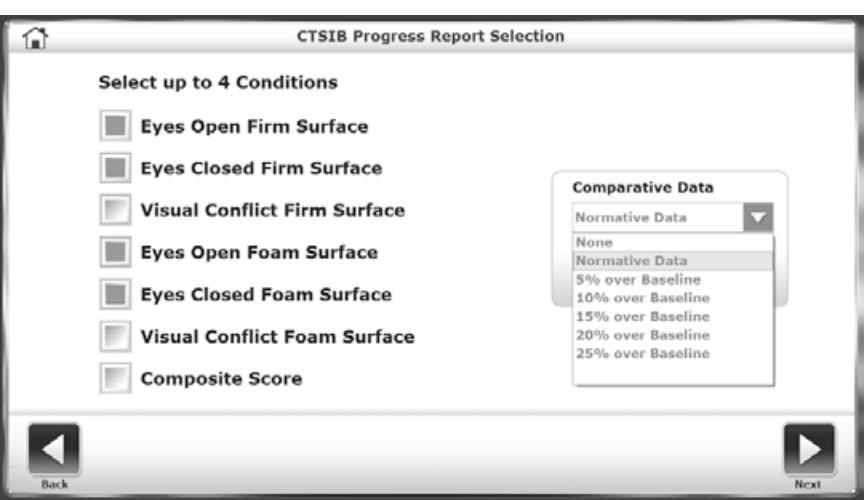

*Abbildung 7.8. Auswahl der Daten für einen Fortschrittsbericht.*

6. Für normative Daten wählen Sie einen bestimmten Datensatz aus und tippen Sie dann auf <Next> (Weiter) (siehe Abbildung 7.9).

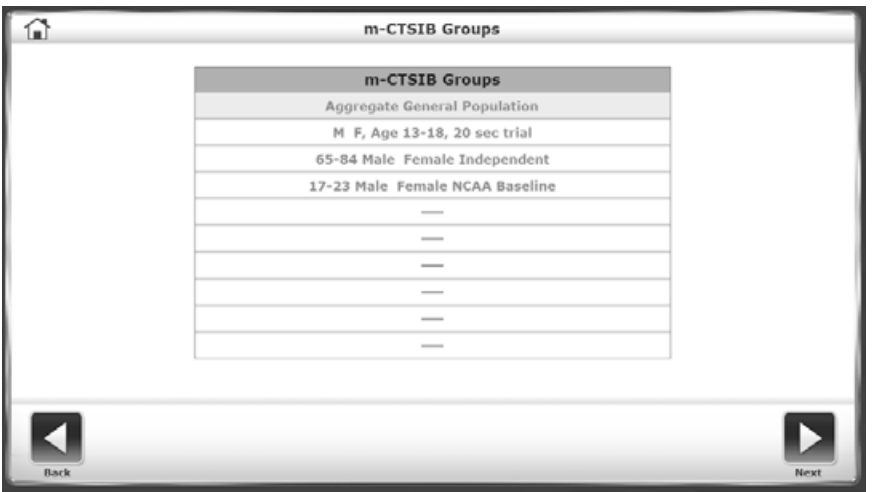

*Abbildung 7.9. Auswahl des Datensatzes für einen Fortschrittsbericht.*

7. Im Fortschrittsbericht wird ein Diagramm der Daten angezeigt. Tippen Sie auf <Print Report> (Bericht drucken), um die Druckoptionen anzuzeigen.

#### Konfiguration

Der Bildschirm "Configuration" (Konfiguration) enthält zwei Optionen: "System Configuration" (Systemkonfiguration) und "Balance System SD Configuration" (Balance System SD Konfiguration).

#### Systemkonfiguration

Verwenden Sie die Systemkonfiguration, um Optionen anzuzeigen und um Werte für Aktionen einzustellen (siehe Konfigurieren des Systems).

#### Balance System SD Konfiguration

Verwenden Sie die Balance System SD Konfiguration, um das System genau zu konfigurieren (siehe Konfigurieren des Systems für allgemeine Informationen über diesen Bildschirm). In diesem Abschnitt wird beschrieben, wie klinische Codes und Einrichtungsinformationen bearbeitet und wie benutzerdefinierte Protokolle erstellt werden.

## Ändern der Standardeinstellungen für die sensorische Integration

Normative Daten können in beiden Tests zur sensorischen Integration (m-CTSIB and BESS) entsprechend den Anforderungen der jeweiligen Einrichtung angegeben werden (siehe Abbildung 7.10). Es werden nur m-CTSIB-Standarddaten zur Verfügung gestellt. Benutzer müssen Ihre eigenen standardmäßigen normativen BESS-Daten eingeben.

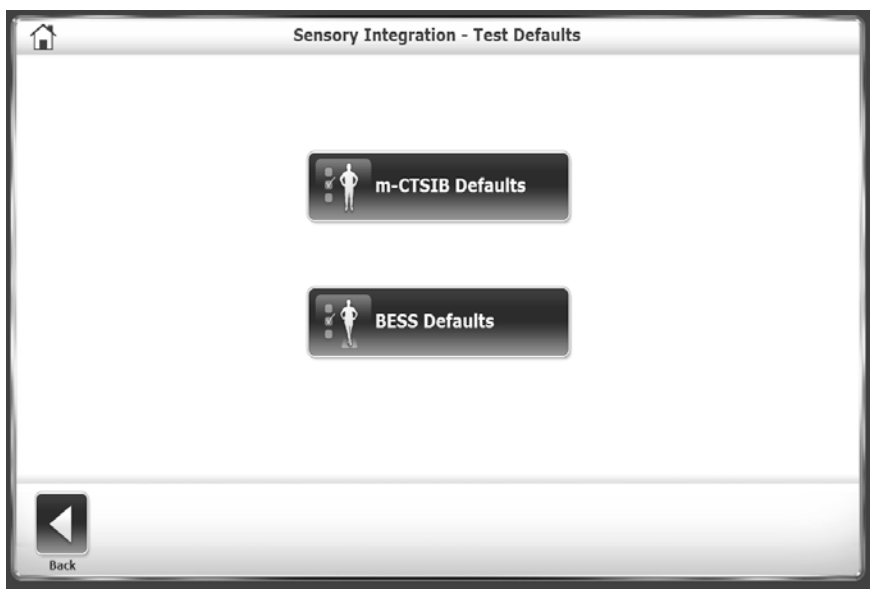

*Abbildung 7.10. Festlegen der Standarddaten für Tests zur sensorischen Integration.*

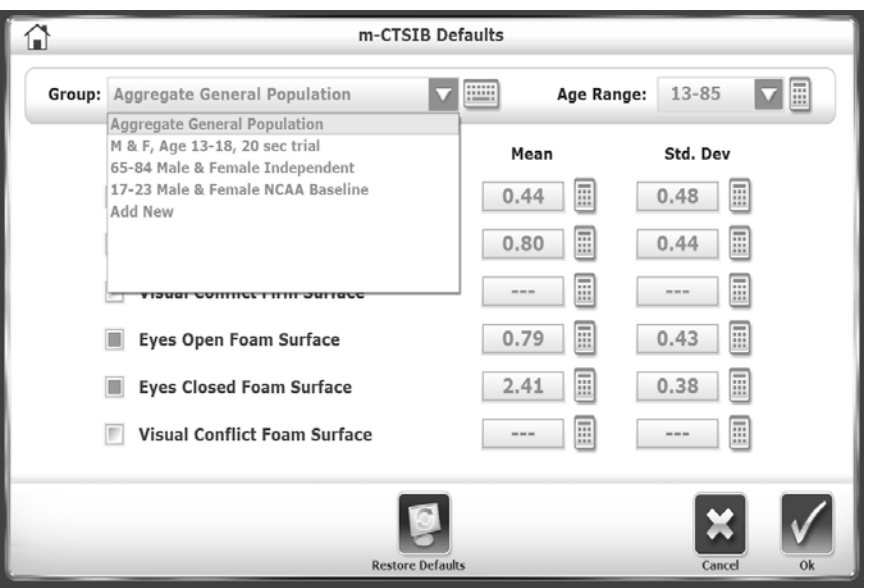

*Abbildung 7.11. Festlegen der Standarddatensätze für Tests zur sensorischen Integration.*

Tippen Sie für jeden Testtyp auf die Dropdown-Menüs "Group" (Gruppe) und "Age Range" (Altersbereich), um Änderungen vorzunehmen oder eine neue Gruppe hinzuzufügen (siehe Abbildung 7.11). Wählen Sie die Tastatursymbole neben jeder Zeile aus, um die normativen Daten für diese Gruppe zu bearbeiten. Tippen Sie auf <Restore Defaults> (Auf Standardeinstellungen zurücksetzen), um die normativen Daten auf die Werkseinstellungen zurückzusetzen.

## Ändern der Standardeinstellungen für Sturzrisiko

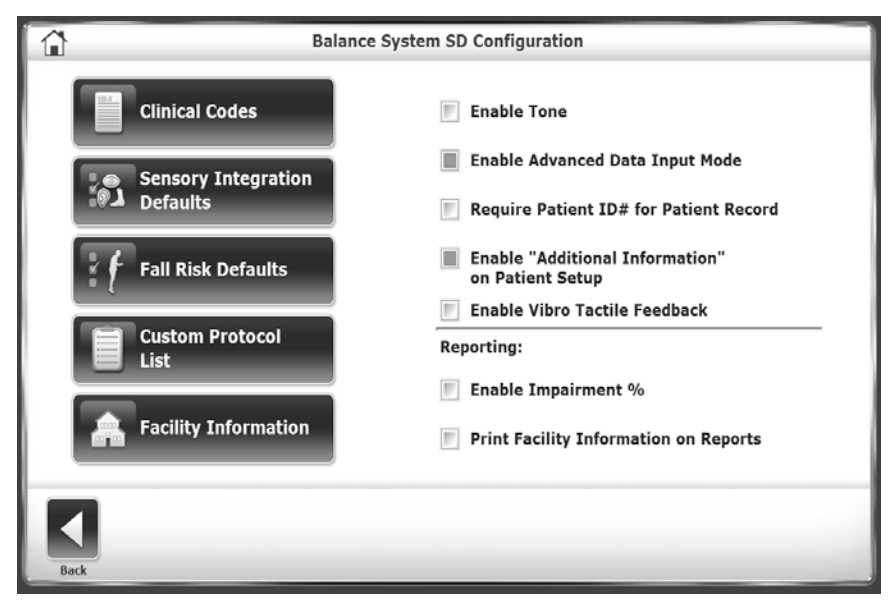

*Abbildung 7.12. Festlegen der Standardeinstellungen und -daten für Sturzrisikotests.*

Verwenden Sie die Sturzrisiko-Standardeinstellungen, um die Standardeinstellungen und entsprechenden normativen Daten zu ändern (Standardeinstellungen siehe Abbildung 7.11).

*Hinweis: Wenn Sie die Standardbedingungen ändern, werden Vergleiche mit den normativen Daten ungültig.*

#### Erstellen von benutzerdefinierten Protokollen

Verwenden Sie die benutzerdefinierte Protokollliste, um Test- oder Trainingsprotokolle hinzuzufügen, zu bearbeiten oder zu löschen (siehe Abbildung 7.13).

### Verwalten von benutzerdefinierten Protokollen

Trainings- und Testprotokolle können für einen bestimmten Zweck erstellt werden. Nachdem ein Protokoll erstellt wurde, kann es über die Hauptmenüs "Training" und "Testing" (Test) aufgerufen werden.

#### Erstellen eines neuen Protokolls

- 1. Tippen Sie auf dem Hauptbildschirm auf <Utilities> (Dienstprogramme).
- 2. Tippen Sie auf dem Bildschirm "System Utilities" (System-Dienstprogramme) auf <Configuration> (Konfiguration).
- 3. Wählen Sie <Balance System SD Configuration> (Balance System SD Konfiguration) aus dem Bildschirm-Untermenü "Configuration" (Konfiguration) aus.
- 4. Wählen Sie <Custom Protocol List> (Benutzerdefinierte Protokollliste) aus dem Untermenü "Balance System SD Configuration" (Balance System SD Konfiguration) aus.
- 5. Die benutzerdefinierte Protokollliste wird angezeigt (siehe Abbildung 7.13).
- 6. Tippen Sie auf <Add Protocol> (Protokoll hinzufügen).

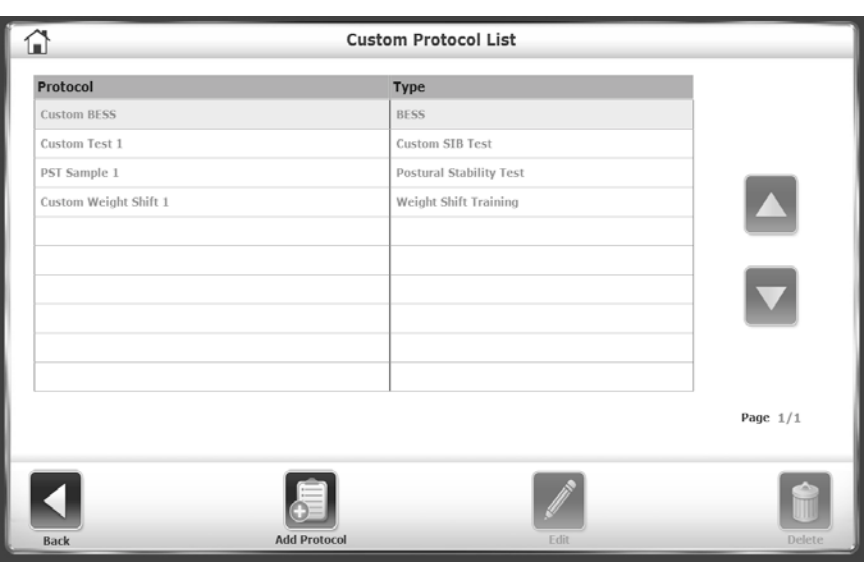

*Abbildung 7.13. Bildschirm "Custom Protocol List" (Benutzerdefinierte Protokollliste).*

- 7. Tippen Sie entweder auf <Training> oder <Testing> (Test). Der Vorgang zum Erstellen des Protokolls ist gleich.
- 8. Konfigurieren Sie das neue Protokoll so, wie eine Standard-Trainings- oder Testsitzung eingerichtet ist. In diesem Modus gibt es jedoch kein <Start>-Symbol. Tippen Sie stattdessen auf <Test Options> (Testoptionen), um das neue Protokoll genauer festzulegen. Ein Beispiel finden Sie in der Abbildung 7.14.

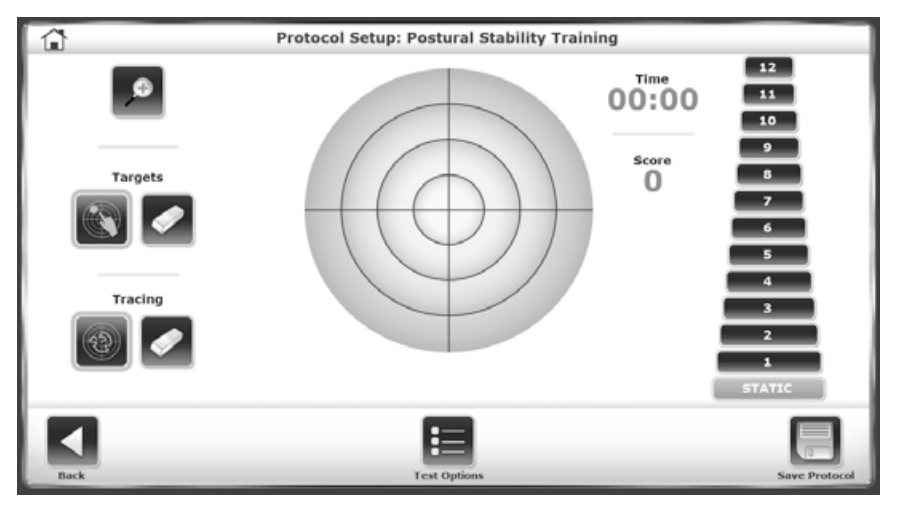

*Abbildung 7.14. Festlegen der Optionen für ein benutzerdefiniertes Protokoll.*

- 7. Tippen Sie nach Abschluss auf <Save Protocol> (Protokoll speichern).
- 8. Geben Sie einen Namen für das Protokoll ein, das in der benutzerdefinierten Protokollliste angezeigt werden soll.

*HINWEIS: Verwenden Sie <Edit> (Bearbeiten), um nur die benutzerdefinierten sensorischen Tests zu ändern.*

#### Auswahl eines benutzerdefinierten Protokolls

1. Tippen Sie entweder im Trainings- oder Testmenü auf <Custom Protocol> (Benutzerdefiniertes Protokoll).

2. Wählen Sie das Protokoll aus der Liste der benutzerdefinierten Protokolle aus und fahren Sie mit dem Training oder dem Test fort.

#### Löschen eines benutzerdefinierten Protokolls

- 1. Tippen Sie auf dem Hauptbildschirm auf <Utilities> (Dienstprogramme).
- 2. Tippen Sie auf dem Bildschirm "System Utilities" (System-Dienstprogramme) auf <Configuration> (Konfiguration).
- 3. Wählen Sie <Balance System SD Configuration> (Balance System SD Konfiguration) aus dem Bildschirm-Untermenü "Configuration" (Konfiguration) aus.
- 4. Wählen Sie <Custom Protocol List> (Benutzerdefinierte Protokollliste) aus dem Untermenü "Balance System SD Configuration" (Balance System SD Konfiguration) aus.
- 5. Die benutzerdefinierte Protokollliste wird angezeigt.
- 6. Tippen Sie auf die zu löschende Zeile des benutzerdefinierten Protokolls.
- 7. Tippen Sie auf <Delete> (Löschen).
- 8. Tippen Sie auf <OK>, um zu bestätigen und auf <Cancel> (Abbrechen), um zum Bildschirm "Custom Protocol List" (Benutzerdefinierte Protokollliste) zurückzukehren.

#### Verwalten der benutzerdefinierten sensorischen Tests

Wenn die m-CTSIB- und BESS-Tests nicht angemessen angepasst werden können, kann ein benutzerdefiniertes Protokoll speziell für die sensorischen Tests erstellt werden.

Auf benutzerdefinierte sensorische Tests kann nicht über das Symbol <Custom Protocols> (Benutzerdefinierte Protokolle) auf dem Bildschirm "Testing" (Test) zugegriffen werden. Stattdessen hat jeder benutzerdefinierte sensorische Test ein separates Symbol im Untermenü "Sensory Testing" (Sensorische Tests), nach den m-CTSIB- und BESS-Symbolen.

#### Erstellen eines benutzerdefinierten Tests zur sensorischen Integration

- 1. Tippen Sie auf dem Hauptbildschirm auf <Utilities> (Dienstprogramme).
- 2. Tippen Sie auf dem Bildschirm "System Utilities" (System-Dienstprogramme) auf <Configuration> (Konfiguration).
- 3. Wählen Sie <Balance System SD Configuration> (Balance System SD Konfiguration) aus dem Bildschirm-Untermenü "Configuration" (Konfiguration) aus.
- 4. Wählen Sie <Custom Protocol List> (Benutzerdefinierte Protokollliste) aus dem Untermenü "Balance System SD Configuration" (Balance System SD Konfiguration) aus.
- 5. Tippen Sie auf <Add Protocol> (Protokoll hinzufügen).
- 6. Tippen Sie auf dem Bildschirm "Protocol Setup" (Protokolleinrichtung) auf <Testing> (Test).
- 7. Tippen Sie auf <Sensory Integration> (Sensorische Integration).
- 8. Tippen Sie auf <Custom Sensory Integration> (Benutzerdefinierte sensorische Integration) (siehe Abbildung 7.15).

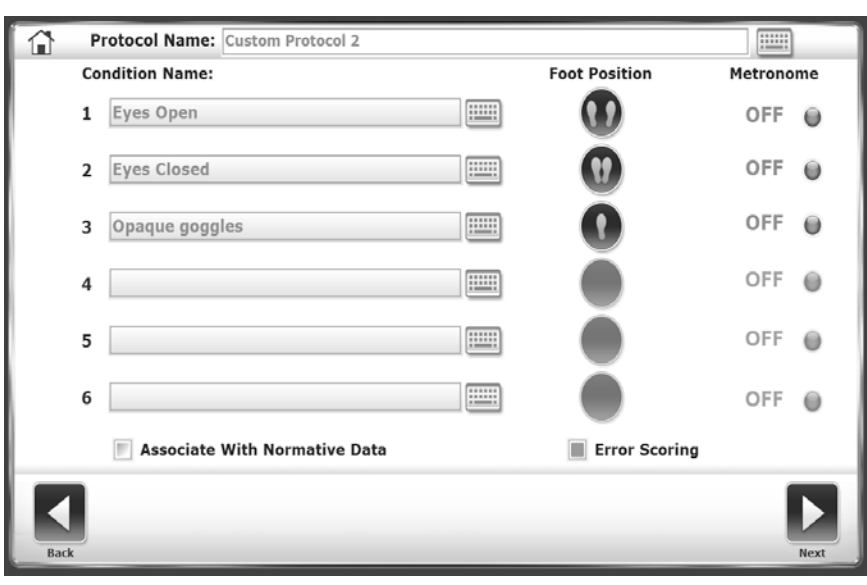

*Abbildung 7.15. Festlegen eines benutzerdefinierten Tests zur sensorischen Integration.*

- 9. Tippen Sie auf das Feld "Protocol Name" (Protokollname) und verwenden Sie die Pop-up-Tastatur, um das neue Protokoll zu benennen.
- 10. Tippen Sie auf die Felder "Condition Name" (Bedingungsname) und verwenden Sie die Popup-Tastatur, um Bedingungen hinzuzufügen.
- 11. Tippen Sie auf das Symbol <Foot Position> (Fußposition) neben jeder Bedingung, um eine reguläre Haltung festzulegen, die Stützbasis herabzusetzen, "einzelnes Bein" (links oder rechts) oder "beide Beine gerade" einzustellen.
- 12. Tippen Sie auf das Feld <Metronome> (Metronom), um ein Zeitintervall auszuwählen, wenn Sie einen vestibulookulären Reflextest (Kopfschütteln) durchführen. Die Frequenz kann 1, 2 oder 3 Hertz pro Sekunde für eine Drehung von 30 Grad bei nach vorne sehendem Patienten in beiden Richtungen betragen (insgesamt 60 Grad).
- 13. Aktivieren Sie das Kontrollkästchen "Associate with Normative Data" (Mit normativen Daten verbinden), um dieses Protokoll mit einem Datensatz zu verbinden. Das Quadrat wird grün, wenn es aktiv ist. Einer der zur Verfügung gestellten normativen Datensätze kann ausgewählt oder ein neuer Datensatz hinzugefügt werden.
- 14. Tippen Sie für einen benutzerdefinierten BESS-Test auf <Error Scoring> (Fehler-Scoring), um den Fehlerbericht zu aktivieren.
- 15. Tippen Sie auf <Next> (Weiter), um den Bildschirm "Custom Protocol Overview" (Übersicht der benutzerdefinierten Protokolle) aufzurufen. Auf diesem Bildschirm werden Optionen angezeigt, die sich auf den Test beziehen und die das Tracing während der Sitzung ermöglichen.
- 16. Tippen Sie auf <More Options> (Weitere Optionen), um auf den Bildschirm "Options" (Optionen) zuzugreifen. Es können die Dauer des Testversuchs, die Anzahl der Testversuche oder der Ruhe-Countdown ausgewählt werden. Darüber hinaus kann/können eine oder mehrere Bedingungen deaktiviert werden.
- 17. Tippen Sie auf <OK>, um zum Bildschirm "Protocol Overview" (Übersicht der benutzerdefinierten Protokolle) zurückzukehren.
- 18. Tippen Sie auf <Save Protocol> (Protokoll speichern), um das neue Protokoll zu speichern.

#### So bestätigen Sie das neue Protokoll:

- 1. Tippen Sie auf dem Bildschirm "Custom Protocol Overview" (Übersicht der benutzerdefinierten Protokolle) auf <Home> (Start).
- 2. Tippen Sie auf <Testing> (Test).

3. Tippen Sie auf <Custom Sensory Integration> (Benutzerdefinierte sensorische Integration). Das neue Protokoll wird aufgeführt (siehe Abbildung 7.16).

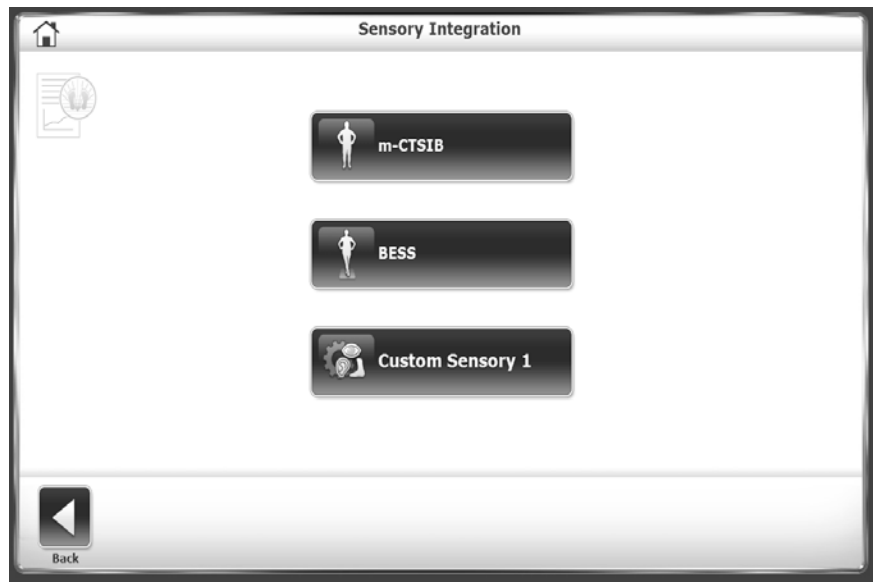

*Abbildung 7.16. Testmenü "Sensory Integration" (Sensorische Integration) mit benutzerdefiniertem Test.*

#### Patientenverwaltung

- 1. Tippen Sie auf dem Hauptbildschirm auf <Utilities> (Dienstprogramme).
- 2. Tippen Sie auf <Patient Management> (Patientenverwaltung).
- 3. Geben Sie auf dem Bildschirm "Access ID Code" (Zugriffs-ID-Code) den ID-Code 159 oder den Code der Website ein und tippen Sie auf <OK>. Der Bildschirm "Patient Management" (Patientenverwaltung) wird angezeigt (siehe Abbildung 7.17).

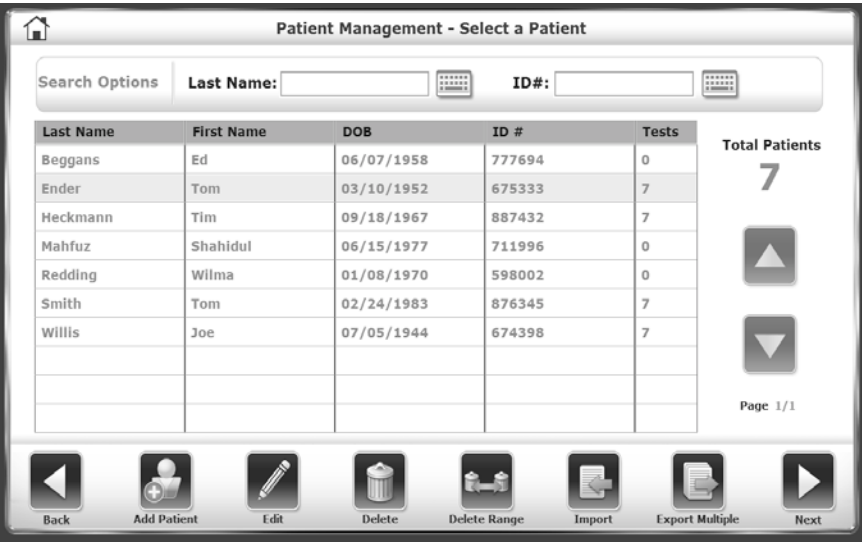

*Abbildung 7.17. Bildschirm "Patient Management" (Patientenverwaltung).*

- Tippen Sie auf <Add Patient> (Patient hinzufügen), um ein Profil für einen neuen Patienten hinzuzufügen.
- Tippen Sie auf den Namen des Patienten, um die Zeile zu markieren und tippen Sie anschließend auf <Edit> (Bearbeiten), um die Informationen in einem bestehenden Patientenprofil zu ändern.

• Tippen Sie auf den Patientennamen und anschließend auf <Next> (Weiter), um die Testergebnisse eines Patienten anzuzeigen. Der Bildschirm "Patient Management – Test Results" (Patientenverwaltung – Testergebnisse) wird wie in Abbildung 7.18 angezeigt.Tippen Sie auf einen Test und anschließend auf <Edit> (Bearbeiten). Die Ergebnisse für diesen speziellen Test werden angezeigt.

| 6    |                 |                       | <b>Patient Management - Test Results</b> |                      |
|------|-----------------|-----------------------|------------------------------------------|----------------------|
|      | First Name: Tom |                       | Last Name: Ender                         | Total <u>Te</u> sts: |
|      |                 | <b>Test Date</b>      | Type                                     |                      |
|      |                 | 2/1/2017 1:43:10 PM   | <b>CTSIB</b>                             |                      |
|      |                 | 7/12/2016 12:46:17 PM | CTSIB                                    |                      |
|      |                 | 7/5/2016 1:38:44 PM   | <b>CTSIB</b>                             |                      |
|      |                 | 7/1/2016 11:56:20 AM  | <b>CTSIB</b>                             |                      |
|      |                 | 5/5/2016 1:28:45 PM   | CTSIB                                    |                      |
|      |                 | 4/28/2016 3:25:16 PM  | <b>CTSIB</b>                             |                      |
|      |                 | 4/26/2016 3:59:57 PM  | <b>CTSIB</b>                             |                      |
|      |                 |                       |                                          |                      |
|      |                 |                       |                                          | Page $1/1$           |
|      |                 |                       |                                          |                      |
|      |                 |                       |                                          |                      |
| Back |                 | Edit                  | Delete                                   | <b>Export CSV</b>    |

*Abbildung 7.18. Auswahl der Testergebnisse eines Patienten.*

#### Löschen von Patientendateien

Alle Testergebnisse für eine Patientendatei oder für mehrere Patienten können gelöscht werden. Patientendaten können außerdem importiert oder exportiert werden.

#### Löschen einer einzelnen Patientendatei:

- 1. Tippen Sie auf dem Bildschirm "Select a Patient" (Einen Patienten auswählen) auf den Namen, um die Patientendatei zu markieren.
- 2. Tippen Sie auf <Delete> (Löschen).
- 3. Tippen Sie zum Bestätigen auf <OK>.

Alle Testergebnisse werden für diesen Patienten gelöscht.

#### Löschen einer Auswahl von Patientendateien:

Es kann ein bestimmter Testtyp gelöscht werden (z. B. alle Sturzrisikotests).

- 1. Tippen Sie auf <Delete Range> (Auswahl löschen).
- 2. Geben Sie die Auswahl der zu löschenden Patientenakten ein: Von einem bestimmten Datum, vor einem bestimmten Datum und zwischen zwei Terminen (von/bis). Geben Sie das Datum ein.
- 3. Tippen Sie zum Bestätigen auf <OK>.
- 4. Die ausgewählten Dateien werden gelöscht und das System kehrt zum Bildschirm "Patient Management" (Patientenverwaltung) zurück.

#### Exportieren von Patientendaten

Verwenden Sie die Option "Export Patient Data" (Exportieren von Patientendaten), um einen gespeicherten Test im Biodex-Format (.bio) oder im CSV-Dateiformat in eine Datei zu kopieren. Zum Öffnen und Bearbeiten der CSV-Datei kann ein Programm wie beispielsweise Microsoft Excel verwendet werden. Für weitere Informationen zur Verwendung von CSV-Dateien können Sie sich an supportservices@biodex.com wenden.

• Zum Exportieren und Importieren ist ein USB-Stick erforderlich. Stecken Sie einen USB-Stick in einen der USB-Anschlüsse am Display ein.

#### Exportieren einer bestimmten Patientendatei:

- 1. Tippen Sie auf dem Bildschirm "Patient Management" (Patientenverwaltung) auf den Namen des Patienten und anschließend auf <Next> (Weiter).
- 2. Tippen Sie auf dem Bildschirm "Patient Management Test Results" (Patientenverwaltung Testergebnisse) auf <Export CSV> (CSV exportieren). Die Datei wird in einen neuen Ordner mit dem Namen "BioCsv" auf dem USB-Laufwerk gespeichert.

#### Exportieren eines Dateisatzes:

1. Tippen Sie auf dem Bildschirm "Patient Management" (Patientenverwaltung) auf <Export Multiple> (Mehrere exportieren).

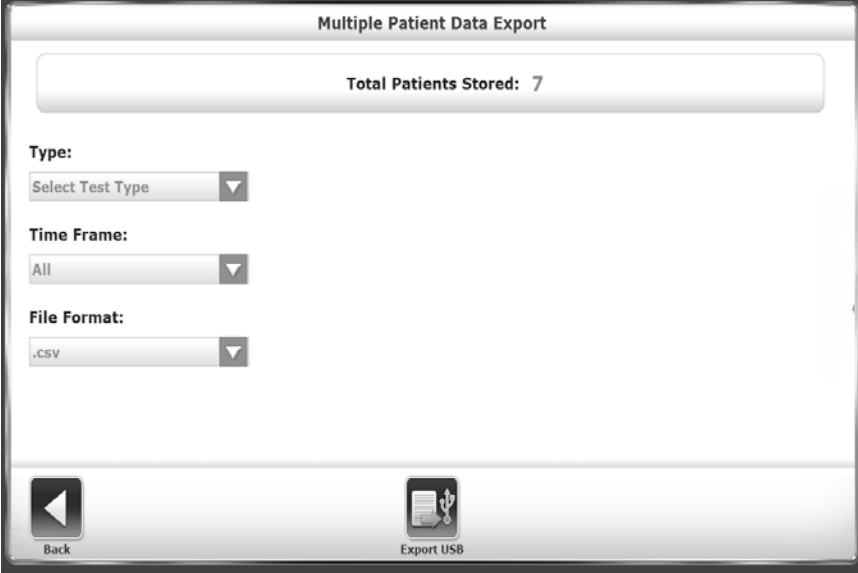

*Abbildung 7.19. Exportieren mehrerer Patientendateien.*

- 2. Filtern Sie auf dem Bildschirm "Multiple Data Export" (Exportieren mehrerer Daten) (siehe Abbildung 7.19) die zu exportierenden Dateien:
	- Legen Sie den Typ fest: ganze Patientenakten oder ein Testtyp.<br>• Ceben Sie den Zeitrahmen ein: Von einem bestimmten Datum
	- Geben Sie den Zeitrahmen ein: Von einem bestimmten Datum, vor einem bestimmten Datum und zwischen zwei Daten (von/bis). Geben Sie das Datum ein.
- 3. Wählen Sie das zu exportierende Format aus: CSV oder das geschützte Format von Biodex, Biodata.
- 4. Tippen Sie auf <Export USB> (USB exportieren), um die gefilterten Daten in den Ordner mit dem Namen BioCsv oder BioData zu kopieren.

#### So exportieren Sie mehrere aufgezeichnete Daten:

Verwenden Sie die Option "Time Frame" (Zeitrahmen) von "All" (Alle), um alle Testergebnisse des Patienten für einen bestimmten Testtyp in eine einzige CSV-Datei zu exportieren. Siehe Abbildung 7.20 für ein Beispiel dieser Datei in Microsoft Excel.

|                      | $0.101 - 10$                   |                  |                                    |               |                 |               |        |              |                |                      |                    |        |            | BallMultiTestExport03.csv - Microsoft Excel                                                                                                    |                       |                         |        |      |              |       |             |                                 |              |               |   |                       | <b>GB</b> | $-100$                                  |
|----------------------|--------------------------------|------------------|------------------------------------|---------------|-----------------|---------------|--------|--------------|----------------|----------------------|--------------------|--------|------------|----------------------------------------------------------------------------------------------------|-----------------------|-------------------------|--------|------|--------------|-------|-------------|---------------------------------|--------------|---------------|---|-----------------------|-----------|-----------------------------------------|
|                      |                                | Inser<br>$\{N\}$ | Page Layout                        | Formulas<br>M | <b>Data</b>     | A             | Review | 隦            | Add-Ins<br>EV) | Team<br>V)           |                    |        |            |                                                                                                    |                       |                         |        |      |              |       |             |                                 |              |               |   |                       |           | $\circ$ $\circ$ $\circ$ $\circ$ $\circ$ |
| ÷<br>Paste           | <b>Home</b><br>Cur<br>Lia Copy |                  | Calibri<br>$\mathbf{u}$<br>$B$ $I$ | $-11$         | $A^*$           | $\equiv$<br>匪 |        | $22 -$       | Wrap Text      |                      | General<br>$S - N$ |        | $-23 - 22$ | HB.<br>Conditional<br>Format                                                                                                    | Normal<br>Calculation | Rad<br><b>Check Cel</b> |        | Good | Explanatory  |       | Neutral     |                                 | ÷.<br>Insert | Delete Formal | u | E AutoSum -<br>a ra - | Aw        | ക<br>Sort & Find &                      |
|                      | Format Painter                 |                  |                                    | GW.           |                 |               |        | $\epsilon$   |                | Had Merge & Center v |                    |        |            | Formatting = as Table =                                                                                                    |                       |                         |        |      |              |       | Input       |                                 |              |               |   | 2 Clear *             |           | Filter - Select -                       |
| Clipboard            |                                |                  | Font                               |               |                 |               |        | Alignment    |                | $\sim$               |                    | Number |            |                                                                                                    |                       |                         | Styles |      |              |       |             |                                 |              | Cells         |   |                       | Editing   |                                         |
| A017                 |                                |                  | fx.<br>$-$ (iii)                   |               |                 |               |        |              |                |                      |                    |        |            |                                                                                                    |                       |                         |        |      |              |       |             |                                 |              |               |   |                       |           |                                         |
|                      |                                |                  |                                    | D             |                 |               |        |              |                |                      |                    |        |            |                                                                                                    |                       |                         |        |      |              |       |             |                                 |              |               |   |                       |           | AD.                                     |
| Name                 |                                |                  | TestType TestDateTime              |               |                 |               |        |              |                |                      |                    |        |            | PatientRiTestTrial NumberC CursorOn TracingO ToneOnC RecordFc FootAngl FootAngl HeelPost HeelPost RestCour GCodeRe GCodeCa GCodeRit GCodeAn Impairm ImpairCo AvailableCPTCode Commen ICDCode Diagnosi Age |                       |                         |        |      |              |       |             |                                 |              |               |   | Height                | Weight    | UnitAddr Devic                          |
| Nasreen Nahar CTSIB  |                                |                  | 1/17/2017 10:27                    |               | 10              |               | TRUF   | TRLIF        | TRUE           | FALSE                | 10                 | 10 D6  | 016        |                                                                                                    |                       |                         |        |      | 26 FALSE     | TRLIF | NONE        |                                 |              |               |   | 42 5' 5"              |           | <b>Bala</b>                             |
| Shahidul Mahfu CTSIB |                                |                  | 1/17/2017 15:53                    |               | 30              |               | FALSE  | FALSE        | TRUE           | FALSE                | 10                 | 10 D6  | D16        | 10                                                                                                    |                       |                         |        |      | Q FALSE      |       | TRUE NONE   |                                 |              |               |   | 41 5' 8"              |           | Balar                                   |
| Nasreen Nahar CTSIB  |                                |                  | 1/18/2017 9:20                     |               | 10              |               | TRUE   | TRUE         | TRUE           | FALSE                | 10                 | 10 06  | 016        |                                                                                                    |                       |                         |        |      | FALSE        | TRUE  | NONE        |                                 |              |               |   | 42 5' 3"              |           | <b>Balar</b>                            |
| Nasreen Nahar CTSIB  |                                |                  | 1/18/2017 9:21                     |               | 10              |               | TRUE   | TRUE         | TRUE           | FALSE                | 10                 | 10 D6  | D16        |                                                                                                    |                       |                         |        |      | FALSE        | TRUE  | NONE        |                                 |              |               |   | 42 5' 3"              |           | Balar                                   |
| Nasreen Nahar CTSIB  |                                |                  | 1/18/2017 9:22                     |               | 10              |               | TRUE   | TRUE         | TRUE           | FALSE                | 10                 | 10 06  | 016        |                                                                                                    |                       |                         |        |      | FALSE        | TRUE  | NONE        |                                 |              |               |   | 42 5' 3"              |           | <b>Balar</b>                            |
| Nasreen Nahar CTSIB  |                                |                  | 1/18/2017 9:25                     |               | 10              |               | TRUE   | TRLIF        | TRUF           | FALSE                | 10                 | 10 D6  | 016        |                                                                                                    |                       |                         |        |      | 0 FALSE      | TRLIF | NONE        |                                 |              |               |   | 42 5' 3"              |           | Bala                                    |
| Nasreen Nahar CTSIB  |                                |                  | 1/18/2017 9:26                     |               | 10 <sup>1</sup> |               | TRUE   | TRUE         | TRUE           | FALSE                | 10                 | 10 D6  | D16        |                                                                                                    |                       |                         |        |      | 0 FALSE      | TRUE  | NONE        |                                 |              |               |   | 42 5' 3"              |           | Balar                                   |
| Nasreen Nahar CTSIB  |                                |                  | 1/18/2017 9:27                     |               | 10 <sup>1</sup> |               | TRUE   | TRUE         | TRUE           | FALSE                | 10                 | 10 D6  | 016        |                                                                                                    |                       |                         |        |      | $0$ FALSE    | TRUE  | NONE        |                                 |              |               |   | 42 5' 3"              |           | Bala                                    |
| Nasreen Nahar CTSIB  |                                |                  | 1/18/2017 9:28                     |               | 10 <sup>1</sup> |               | TRUR   | TRUE         | TRUR           | FALSE                | 10                 | 10 D6  | 016        |                                                                                                    |                       |                         |        | 17   | FALSE        | TRUE  | NONE        |                                 |              |               |   | 42.5' 3"              |           | Balar                                   |
| Nasreen Nahar CTSIB  |                                |                  | 1/18/2017 9:30                     |               | $10^{1}$        |               | TRUE   | TRLH         | TRUF           | FALSE                | 10                 | 10 06  | 016        |                                                                                                    |                       |                         |        |      | FALSE        | TRUE  | NONE        |                                 |              |               |   | 42 5' 3"              |           | <b>Bala</b>                             |
| Metric Patrick       |                                | CTS/IB           | 1/17/2017 10:31                    |               | 10              |               | TRUE   | TRUE         | TRUE           | <b>FALSE</b>         | 10                 | 10 D6  | D16        |                                                                                                    |                       |                         |        | 43   | <b>FALSE</b> | TRUE  | <b>NONE</b> | Actual test                     |              |               |   | 98 5' 11"             | 134       | Bala                                    |
| Metric Patrick       |                                | CTS/IB           | 1/17/2017 10:34                    |               | 10 <sup>1</sup> |               | TRUE   | TRUR         | TRUE           | FALSE                | 10                 | 10 06  | D16        |                                                                                                    |                       |                         |        |      | FALSE        | TRUE  |             | 97002 Repeat of actual test.    |              |               |   | 98 5' 11"             | 134       | Bala                                    |
| 14 Metric Patrick    |                                | CTSIB            | 1/17/2017 10:37                    |               | 10              |               | TRUE   | <b>TR115</b> | TRUE           | FALSE                | 10                 | 10 D6  | 016        |                                                                                                    |                       |                         |        |      | FALSE        | TRUE  |             | 97002 going back to actual test |              |               |   | 98 5' 11"             | 134       | <b>Bala</b>                             |
| 15 YO                |                                | CTSIB            | 1/4/2017 14:01                     |               | 30 <sub>2</sub> |               | FALSE  | FALSE        | TRUE           | FALSE                | 10                 | 10 06  | 016        | 10 <sub>10</sub>                                                                                                    |                       |                         |        |      | FALSE        | TRUE  | 97001       |                                 |              |               |   | 56.51.51              |           | Bio54                                   |
|                      |                                | CTS/IB           | 1/4/2017 10:03                     |               | 10 <sup>1</sup> |               | FALSE  | TRUE         | TRUE           | FALSE                | 10                 | 10 06  | 016        | 10                                                                                                    |                       |                         |        | 66   | FALSE        | TRUE  | NONE        |                                 | Tt           | vakampui      |   | 56 5' 2"              |           | BioSi                                   |
|                      |                                |                  |                                    |               |                 |               |        |              |                |                      |                    |        |            |                                                                                                    |                       |                         |        |      |              |       |             |                                 |              |               |   |                       |           |                                         |

*Abbildung 7.20. Mehrere Patientendaten in CSV-Datei.*

#### Importieren von Patientendaten

Patiententestdateien können vom geschützten Dateiformat von Biodex in eine Patientenakte importiert werden.

- 1. Stecken Sie den USB-Stick mit der zu importierenden Datei in einen der USB-Anschlüsse am Display ein.
- 2. Tippen Sie auf dem Bildschirm "Patient Management Select a Patient" (Patientenverwaltung – Einen Patienten auswählen) auf <Import> (Importieren).
- 3. Tippen Sie auf dem Bildschirm "Patient Data File Import USB Drive" (Patientendaten-Dateiimport – USB-Laufwerk) auf die Datei.
- 4. Tippen Sie auf <Import Selected Data> (Ausgewählte Daten importieren) (siehe Abbildung 7.21).

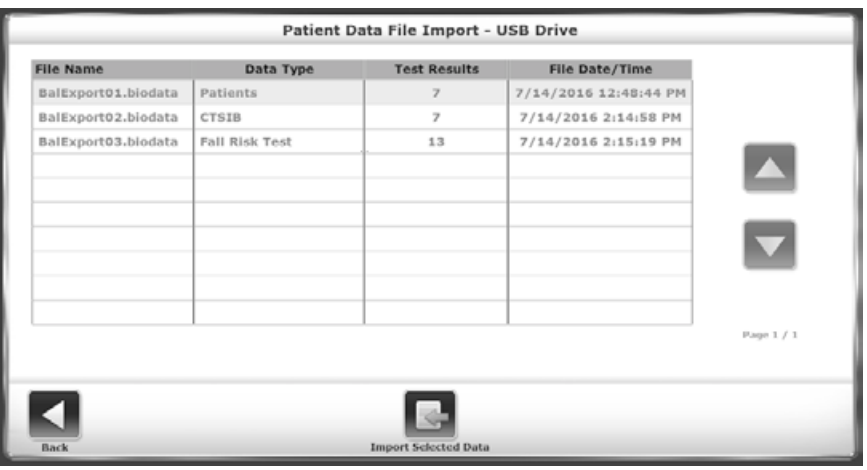

*Abbildung 7.21. Bildschirm "Import Patient Data" (Importieren von Patientendaten).*

5. Je nachdem, wie die Dateien exportiert wurden, stehen Optionen wie das Importieren ganzer Patientendateien oder das Importieren bestimmter Testtypen zur Verfügung.

#### Gespeicherte Ergebnisse bearbeiten

- 1. CPT-, ICD-, G-Code-Codes und -Kommentare für die Testergebnisse eines Patienten können ausgewählt werden.
- 2. Tippen Sie auf den Namen des Patienten, um die Zeile hervorzuheben und tippen Sie anschließend auf <Edit> (Bearbeiten).
- 3. Tippen Sie auf dem Bildschirm "Patient Management Test Results" (Patientenverwaltung Testergebnisse) auf einen Test und anschließend auf <Edit> (Bearbeiten). Das System zeigt den Bildschirm "Stored Test Results" (Gespeicherte Testergebnisse) für den Patienten an.
- 4. Nehmen Sie Änderungen an den Codes oder Kommentaren vor und tippen Sie auf <Save> (Speichern). Die gespeicherten Testergebnisse werden aktualisiert.

## 8. VibroTactile™ System

Vibrotaktiles Feedback oder "Schlüsselreizgebung" umfasst eine positionsgesteuerte, lokale Vibration durch einen vom Patienten getragenen Gurt. Wenn Patienten ihre Augen während einer Gleichgewichtstrainingseinheit schließen, bietet das VibroTactile System Biofeedback in Form eines "Summens" oder Vibrationssignals. Ein vibrotaktiler Schlüsselreiz kann als Indikator für positive Verstärkung verwendet werden, um die Positionskontrolle zu bekräftigen. Er kann ebenfalls auf negative Ergebnisse in Fällen, in denen die Positionskontrolle nicht erreicht wird, hinweisen.

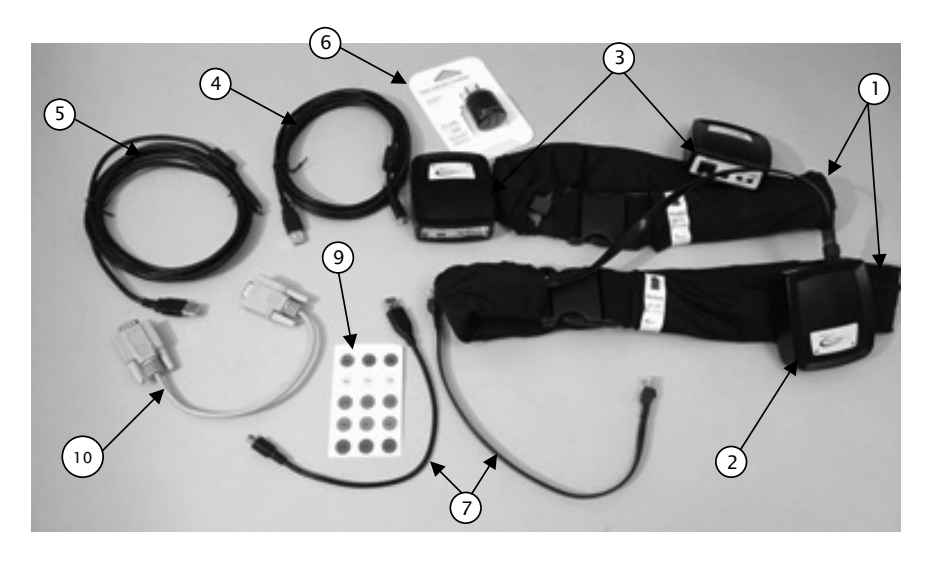

*Abbildung 8.1. Vibrotaktiles Kit, das Folgendes umfasst:*

- *1. Zwei Gurte (71–91 cm und 91–122 cm)*
- *2. Link-Box*
- *3. Zwei taktile Gurtaufnehmer*
- *4. Kurzes USB-zu-Mikro-USB-Kabel*
- *5. Langes USB-zu-Mikro-USB-Kabel*
- *6. AC-/USB-Ladegerät*
- *7. Zwei RJ-Anschlusskabel*
- *8. Zwei Klettverschlüsse (nicht gezeigt)*
- *9. Ein Satz Etiketten*
- *10. Serielles Kabel (wird nicht mit Win-7-Displays verwendet)*

## Erste Schritte

Das vibrotaktile Feedback muss zunächst auf dem Bildschirm "Balance System SD Configuration" (SD-Konfiguration des Gleichgewichtssystems) aktiviert werden, wie in Abbildung 1.2 unten gezeigt:

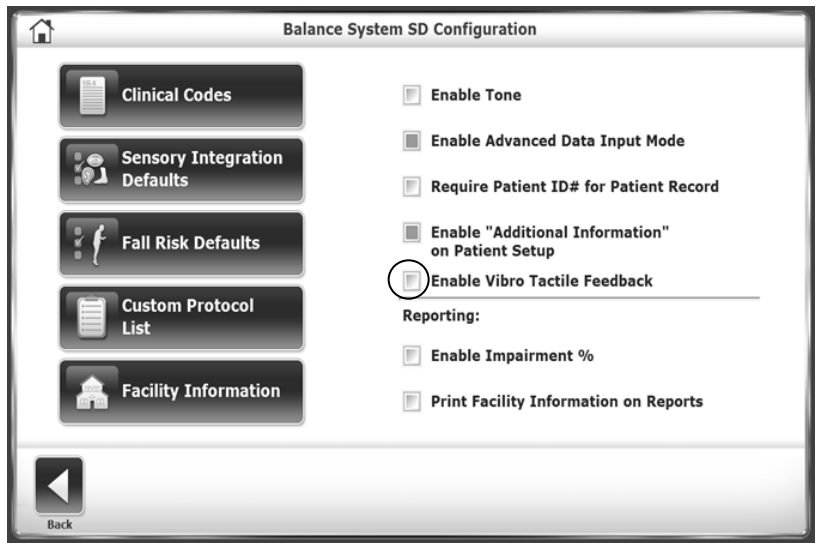

*Abbildung 8.2. Aktivieren Sie die Option des vibrotaktilen Feedbacks auf dem Bildschirm "Balance System SD Configuration" (SD-Konfiguration des Gleichgewichtssystems).*

## Anschließen der Link-Box

Die Link-Box bietet eine drahtlose Verbindung zwischen dem taktilen Gurt an der Taille des Patienten und dem auf dem Bildschirm angezeigten Biofeedback. Um die Link-Box zu installieren, ziehen Sie die Schutzabdeckungen auf beiden Teilen des Befestigungsstreifens und positionieren Sie sie auf der Rückseite des Displays, wie in Abbildung 1.3 gezeigt.

### Anschließen an das Display

Die Link-Box kommuniziert mit dem Display über das kurze USB-zu-Mikro-USB-Kabel. Sobald die Verbindung hergestellt wurde, leuchtet ein blaues Licht auf, das angibt, dass die Link-Box mit Strom versorgt wird.

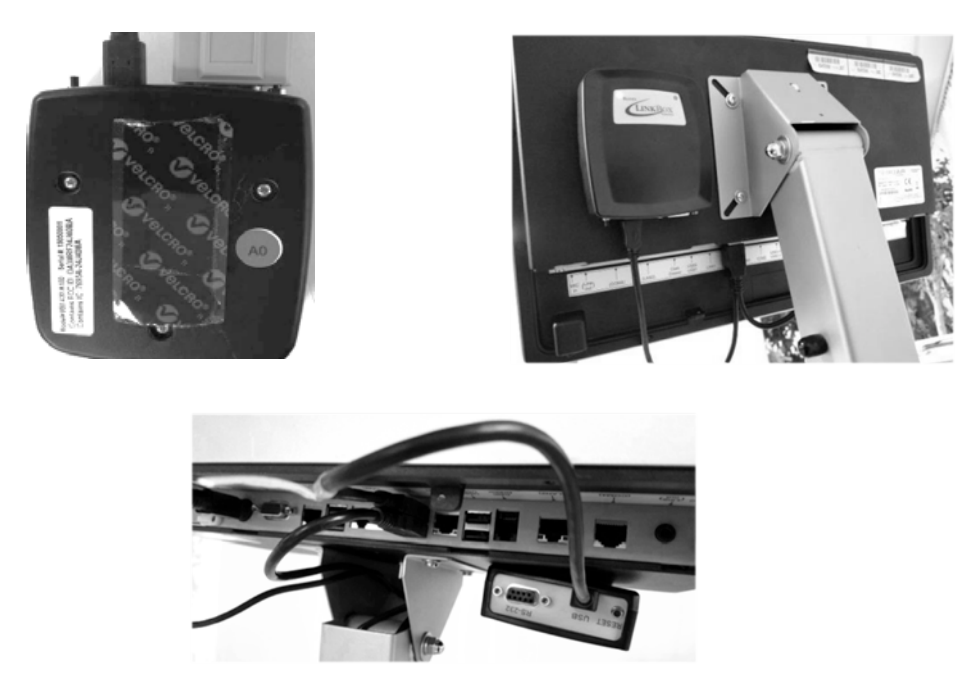

*Abbildung 8.3. Installation der Link-Box auf der Rückseite des Displays.*

Verbinden Sie die Boxen des taktilen Gurtaufnehmers mit den Gurten. Die Boxen des taktilen Gurtaufnehmers für jeden Gurt sind identisch und können bei Bedarf ausgetauscht werden. Verwenden Sie das RJ-Anschlusskabel (siehe Abbildung 1.4), um den Kasten des taktilen Gurtaufnehmers mit dem Anschluss auf dem taktilen Gurt zu verbinden.

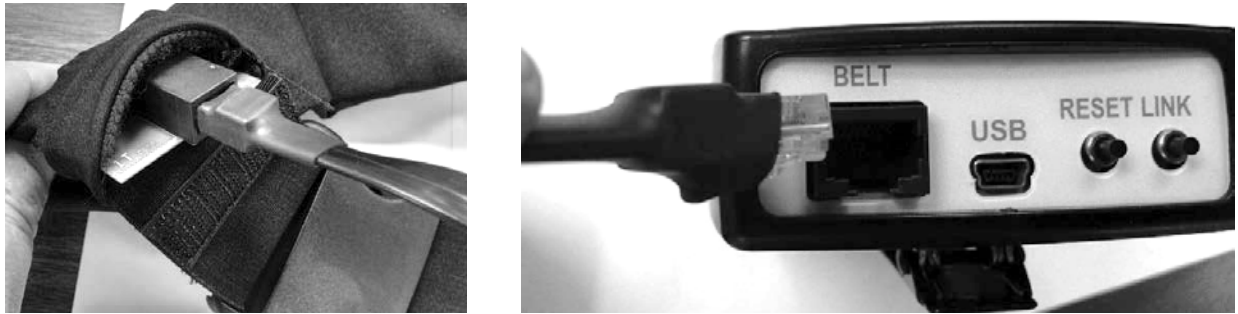

*Abbildung 8.4. Verbinden der Box des taktilen Aufnehmers mit dem Gurt.*

Klemmen Sie die Box des taktilen Gurtaufnehmers an den Gurtstoff (siehe Abbildung 1.4).

Wählen Sie den Gurt aus, der dem Patienten am besten passt. Legen Sie den Gurt um die Taille des Patienten und ordnen Sie ihn mit dem roten Pfeil nach oben an und richten Sie ihn am Bauchnabel des Patienten aus (siehe Abbildung 1.5).

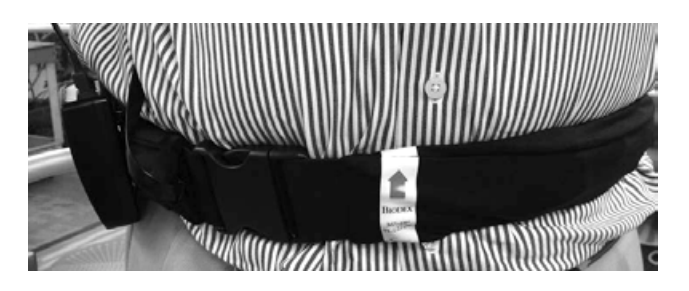

*Abbildung 8.5. Richten Sie den roten Pfeil auf dem taktilen Gurt am Bauchnabel des Patienten aus.*

Tippen Sie auf die Schaltfläche <LINK> (VERBINDEN), um eine drahtlose Verbindung mit der Link-Box herzustellen. <RESET> (WIEDERHERSTELLEN) kann verwendet werden, um die Kommunikation mit der Link-Box wiederherzustellen, falls die Verbindung getrennt wird.

Die Link-Box wird über die USB-Verbindung mit dem Display des Balancegerätes mit Strom versorgt. Die Boxen des taktilen Gurtaufnehmers verfügen über wiederaufladbare Batterien. Die Batterien sollten mehr als genug Strom für einen ganzen Tag im klinischen Einsatz bieten.

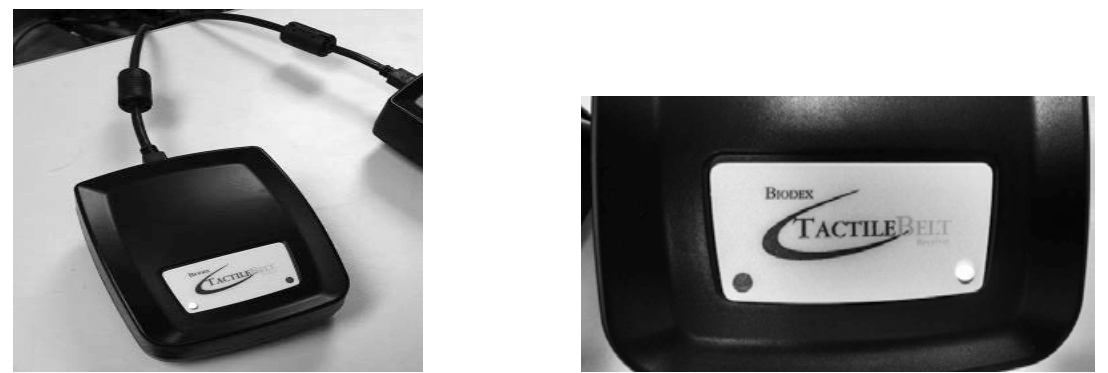

*Abbildung 8.6. LED-Anzeigen der Box des taktilen Gurtaufnehmers.*

Es gibt zwei LED-Leuchtanzeigen auf den Boxen des taktilen Gurtaufnehmers. Das Licht auf der linken Seite ist für den Batteriestatus. Das Licht auf der rechten Seite ist für die USB-Stromversorgung.

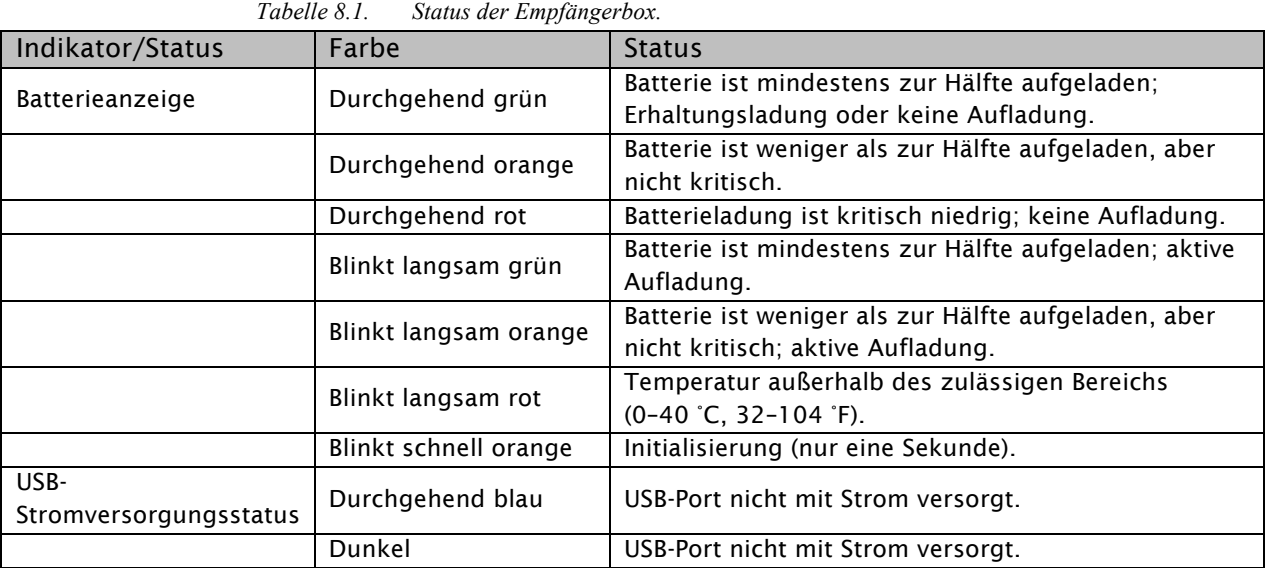

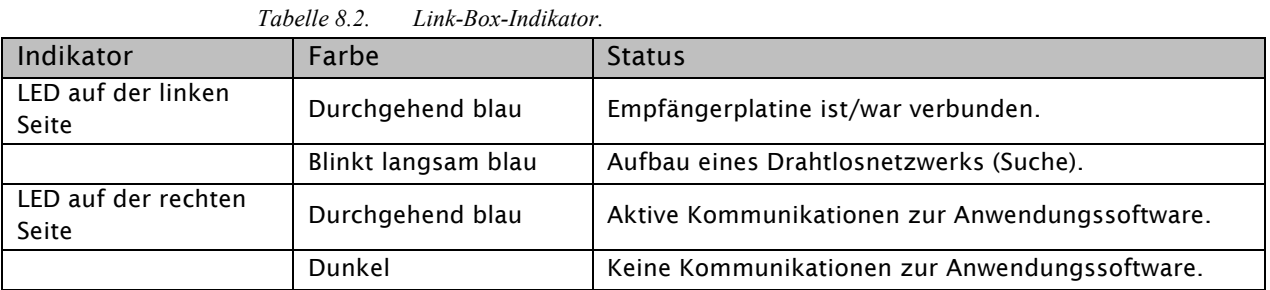

*HINWEIS: Wenn eine Box eines taktilen Gurtaufnehmers angeschlossen wird, kann die Verbindungsstatusleuchte von grün zu rot wechseln, aber der Bildschirm zeigt keine Kanalauswahl an. Wenn der Gurt für einige Zeit nicht genutzt wurde, befindet er sich im "Ruhemodus" und verbindet sich nicht direkt. Durch Tippen auf die Schaltfläche <RESET> (WIEDERHERSTELLEN) wird der Gurtaufnehmer aktiviert und verbindet sich richtig.*

Es gibt zwei Symbole in der oberen rechte Ecke des Displays, die den Batteriestatus des taktilen Gurtes/der Link-Box-Kommunikation und der Box des taktilen Gurtaufnehmers angeben; das erste Symbol ist für den drahtlosen Empfang und das zweite Symbol ist für die Batterie.

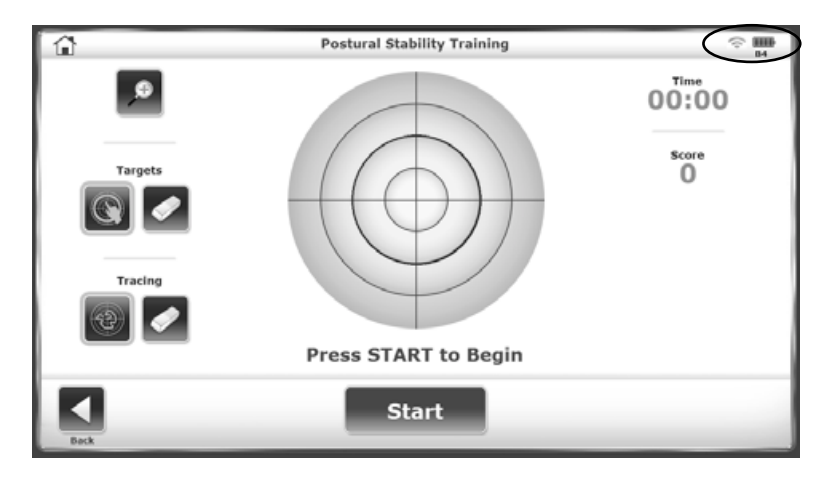

*Abbildung 8.7 Indikator auf dem Bildschirm, der die drahtlose Verbindung und die Batterielebensdauer darstellt.*

### Aufladung der taktilen Gurtaufnehmer

Es gibt zwei Möglichkeiten, die Boxen des taktilen Gurtaufnehmers aufzuladen:

- 1. Ladegerät mit Netzstecker (schnellste Aufladung).
- 2. Anzuzeigende USB-Verbindung.

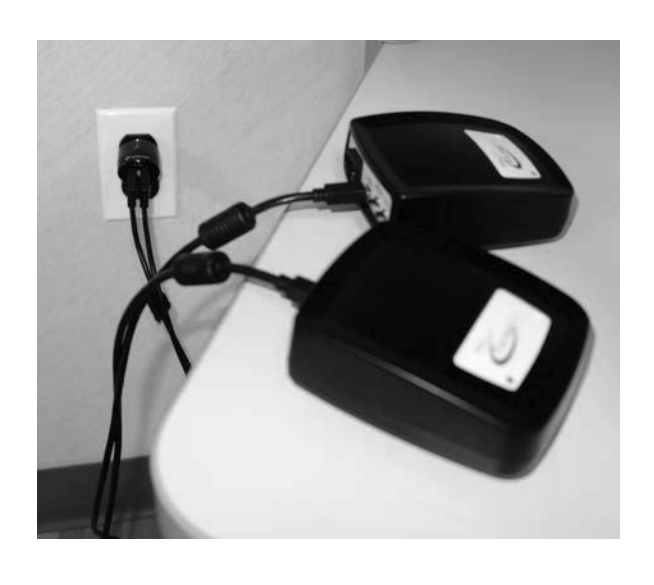

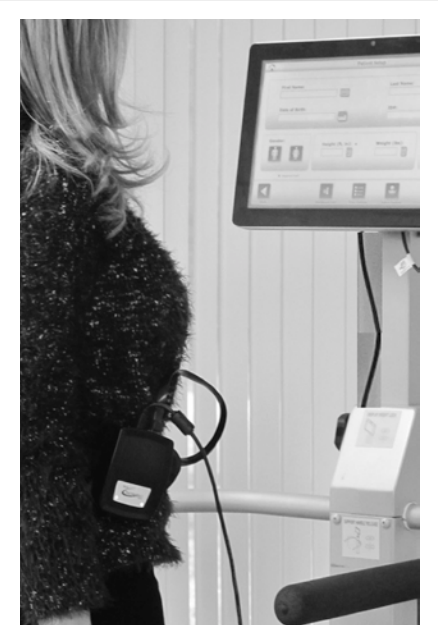

*Abbildung 8.8. Die Boxen des taktilen Gurtaufnehmers können mit einer Verbindung zu einer Steckdose oder zum Display auf dem Gerät aufgeladen werden.*

Das lange USB-zu-Mikro-USB-Kabel ist lang genug für die Verwendung auf dem Vibro Tactile System, während die Box eines taktilen Gurtaufnehmers aufgeladen wird (z. B. die Batterie ist leer). Die Box kann während ihrer Verwendung in das Ladegerät oder in den USB-Port des Displays eingesteckt werden.

Die vibrotaktile Komponente wird erst aktiviert, wenn sie auf dem Bildschirm "Balance System SD Configuration" (SD-Konfiguration des Gleichgewichtssystems) aktiviert wird (siehe Abbildung 1.2). Wenn sie während einer Trainingseinheit aktiviert wird, vibrieren die Taktoren, wie in der folgenden Tabelle erklärt:

| <b>Training</b>    | Display                                                             |                                 | Beschreibung                                                                                                    |
|--------------------|---------------------------------------------------------------------|---------------------------------|----------------------------------------------------------------------------------------------------|
| Haltungsstabilität | Postural Stability Training<br>Press START to Begin<br><b>Start</b> | ÷<br>00:00<br>Score<br>$\Omega$ | Die Taktoren des taktilen Gurtes<br>vibrieren:<br>Wenn das Ziel getroffen wird. Die<br>Position des Ziels bestimmt,<br>welcher Taktor vibriert (z. B.<br>aktiviert ein Ziel auf 2:00 Uhr auf<br>dem Bildschirm einen Taktor auf<br>der rechten Hüfte des Patienten).<br>2.<br>Wenn der Therapeut einen<br>konzentrischen Kreis berührt, wird<br>er eine "Grenze", innerhalb derer<br>der Patient bleiben soll. Wenn der<br>Patient den Cursor über den |
|                    |                                                                     |                                 | Bildschirm bewegt, vibriert der<br>Taktor, der der<br>Grenzüberschreitung entspricht.                                                                                                    |

*Tabelle 8.3. Übungen des Gleichgewichtstrainings mit offenen Augen oder geschlossenen Augen.*

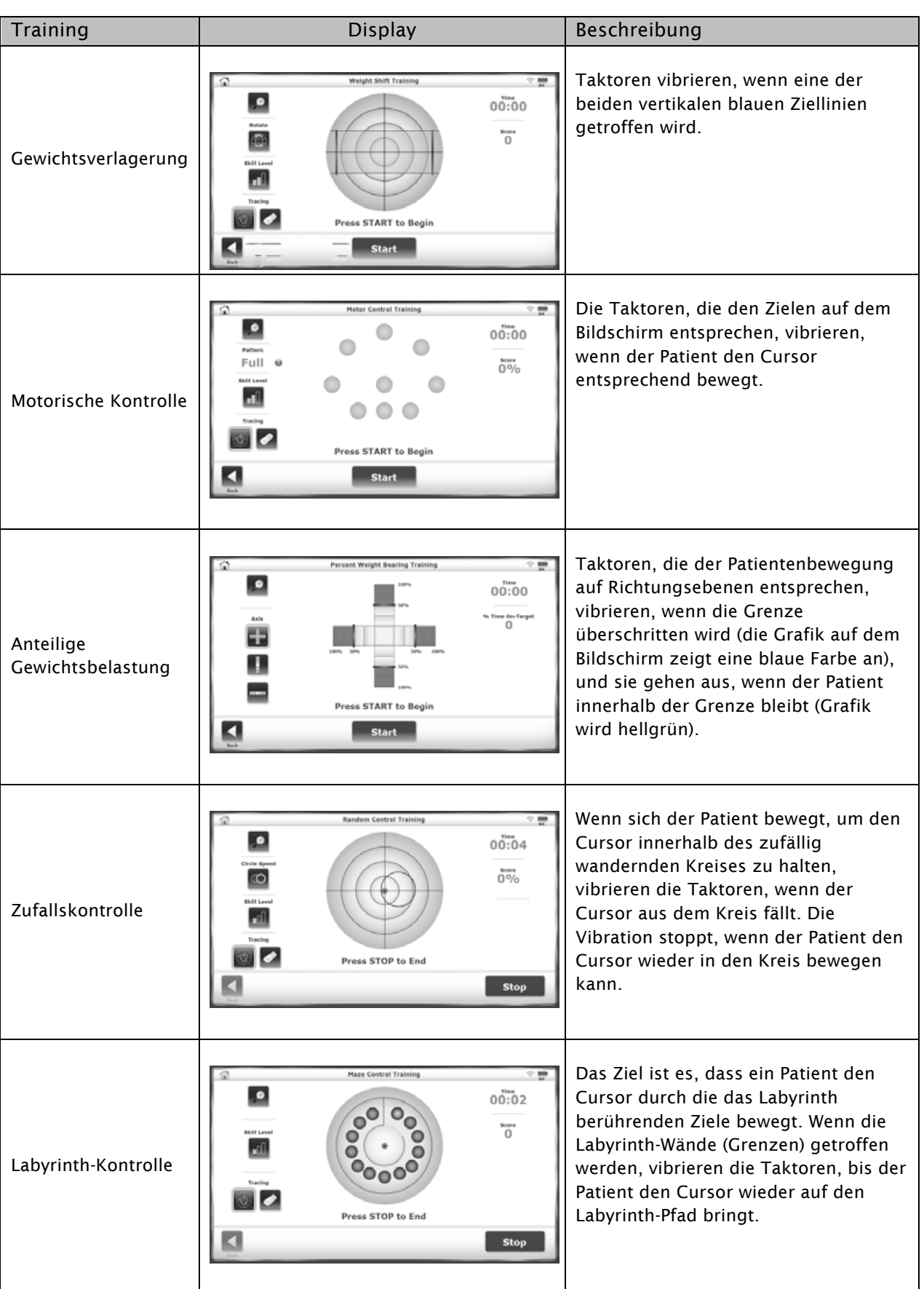

Wenn während einer Trainingseinheit vibrotaktiles Feedback eingesetzt wird, wird dies oben auf der Trainingsberichtsseite angegeben:

#### **Maze Control Training**

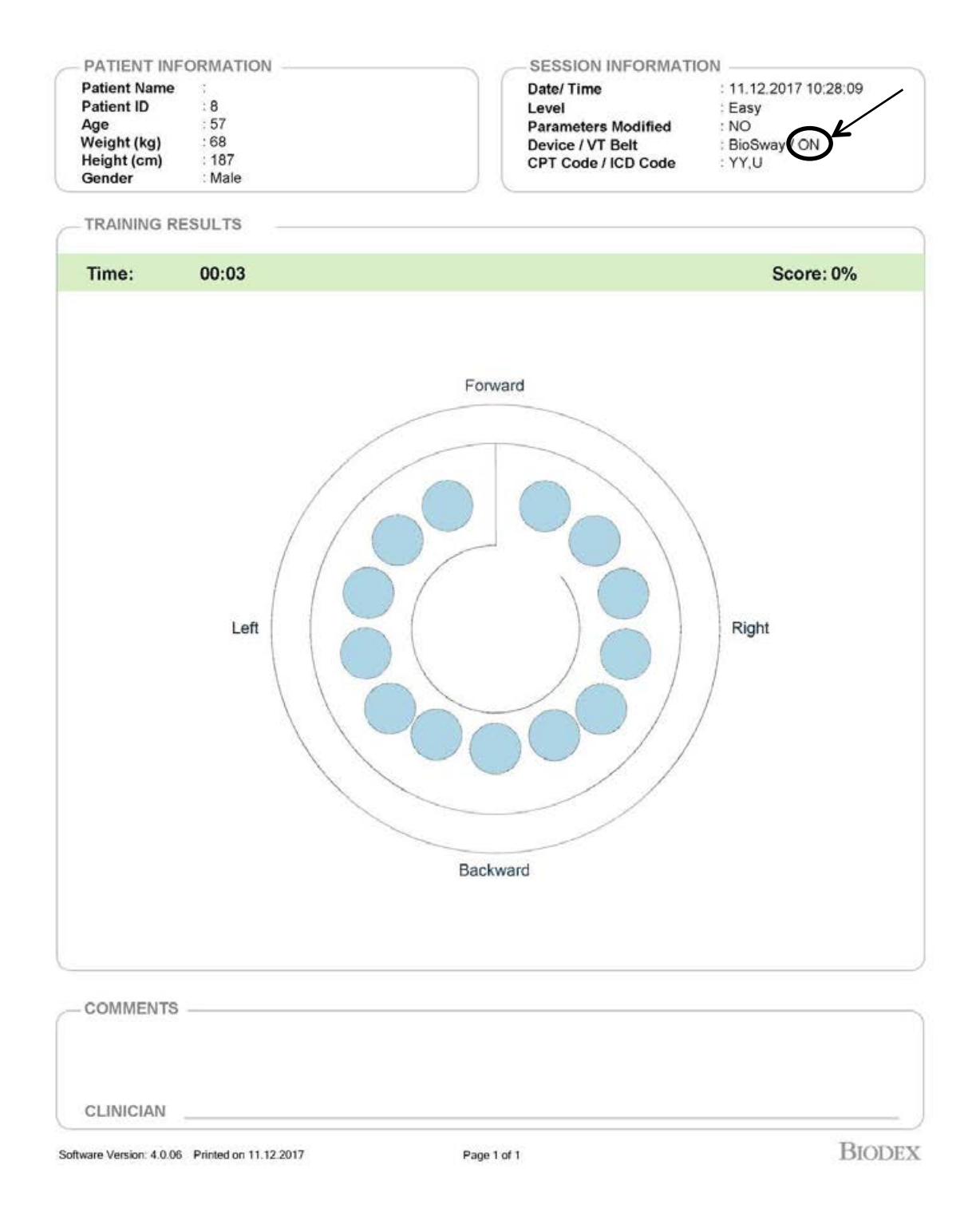

### Konfigurieren der Ausrüstung in Einrichtungen mit einem VibroTactile System

Jedes VibroTactile System wird mit einer Link-Box und zwei Boxen des taktilen Gurtaufnehmers geliefert. Die Link-Box ist mit einem Aufkleber mit A0 versehen und die beiden Boxen des taktilen Gurtaufnehmers sind mit A1 und A2 gekennzeichnet.

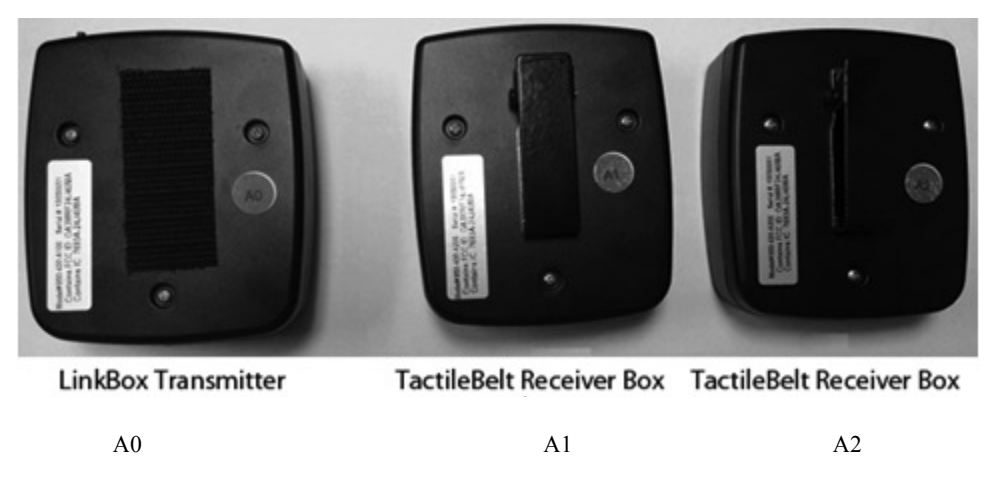

*Abbildung 8.9. Kennzeichnung der Ausrüstung des VibroTactile Systems.*

Auf dem unten angezeigten Bildschirm gibt eine Linie durch das Symbol der drahtlosen Verbindung/Batterie an, dass kein taktiler Gurt mit der Link-Box kommuniziert. Tippen Sie einmal auf das Symbol der drahtlosen Verbindung/Batterie, um den taktilen Gurt A1 oder A2 zu konfigurieren. In diesem Beispiel wird A1 konfiguriert.

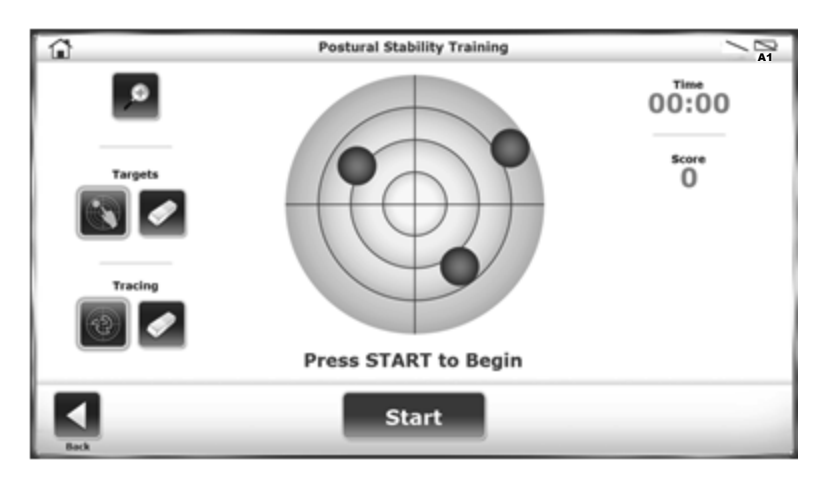

*Abbildung 8.10. Das Symbol der drahtlosen Verbindung/Batterie befindet sich in der oberen linken Ecke.*

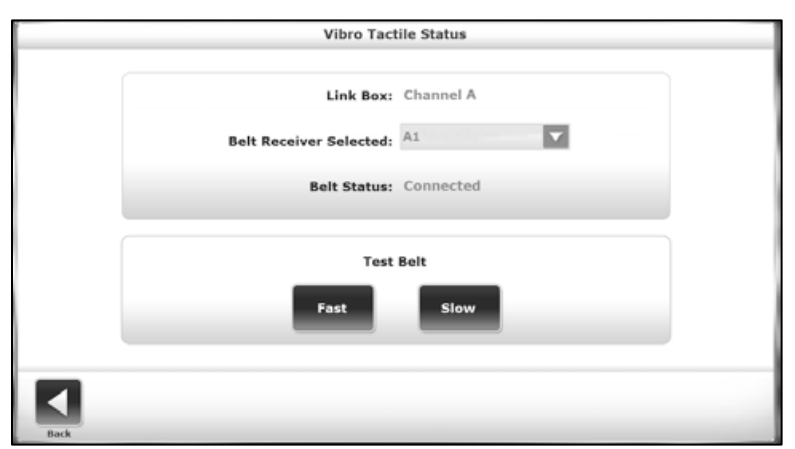

*Abbildung 8.11. Verwendung des Dropdownmenüs, um die Box des taktilen Gurtaufnehmers auszuwählen.*

Überprüfen Sie das Etikett, um sicherzustellen, dass die Box des taktilen Gurtaufnehmers A1 verwendet wird, und tippen Sie auf <LINK> (VERBINDEN) auf dieser Box. Die Link-Box sollte die Box des taktilen Gurtaufnehmers A1 erkennen und sich mit ihr verbinden.

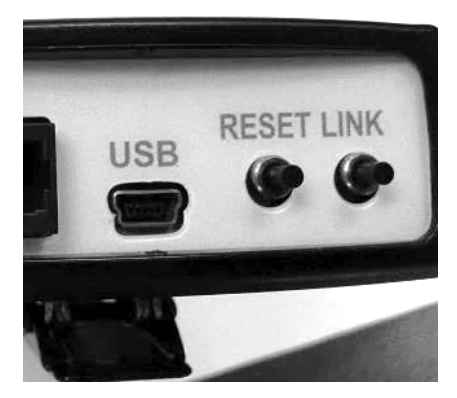

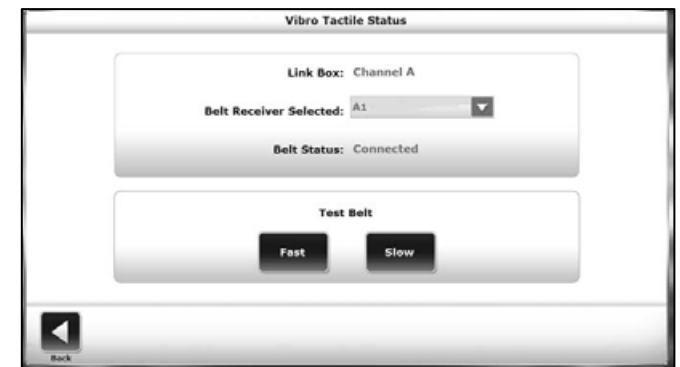

*Abbildung 8.12. Tippen auf LINK (VERBINDEN), um die Box des taktilen Gurtaufnehmers drahtlos zu verbinden.*

Sobald die Box des taktilen Gurtes erkannt wurde, führen Sie einen Schnelltest durch. In einem Test vibriert jeder Taktor zusammen mit dem Gurt. Zusätzlich zur Prüfung der Taktoren ermöglicht dies dem Benutzer, zu erleben, wie sich das vibrotaktile Gefühl anfühlt.

Wählen Sie für einen Taktor-Test <Fast> (Schnell) oder <Slow> (Langsam) aus. Beim schnellen Test vibriert jeder Taktor für ½ Sekunde. Beim langsamen Test vibrieren die Taktoren für 1 Sekunde.

Nach Abschluss zeigt ein Bildschirm an, dass der Test abgeschlossen ist. Es gibt keine Fehlermeldung, wenn ein Taktor nicht vibriert hat. Wenn ein Taktor während eines Tests nicht vibriert, funktioniert irgendetwas nicht richtig. Versuchen Sie, die Konfigurationsschritte erneut durchzuführen. Wenn das Problem weiterhin besteht, wenden Sie sich an den Kundenservice von Biodex.

*Hinweis: Auch wenn die Link-Box und die Boxen des taktilen Gurtaufnehmers nicht konfiguriert werden müssen, kann ein Taktor-Test durchgeführt werden, indem Sie auf das Symbol der drahtlosen Verbindung/Batterie auf dem Bildschirm "testing/training" (Prüfung/Training) tippen (Abb. 1.10).*

Tippen Sie auf <Back> (Zurück), um zum Bildschirm "testing/training" (Prüfung/Training) zurückzukehren. Beachten Sie, dass das Symbol der drahtlosen Verbindung/Batterie die drahtlose Verbindung, Batterielebensdauer und die spezifische Box des taktilen Gurtes anzeigt, mit der die Link-Box kommuniziert.

## Konfigurieren der Ausrüstung in Einrichtungen mit mehreren VibroTactile Systemen

Wenn mehr als ein VibroTactile System erworben wird, sind einige Schritte erforderlich, um sicherzustellen, dass sich die verschiedenen Link-Boxen und Boxen des taktilen Gurtes nicht gegenseitig stören. Wenden Sie sich für Unterstützung an die Kundenbetreuung von Biodex.

#### Patienten mit Herzschrittmachern

Zum Zeitpunkt der Abfassung dieses Textes gibt es keine Informationen über die Verwendung des VibroTactile Systems bei Patienten mit Herzschrittmachern. Obwohl das VibroTactile System deutlich weniger Strom verwendet als das Mobiltelefon mit der niedrigsten Stromversorgung, ist es am besten, dass sich Patienten mit Herzschrittmachern vor der Verwendung des Geräts mit einem Arzt beraten.

## 9. Wartung

Die SD des Gleichgewichtssystems erfordert ausschließlich eine grundlegende Wartung, die nach Bedarf durchgeführt wird.

### Systemwartung

Verwenden Sie das Hauptmenü "System Maintenance" (Systemwartung), um Zugriff auf die folgenden Aktionen zu erhalten:

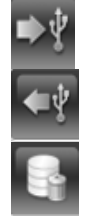

Sicherungskopie auf USB

Von USB wiederherstellen

Datenbankbereinigung

#### Sicherung von Daten auf USB

Durch den Sicherungsvorgang wird eine Sicherungskopie des gesamten Systems erstellt, nicht nur der Datenbank. Alle Systemauswahlen und -einstellungen werden gesichert, einschließlich des Namens der Einrichtung. Sicherungsdaten werden durch ein Passwort geschützt, das der Zugriffs-ID-Code des Standortes oder der Standardcode 159 ist

- 1. Stecken Sie einen USB-Stick in einen der USB-Anschlüsse am Display ein.
- 2. Tippen Sie auf <Backup to USB> (Sicherungskopie auf USB).
- 3. Das System zeigt die Meldung "System Backup Successful" (Systemsicherung erfolgreich) an. Tippen Sie auf <OK>.
- 4. Entfernen Sie den USB-Stick. Wenn das Laufwerk angezeigt wird, befindet sich die Sicherungskopie im BioBackup-Ordner.

#### Wiederherstellung von Daten von USB

Der Wiederherstellungsvorgang überschreibt alle Einstellungen, Auswahlen und die Patientendatenbank. Das System kann nur die Daten aus den gesicherten Daten auf dem USB-Stick wiederherstellen.

- 1. Stecken Sie den USB-Stick mit der Sicherungsdatei in einen der USB-Ports am Display ein.
- 2. Tippen Sie auf <Restore from USB> (Von USB wiederherstellen). Eine Liste von Dateien wird angezeigt. Die aktuellste Datei befindet sich in der untersten Zeile (siehe Abbildung 9.1).
- 3. Wählen Sie die Datei, die wiederhergestellt werden soll, aus und tippen Sie auf <OK>. Die Zeit für die Wiederherstellung hängt von der Größe der Sicherungsdatei ab.
- 4. Wenn das System "Database Restore Complete" (Datenbank vollständig wiederhergestellt) anzeigt, tippen Sie auf <OK>, um die SD-Software des Gleichgewichtssystems neu zu starten.

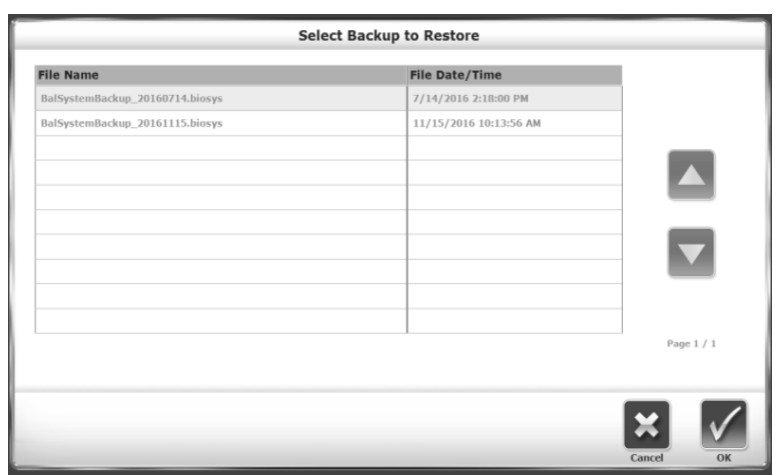

*Abbildung 9.1. Bildschirm "Select Backup to Restore" (Sicherungskopie zum Wiederherstellen auswählen).*

#### Komprimieren der Datenbank

Eine Datenbankbereinigung komprimiert die Dateigröße des Systems. Führen Sie diesen Vorgang gemäß den Richtlinien des Standortes durch.

### Aktualisierung der Systemsoftware

- 1. Laden Sie die aktuellste Software von www.biodex.com auf einen USB-Stick in das Stammverzeichnis des Laufwerks herunter.
- 2. Rufen Sie den Startbildschirm auf.
- 3. Stecken Sie den USB-Stick in einen der USB-Anschlüsse am Display ein.
- 4. Der Bildschirm "Software Update" (Softwareaktualisierung), dargestellt in Abbildung 9.2, wird angezeigt. Folgen Sie den Anweisungen, um die Aktualisierung abzuschließen.

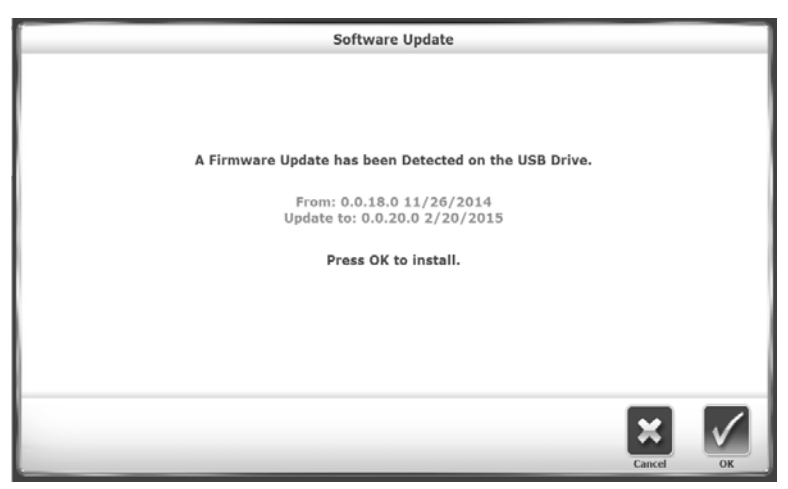

*Abbildung 9.2. Bildschirm "Software Update" (Softwareaktualisierung).*

#### Reinigung des Gleichgewichtssystems

Es empfiehlt sich, die Tragschienen nach jedem Gebrauch mit Desinfektions- oder Reinigungsmittel abzuwischen.

1. Trennen Sie das Gleichgewichtssystem von der Stromversorgung.

- 2. Verwenden Sie ein feuchtes Tuch, um alle Oberflächen, mit Ausnahme des Displays, abzuwischen. Verwenden Sie für Schmutzstellen oder Begehspuren milde Seife und Wasser.
- 3. Prüfen Sie alle Schließ- und Einstellmechanismen auf Anzeichen von Abnutzung und Schäden.

#### Schmierung des Systems

Das System verwendet weißes Lithiumfett für die Schmierung der folgenden inneren Teile:

- Federpakete
- Betätigungsplatten (8)
- Trapezgewindestangen

Um diese Teile auf angemessene Schmierung zu prüfen, müssen Sie die Abdeckung auf der Plattform entfernen.

- 1. Entfernen Sie die vier Schrauben, mit denen die Abdeckung befestigt ist.
- 2. Entfernen Sie die Abdeckung.
- 3. Bevor Sie mehr Schmiermittel hinzufügen, müssen Sie das vorhandene Schmiermittel erneut verteilen und das System laufen lassen.

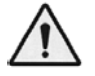

WARNHINWEIS: Wenn das Gleichgewichtssystem ohne eine Abdeckung eingeschaltet wird, seien Sie besonders vorsichtig, wenn Sie das System beobachten oder daran arbeiten.

- 1. Verteilen Sie das Schmiermittel.
- 2. Schalten Sie das System ein.

Wenn die Teile mehr Schmiermittel benötigen, verwenden Sie weißes Lithiumfett.

Wenden Sie sich an den Kundenservice von Biodex, wenn Sie Fragen haben oder Unterstützung benötigen.

#### Wartung des Druckers

Befolgen Sie die Anweisungen im Druckerhandbuch.

Wenn keine Ersatztintenpatronen gefunden werden, wenden Sie sich entweder an den Biodex-Support oder einen Biodex-Händler.

#### Entsorgung

Es sollte ein geeignetes Entsorgungsunternehmen kontaktiert werden (z. B. die lokale Sammelstelle für Mülltrennung). Entsorgen Sie das Gerät am Ende seiner Lebensdauer ordnungsgemäß:

- Die Entsorgung der Geräteverpackung erfolgt über das Ressourcenrecycling.
- Die Metallteile der Maschine werden der Schrottentsorgung zugeführt.
- Kunststoffteile werden als Sondermüll entsorgt.

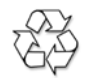

*Die Entsorgung des Geräts muss gemäß den geltenden nationalen Bestimmungen erfolgen.*

*Verschleißteile müssen als Sondermüll behandelt werden! Nach ihrem Austausch müssen Verschleißteile gemäß der länderspezifischen Abfallgesetze entsorgt werden.*

## 10. Spezifikationen und Zertifizierungen

#### Maße:

Basis: 26" B x 37" T x 8" H (66 x 94 x 20 cm)

Plattform: 21,5" Durchmesser (55 cm)

Produktgewicht: 196 lb (89 kg)

All-in-One-Flachbildschirm: 15,6"-Farb-Touchscreen, Windows-7-Betriebssystem, Ethernet, USB, Video-/Audioausgabe, eingebaute Lautsprecher und Farbdrucker. Unterstützt Anschlussmöglichkeiten an andere Geräte, was die Fernsteuerung für Datenübertragung und Softwareaktualisierungen ermöglicht.

Winkel: anpassbar von vertikal zurück zu ca. 99°

Anzeigehöhe: Anpassbar von 50" bis 65" H über der Plattform (127 x 165 cm); 73,5" H (187 cm) maximal vom Boden.

Stabilitätsniveaus: 12 dynamische Niveaus und geschlossen für statische Abmessungen Plattformneigung: 20° von der Horizontalen in alle Richtungen

Tragschienen: Anpassbar von 25" bis 36,5" über der Plattform (64 bis 93 cm). Die Schienen können von der Plattform weg geschwenkt werden, wenn sie nicht verwendet werden.

Tragkraft Benutzergewicht: Maximal 400 lb (181 kg) Mindestens: 60 lb (27 kg) Drucker: HP DeskJet

Druckerständer: 24" x 24" (61 x 61 cm)

Leistung: 115 V AC, 50/60 Hz, 15-A-Leitung oder 230 V AC, 50/60 Hz, 15-A-Leitung Nennleistung: 350 Watt

Zertifizierung: ETL-registriert zu UL 60601-1 und CAN/CSA C22.2 Nr.: 601.1.M90. CE-Konformität zu EN 60601-1, EMV-Compliance zu EN 60601-1-2

#### **Tritthocker**

Abmessungen: 19,75" B x 13,5" T x 4,5" H (50 x 34 x 11 cm) Gesamt-Versandgewicht: 15 lb (7 kg)

#### VibroTactile

Maße des Gurtes: S/M: 28"–36" (71–91 cm) L/XL: 36"–48" (91–122 cm) LinkBox-Senderspannung: 5 V DC Strom: 50 mA Hilfsanschlüsse: RS-232, USB Spannung der Box des taktilen Gurtaufnehmers: 5 V DC

Strom: 260 mA (während Aufladung) Hilfsanschlüsse: USB (verdrahtet); LR-WPAN (drahtlos)

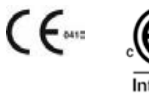

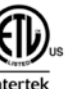

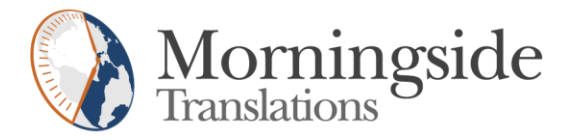

## TRANSLATION CERTIFICATION

Date: July 25, 2018

To whom it may concern:

This is to certify that the attached translation from English into German (Germany) is an accurate representation of the documents received by this office.

The documents are designated as:

• BiodexBalanceSystemSD\_IFU with VibroTactile.docx

Siobhan Copage, Project Manager in this company, attests to the following:

"To the best of my knowledge, the aforementioned documents are a true, full and accurate translation of the specified documents."

Signature of Siobhan Copage

CERT-07, 12/05/2017, Ver. 1

#### **Global Solutions. Local Expertise.**

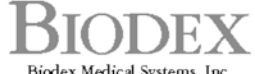

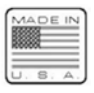

 $\sum_{\text{Bidex Medical Systems, Inc.}}\sum_{\text{Riclex} \text{Media Systems, Inc.}}$ <br>
20 Ramsey Road, Shirley, New York, 11967-4704, Tel: 800-224-6339 (Jnt'l 631-924-9000), Fax: 631-924-9241, Email: info@biodex.com, www.biodex.com